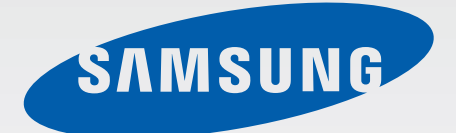

# SM-G313HN

# Gebruiksaanwijzing

Dutch. 10/2014. Rev.1.0

[www.samsung.com](http://www.samsung.com)

# **Inhoud**

# **[Lees dit eerst](#page-3-0)**

## **[Aan de slag](#page-5-0)**

- [Inhoud van de verpakking](#page-5-0)
- [Indeling van het apparaat](#page-6-0)
- [De SIM- of USIM-kaart en de batterij](#page-8-0)  [gebruiken](#page-8-0)
- [Een geheugenkaart gebruiken](#page-13-0)
- [Het apparaat in- en uitschakelen](#page-15-0)
- [Het scherm vergrendelen en](#page-16-0)  [ontgrendelen](#page-16-0)

## **[Basisfuncties](#page-17-0)**

- [Het aanraakscherm gebruiken](#page-17-0)
- [Indeling van het startscherm](#page-20-0)
- [Bedieningspaneel](#page-24-0)
- [Apps openen](#page-25-0)
- [Apps installeren of verwijderen](#page-26-0)
- [Tekst ingeven](#page-28-0)
- [Schermafbeelding](#page-30-0)
- [Mijn bestanden](#page-30-0)

## **[Netwerkverbinding](#page-32-0)**

- [Mobiele gegevens](#page-32-0)
- [Wi-Fi](#page-32-0)
- [Tethering en Mobiele hotspot](#page-33-0)
- [Internet](#page-35-0)

#### **[Personaliseren](#page-37-0)**

- [Het startscherm en de schermen voor](#page-37-0)  [apps beheren](#page-37-0)
- [Achtergrond en beltonen instellen](#page-39-0)
- [De schermvergrendelingsmethode](#page-40-0)  [wijzigen](#page-40-0)
- [Gegevens overdragen van uw vorige](#page-41-0)  [apparaat](#page-41-0)
- [Accounts instellen](#page-42-0)

### **[Telefoon](#page-43-0)**

- [Zelf bellen](#page-43-0)
- [Oproepen ontvangen](#page-45-0)
- [Opties tijdens een oproep](#page-45-0)

### **[Contacten](#page-47-0)**

- [Contacten toevoegen](#page-47-0)
- [Contacten beheren](#page-47-0)

### **[Berichten en e-mail](#page-50-0)**

- [Berichten](#page-50-0)
- [E-mail](#page-52-0)

#### **[Camera](#page-55-0)**

- [Basisinformatie over vastleggen](#page-55-0)
- [Opnamestanden](#page-57-0)
- [Camera-instellingen](#page-59-0)

# **[Galerij](#page-61-0)**

- [Foto's of video's weergeven](#page-61-0)
- [Galerij-instellingen](#page-63-0)

# **[Multimedia](#page-64-0)**

[Video](#page-64-0)

# **[Handige apps en functies](#page-66-0)**

- [S Planner](#page-66-0)
- [ChatON](#page-69-0)
- [Klok](#page-70-0)
- [Calculator](#page-72-0)
- [Notitie](#page-72-0)
- [Spraak recorder](#page-74-0)
- [Downloads](#page-75-0)
- [Radio](#page-76-0)
- [Google-apps](#page-77-0)

# **[Verbinding maken met](#page-79-0)  [andere apparaten](#page-79-0)**

- [Bluetooth](#page-79-0)
- [Wi-Fi Direct](#page-81-0)
- [NFC](#page-83-0)
- [Mobiel afdrukken](#page-85-0)

## **[Apparaat- en](#page-86-0)  [gegevensbeheer](#page-86-0)**

- [Het apparaat upgraden](#page-86-0)
- [Bestanden overbrengen tussen het](#page-87-0)  [apparaat en een computer](#page-87-0)
- [Een back-up maken van gegevens of](#page-88-0)  [gegevens terugzetten](#page-88-0)
- [Fabrieksinstellingen herstellen](#page-89-0)

### **[Instellingen](#page-90-0)**

- [Over Instellingen](#page-90-0)
- [DRAADLOOS EN NETWERKEN](#page-90-0)
- [APPARAAT](#page-94-0)
- [PERSOONLIJK](#page-97-0)
- [ACCOUNTS](#page-102-0)
- [SYSTEEM](#page-102-0)

## **[Toegankelijkheid](#page-104-0)**

- [Over Toegankelijkheid](#page-104-0)
- [Gesproken feedback \(TalkBack\)](#page-105-0)
- [De tekstgrootte wijzigen](#page-115-0)
- [Het scherm vergroten](#page-115-0)
- [Flitsmelding instellen](#page-115-0)
- [Alle geluiden uitschakelen](#page-115-0)
- [De geluidsbalans aanpassen](#page-116-0)
- [Monogeluid](#page-116-0)
- [Vertraging bij tikken en vasthouden](#page-116-0)  [instellen](#page-116-0)
- [Interactiebeheer](#page-116-0)
- [Oproepen beantwoorden of beëindigen](#page-117-0)
- [Andere handige functies gebruiken](#page-117-0)

## **[Problemen oplossen](#page-118-0)**

# <span id="page-3-0"></span>**Lees dit eerst**

Lees deze gebruiksaanwijzing door zodat u verzekerd bent van veilig en correct gebruik voordat u het apparaat in gebruik neemt.

- Beschrijvingen zijn gebaseerd op de standaardinstellingen van het apparaat.
- Bepaalde inhoud kan afwijken van uw apparaat, afhankelijk van de regio, serviceprovider of de software van het apparaat.
- Inhoud (van hoge kwaliteit) waarvoor veel gebruik wordt maakt van de CPU en het RAMgeheugen, beïnvloedt de algehele prestaties van het apparaat. Apps met dergelijke inhoud werken mogelijk niet correct, afhankelijk van de specificaties van het apparaat en de omgeving waarin het wordt gebruikt.
- Samsung is niet aansprakelijk voor prestatieproblemen die worden veroorzaakt door apps die worden aangeboden door andere providers dan Samsung.
- Samsung is niet aansprakelijk voor prestatie- of compatibiliteitsproblemen die worden veroorzaakt door het bewerken van de instellingen in het register of door het gebruik van aangepaste besturingssysteemsoftware. Wanneer u probeert het besturingssysteem aan te passen, kan dit ertoe leiden dat uw apparaat en apps niet correct werken.
- Voor alle software, geluidsbronnen, achtergronden, afbeeldingen en andere media die bij dit apparaat worden geleverd, is een licentie voor beperkt gebruik verleend. Het overnemen en gebruiken van deze materialen voor commerciële of andere doeleinden maakt inbreuk op de copyrightwetgeving. Gebruikers zijn volledig verantwoordelijk voor het illegale gebruik van media.
- Er kunnen (afhankelijk van uw dataplan) extra kosten in rekening worden gebracht voor gegevensservices, zoals chatten, uploaden en downloaden, automatisch synchroniseren of het gebruik van locatieservices. Gebruik bij voorkeur Wi-Fi als u veel gegevens wilt overdragen.
- Standaardapps die bij het apparaat worden geleverd zijn onderhevig aan updates en worden mogelijk niet langer ondersteund zonder voorafgaande kennisgeving. Als u vragen hebt over een app die bij het apparaat is geleverd, moet u contact opnemen met een Samsung Servicecenter. Voor apps die zijn geïnstalleerd door de gebruiker, moet u contact opnemen met de serviceproviders.
- Het aanpassen van het besturingssysteem van het apparaat of het installeren van software van niet-officiële bronnen kan ervoor zorgen dat het apparaat niet correct functioneert of dat gegevens beschadigd raken of verloren gaan. Deze acties zijn schendingen van uw Samsunglicentieovereenkomst en zorgen ervoor dat uw garantie vervalt.

#### **Symbolen in deze gebruiksaanwijzing**

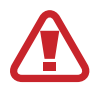

**Waarschuwing**: situaties die letsel kunnen veroorzaken bij u of anderen

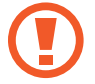

**Let op**: situaties die schade aan het apparaat of andere apparatuur kunnen veroorzaken

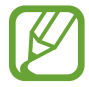

**Opmerking**: opmerkingen, gebruikstips of aanvullende informatie

# <span id="page-5-0"></span>**Aan de slag**

# **Inhoud van de verpakking**

Controleer of de doos de volgende onderdelen bevat:

- Apparaat
- **Batterij**
- **Snelstartgids** 
	- Welke onderdelen bij het apparaat worden geleverd en welke accessoires beschikbaar zijn, is afhankelijk van uw regio of serviceprovider.
		- De meegeleverde onderdelen zijn uitsluitend voor dit apparaat ontworpen en zijn mogelijk niet compatibel met andere apparaten.
		- Afbeeldingen en specificaties zijn onderhevig aan wijzigingen zonder voorafgaande kennisgeving.
		- Bij de plaatselijke Samsung-dealer kunt u extra accessoires kopen. Controleer of ze compatibel zijn met het apparaat voordat u ze aanschaft.
		- Gebruik alleen door Samsung goedgekeurde accessoires. Het gebruik van nietgoedgekeurde accessoires kan prestatieproblemen veroorzaken en defecten die niet door de garantie worden gedekt.
		- De beschikbaarheid van alle accessoires is onderhevig aan wijziging en is volledig afhankelijk van de fabrikanten. Raadpleeg de Samsung-website voor meer informatie over beschikbare accessoires.

<span id="page-6-0"></span>Aan de slag

# **Indeling van het apparaat**

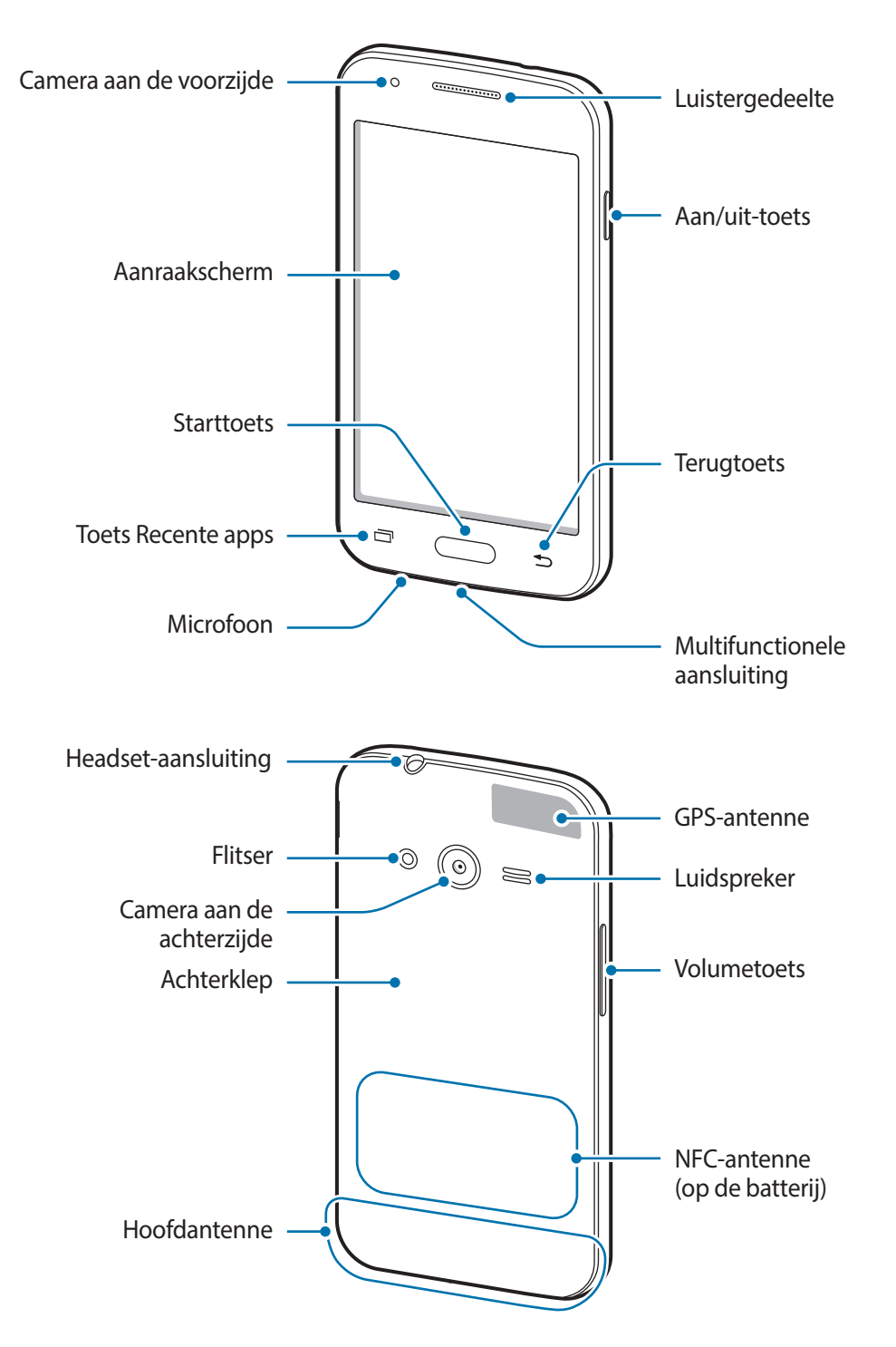

- Bedek het antennegedeelte niet met uw handen of andere voorwerpen. Dit kan verbindingsproblemen veroorzaken of ervoor zorgen dat de batterij leegraakt.
	- Het gebruik van een door Samsung goedgekeurde schermbeveiliging wordt aanbevolen. Een niet-goedgekeurde schermbeveiliging kan ervoor zorgen dat de sensoren niet correct werken.
	- Zorg ervoor dat het aanraakscherm niet in contact komt met water. Het aanraakscherm kan in vochtige omstandigheden of door blootstelling aan water worden beschadigd.

### **Toetsen**

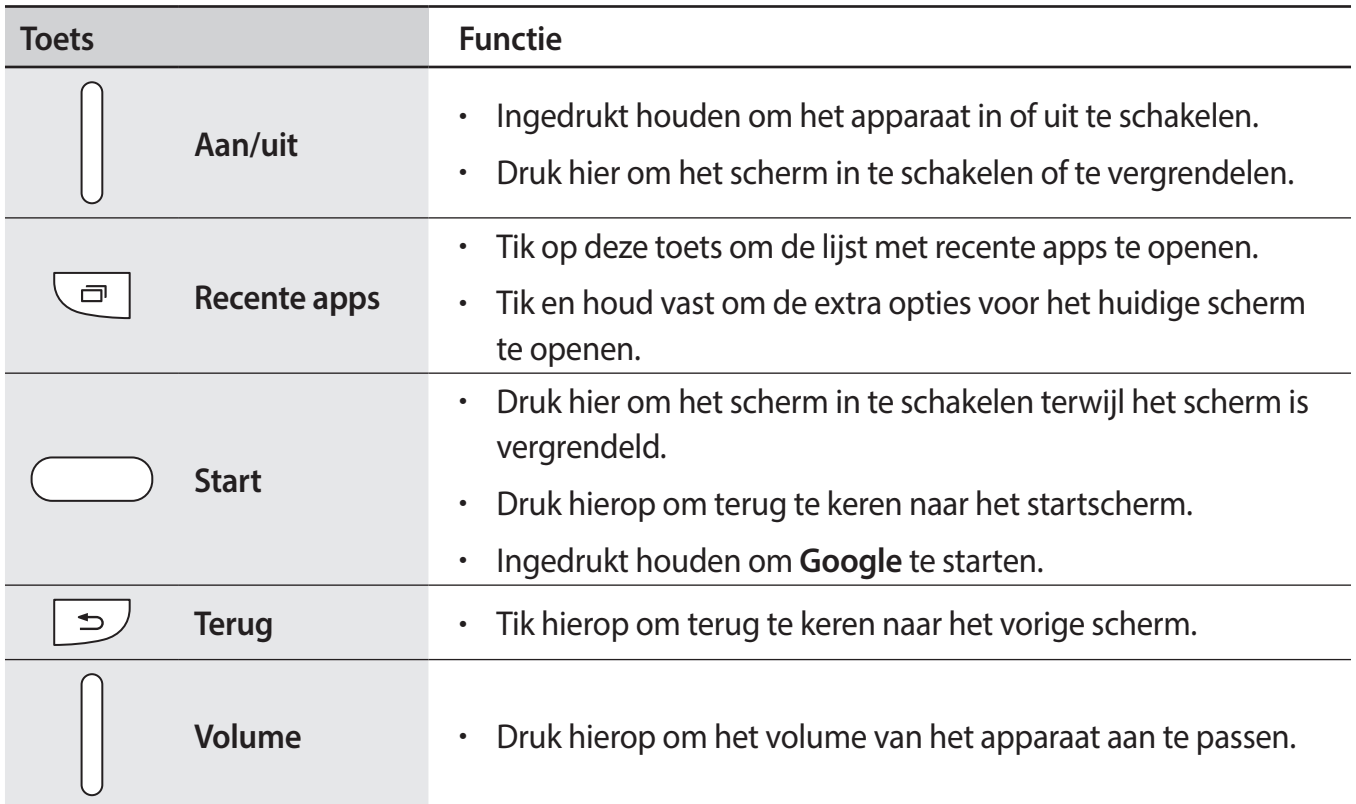

# <span id="page-8-0"></span>**De SIM- of USIM-kaart en de batterij gebruiken**

# **De SIM- of USIM-kaart en de batterij plaatsen**

Plaats de SIM- of USIM-kaart die door de serviceprovider van de mobiele telefoon is geleverd en de bijgeleverde batterij.

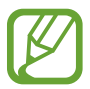

Alleen microSIM-kaarten kunnen worden gebruikt met het apparaat.

1 Verwijder de achterklep.

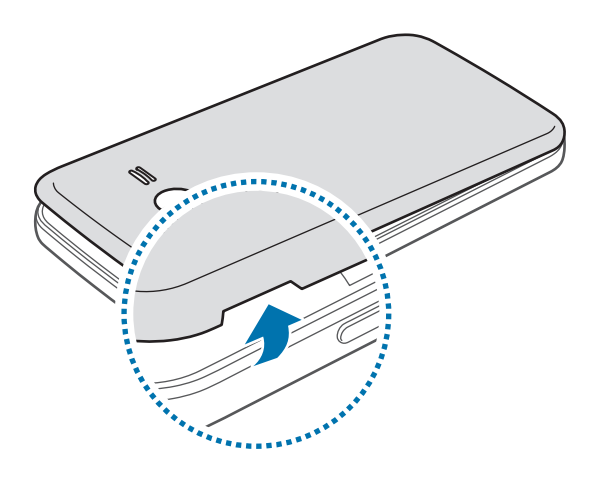

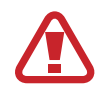

Beschadig uw vingernagels niet wanneer u de achterklep verwijdert.

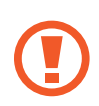

Buig of draai de achterklep niet te ver. Als u dit doet, kan de klep worden beschadigd.

2 Plaats de SIM- of USIM-kaart met de goudkleurige contactpunten naar beneden gericht.

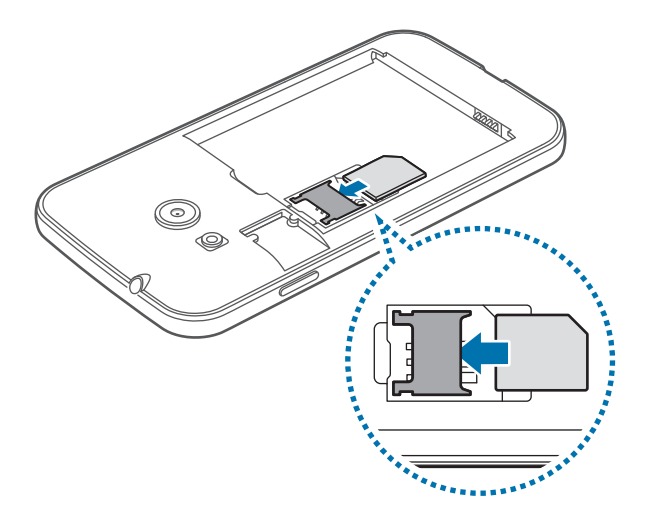

- Plaats geen geheugenkaart in de sleuf voor SIM-kaart. Als een geheugenkaart klem komt te zitten in de sleuf voor SIM-kaart, moet u het apparaat naar een Samsung Servicecenter brengen om de geheugenkaart te verwijderen.
	- Zorg ervoor dat u de SIM- of USIM-kaart niet kwijtraakt of dat anderen deze niet gebruiken. Samsung is niet verantwoordelijk voor schade of ongemak veroorzaakt door zoekgeraakte of gestolen kaarten.
- 3 Plaats de batterij.

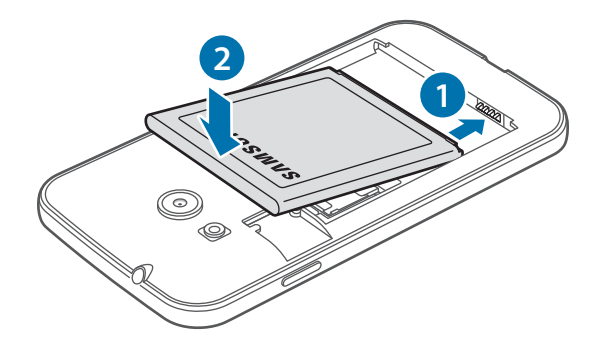

4 Plaats de achterklep terug.

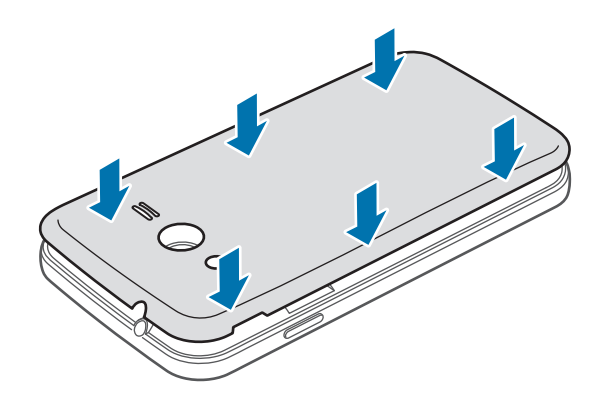

- Controleer of de achterklep goed is gesloten.
	- Gebruik alleen door Samsung goedgekeurde achterkleppen en accessoires met het apparaat.

### **De SIM- of USIM-kaart en de batterij verwijderen**

- 1 Verwijder de achterklep.
- 2 Trek de batterij naar buiten.

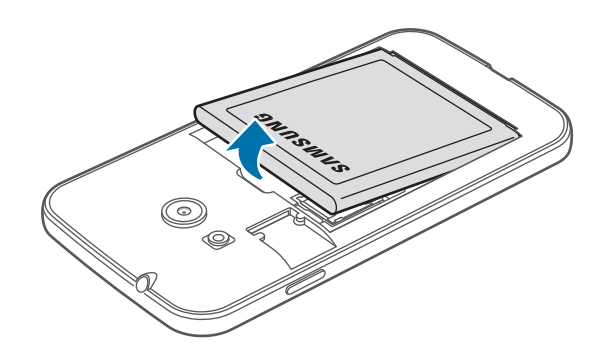

3 Trek de SIM- of USIM-kaart naar buiten.

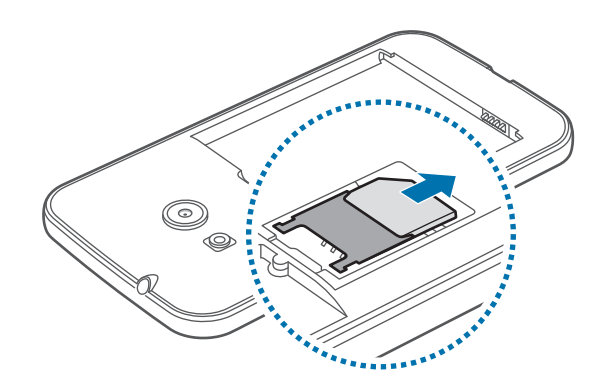

### **De batterij opladen**

Gebruik de oplader om de batterij voor het eerste gebruik op te laden. Een computer kan ook worden gebruikt om de batterij op te laden via een USB-kabel.

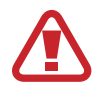

Gebruik alleen opladers, batterijen en kabels die zijn goedgekeurd door Samsung. Bij gebruik van niet-goedgekeurde opladers of kabels bestaat het risico dat de batterij ontploft of dat het apparaat schade oploopt.

- 
- Als de batterij bijna leeg is, wordt het batterijpictogram leeg weergegeven.
- Als de batterij volledig leeg is, kan het apparaat niet direct worden ingeschakeld wanneer de oplader is aangesloten. Laat een lege batterij enkele minuten opladen voordat u probeert het apparaat in te schakelen.
- Als u meerdere apps tegelijk gebruikt, netwerkapps gebruikt of apps waarvoor een verbinding met een ander apparaat is vereist, raakt de batterij snel leeg. Als u wilt voorkomen dat de verbinding met het netwerk wordt verbroken of er geen stroom meer is tijdens een gegevensoverdracht, moet u deze apps altijd gebruiken nadat de batterij volledig is opgeladen.

Steek het kleine uiteinde van de oplader in de multifunctionele aansluiting van het apparaat, en steek de stekker van de oplader in het stopcontact.

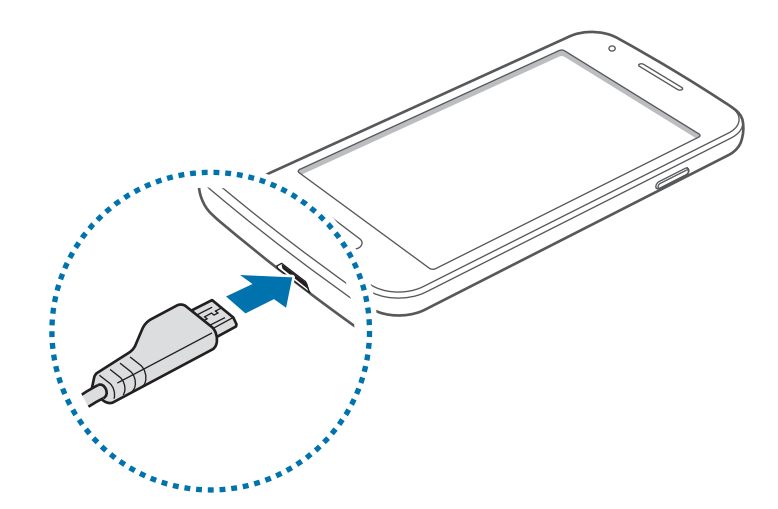

Als u de oplader onjuist aansluit, kan dit aanzienlijke schade aan het apparaat veroorzaken. Schade veroorzaakt door verkeerd gebruik, valt niet onder de garantie.

- 
- U kunt het apparaat tijdens het opladen blijven gebruiken maar hierdoor kan het wel langer duren voordat de batterij volledig is opgeladen.
- Als de stroomvoorziening instabiel is wanneer het apparaat wordt opgeladen, functioneert het aanraakscherm mogelijk niet. Als dit gebeurt, koppelt u de oplader los van het apparaat.
- Tijdens het opladen kan het apparaat warm worden. Dit is normaal en heeft geen nadelige invloed op de levensduur of prestaties van het apparaat. Als de batterij warmer wordt dan normaal, houdt de oplader mogelijk op met opladen.
- Als uw apparaat niet goed oplaadt, kunt u met het apparaat en de oplader naar een Samsung Servicecenter gaan.

Als de batterij volledig is opgeladen, koppelt u het apparaat los van de oplader. Koppel de oplader eerst los van het apparaat en vervolgens van het stopcontact.

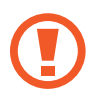

Verwijder de batterij niet voordat u de oplader hebt verwijderd. Hierdoor kan het apparaat beschadigd raken.

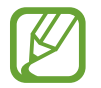

Om stroom te besparen moet u de oplader loskoppelen wanneer u deze niet gebruikt. De oplader beschikt niet over een aan/uit-schakelaar. U moet daarom de oplader loskoppelen van het stopcontact wanneer u deze niet gebruikt, om te voorkomen dat u energie verspilt. De oplader moet in de buurt van het stopcontact blijven tijdens het opladen en moet eenvoudig te bereiken zijn.

#### **Batterijverbruik verminderen**

Uw apparaat beschikt over opties waarmee u het batterijniveau kunt besparen. Als u deze opties aanpast en functies op de achtergrond uitschakelt, kunt u het apparaat langer gebruiken voordat u het weer moet opladen:

- Schakel over naar de slaapstand door op de aan/uit-toets te drukken, wanneer het apparaat niet wordt gebruikt.
- Sluit onnodige apps met taakbeheer.
- Schakel de Bluetooth-functie uit.
- Schakel de Wi-Fi-functie uit.
- Schakel automatisch synchroniseren van apps uit.
- Verminder de tijd voor achtergrondverlichting.
- Verminder de helderheid van het scherm.

# <span id="page-13-0"></span>**Een geheugenkaart gebruiken**

# **Een geheugenkaart installeren**

U kunt geheugenkaarten met een maximale capaciteit van 64 GB gebruiken in het apparaat. Afhankelijk van de fabrikant van de geheugenkaart en het type geheugenkaart, zijn sommige geheugenkaarten mogelijk niet compatibel met uw apparaat.

- Sommige geheugenkaarten zijn mogelijk niet volledig compatibel met het apparaat. Het gebruik van een incompatibele geheugenkaart kan resulteren in beschadiging van het apparaat of de geheugenkaart en kan bovendien gegevens op de kaart beschadigen.
	- Let erop dat u de geheugenkaart met de juiste kant naar boven in het apparaat plaatst.
- 
- Uw apparaat ondersteunt de FAT- en de exFAT-bestandsstructuur voor geheugenkaarten. Als u een geheugenkaart plaatst die met een ander bestandssysteem is geformatteerd, wordt u gevraagd of u de geheugenkaart opnieuw wilt formatteren met het apparaat.
- Veel schrijven en verwijderen van gegevens verkort de levensduur van de geheugenkaart.
- Wanneer u een geheugenkaart in het apparaat plaatst, wordt de bestandsmap van de geheugenkaart weergegeven in de map **Mijn bestanden** → **Alles** → **SD-kaart**.
- 1 Verwijder de achterklep.
- $2$  Plaats een geheugenkaart met de goudkleurige contactpunten naar beneden gericht.

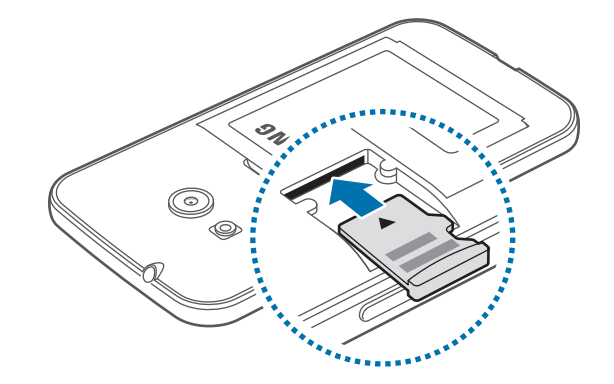

Plaats de achterklep terug.

# **De geheugenkaart verwijderen**

Voordat u de geheugenkaart verwijdert, moet u deze eerst bij het systeem afmelden, zodat u de kaart veilig kunt verwijderen. Tik op het startscherm op **::::: → Instellingen → Opslag → SD-kaart afmelden**.

- 1 Verwijder de achterklep.
- 2 Verwijder de geheugenkaart.
- 3 Plaats de achterklep terug.
	- Verwijder de geheugenkaart niet wanneer het apparaat gegevens overdraagt of gegevens gebruikt. Hierdoor kunnen gegevens verloren gaan of beschadigd raken of kan de geheugenkaart of het apparaat beschadigd raken. Samsung is niet verantwoordelijk voor verliezen die het resultaat zijn van het onjuiste gebruik van beschadigde geheugenkaarten, waaronder het verlies van gegevens.

# **De geheugenkaart formatteren**

Een geheugenkaart die op een computer is geformatteerd, is mogelijk niet compatibel met het apparaat. Formatteer de geheugenkaart in het apparaat.

Tik op het startscherm op **::::: → Instellingen → Opslag → SD-kaart formatteren → SD-kaart formatteren** → **Alles verwijderen**.

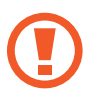

Vergeet niet een back-up van alle belangrijke gegevens op het apparaat te maken voordat u de geheugenkaart formatteert. De fabrieksgarantie dekt geen schade door verlies van gegevens vanwege iets wat de gebruiker doet.

# <span id="page-15-0"></span>**Het apparaat in- en uitschakelen**

Houd de aan/uit-toets een aantal seconden ingedrukt om het apparaat in te schakelen.

Wanneer u het apparaat voor het eerst inschakelt of na het herstellen van de fabrieksinstellingen, moet u de instructies op het scherm volgen om uw apparaat in te stellen.

Als u het apparaat wilt uitschakelen, houdt u de aan/uit-toets ingedrukt en tikt u op **Uitschakelen**.

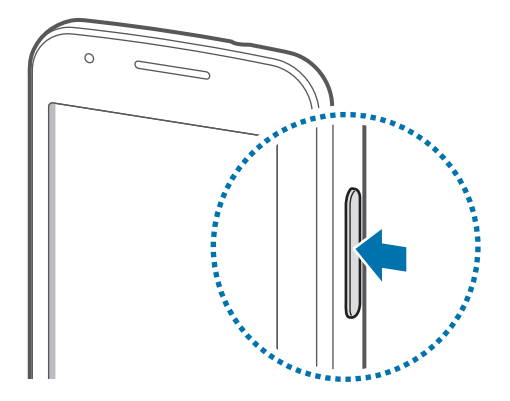

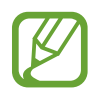

Volg alle waarschuwingen en aanwijzingen van geautoriseerd personeel op plaatsen waar het gebruik van draadloze apparaten aan beperkingen onderhevig is, bijvoorbeeld in vliegtuigen en ziekenhuizen.

# <span id="page-16-0"></span>**Het scherm vergrendelen en ontgrendelen**

Als u op de aan/uit-toets drukt, wordt het scherm uitgeschakeld en vergrendeld. Het scherm wordt ook uitgeschakeld en automatisch vergrendeld als het apparaat niet wordt gebruikt gedurende een bepaalde periode.

Als u het scherm wilt ontgrendelen, drukt u op de aan/uit-toets of de starttoets en veegt u uw vinger in een willekeurige richting binnen het ontgrendelingsscherm.

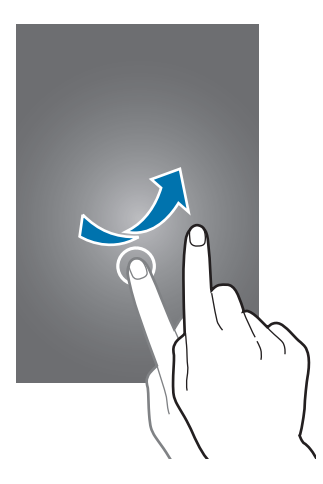

U moet de blokkeringscode ingeven om het scherm te ontgrendelen. Raadpleeg [De](#page-40-1)  [schermvergrendelingsmethode wijzigen](#page-40-1) voor meer informatie.

# <span id="page-17-0"></span>**Basisfuncties**

# **Het aanraakscherm gebruiken**

- Zorg dat het aanraakscherm niet in aanraking komt met andere elektrische apparaten. Door elektrostatische ontladingen kan het aanraakscherm worden beschadigd.
	- Beschadig het aanraakscherm niet, tik niet op het scherm met scherpe voorwerpen en oefen geen grote druk uit op het scherm met uw vingertoppen.
	- Het apparaat herkent invoer via aanraken mogelijk niet in de buurt van de randen van het scherm, omdat deze buiten het invoergebied voor aanraken vallen.
		- Als het aanraakscherm langere tijd stand-by staat, kan dit leiden tot nabeelden (ingebrande beelden op het scherm) of ghosting. Schakel het aanraakscherm uit wanneer u het apparaat niet gebruikt.
		- Gebruik alleen uw vingers om het aanraakscherm te bedienen.

#### **Tikken**

Als u een app wilt openen, een menu-item wilt selecteren, een schermtoetsenbordtoets wilt indrukken of een teken wilt ingeven met het schermtoetsenbord, tikt u erop met een vinger.

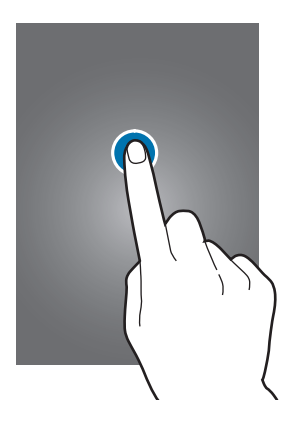

#### **Tikken en blijven aanraken**

Tik op een item of het scherm en blijf dit langer dan 2 seconden aanraken om beschikbare opties weer te geven.

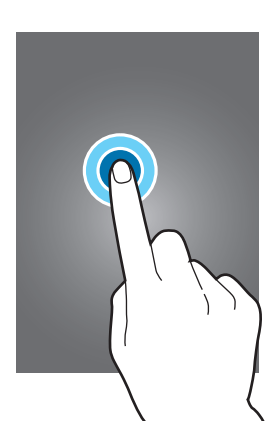

#### **Slepen**

Als u een item wilt verplaatsen, blijft u het vasthouden en sleept u het naar de gewenste positie.

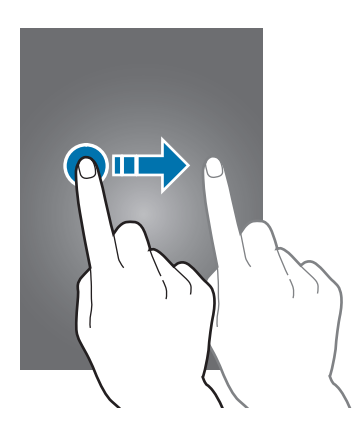

#### **Dubbeltikken**

Dubbeltik op een webpagina of afbeelding om in te zoomen op een gedeelte. Dubbelklik opnieuw om terug te gaan.

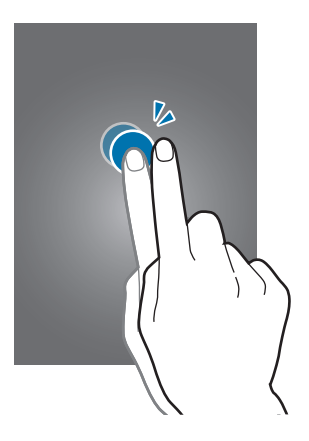

#### **Vegen**

Veeg naar links of rechts op het startscherm of het scherm Apps om een ander scherm weer te geven. Veeg omhoog of omlaag om door een webpagina of lijst met items te scrollen zoals contacten.

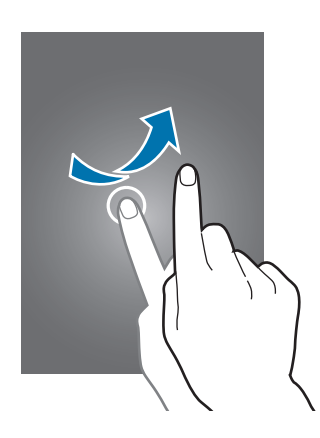

#### **Spreiden en samenknijpen**

Spreid twee vingers op een webpagina, kaart of afbeelding om in te zoomen op een gedeelte. Knijp samen om uit te zoomen.

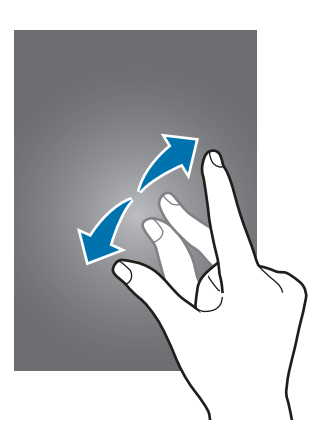

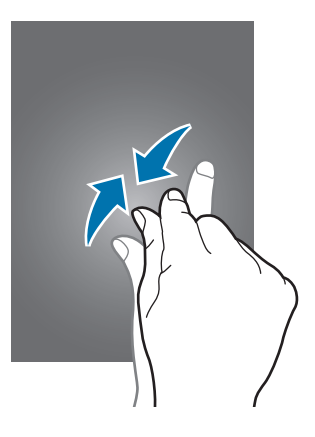

<span id="page-20-0"></span>Basisfuncties

# **Indeling van het startscherm**

### **Startscherm**

Het startscherm is het beginpunt voor het openen van alle functies van het apparaat. Hierop worden widgets, snelkoppelingen voor apps en meer weergegeven. Widgets zijn kleine apps die specifieke functies van apps opstarten om informatie en gemakkelijk toegang op het startscherm te verlenen.

Scrol naar links of rechts, of tik op een schermindicator aan de onderkant van het scherm om andere vensters weer te geven. Als u het startscherm wilt aanpassen, raadpleegt u [Het startscherm beheren](#page-37-1).

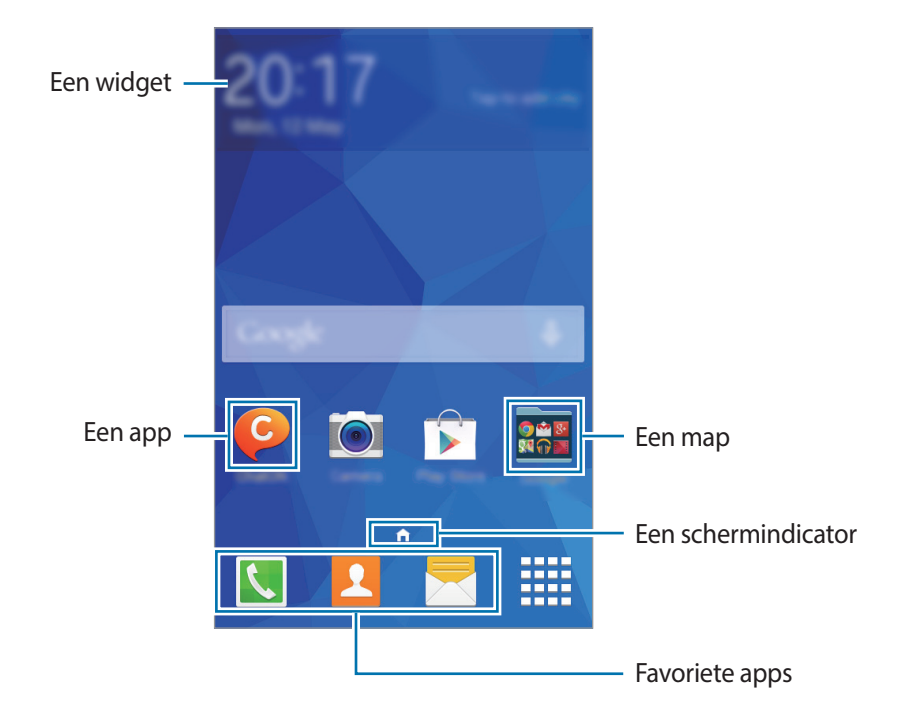

#### **Startschermopties**

Als u de beschikbare opties wilt openen, blijft u een leeg gebied aanraken of knijpt u uw vingers samen op het startscherm.

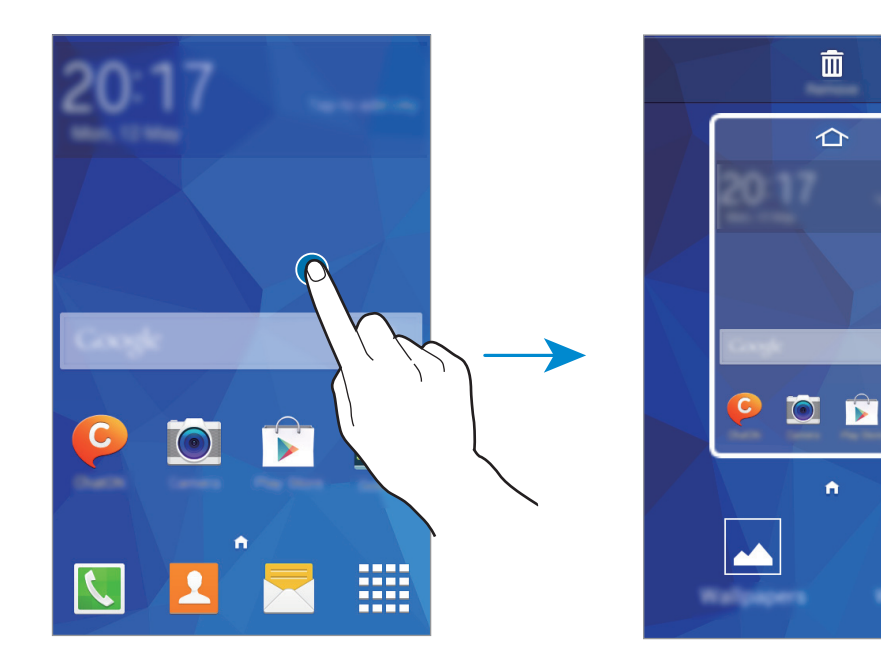

**DAR** 

H

# **Scherm Apps**

Op het scherm Apps worden pictogrammen weergegeven voor alle apps, waaronder apps die net zijn geïnstalleerd.

Tik op het startscherm op : i om het scherm Apps te openen. Scrol naar links of rechts, of selecteer een schermindicator aan de onderkant van het scherm. Als u het scherm Apps wilt aanpassen, raadpleegt u [Het scherm Apps beheren.](#page-38-0)

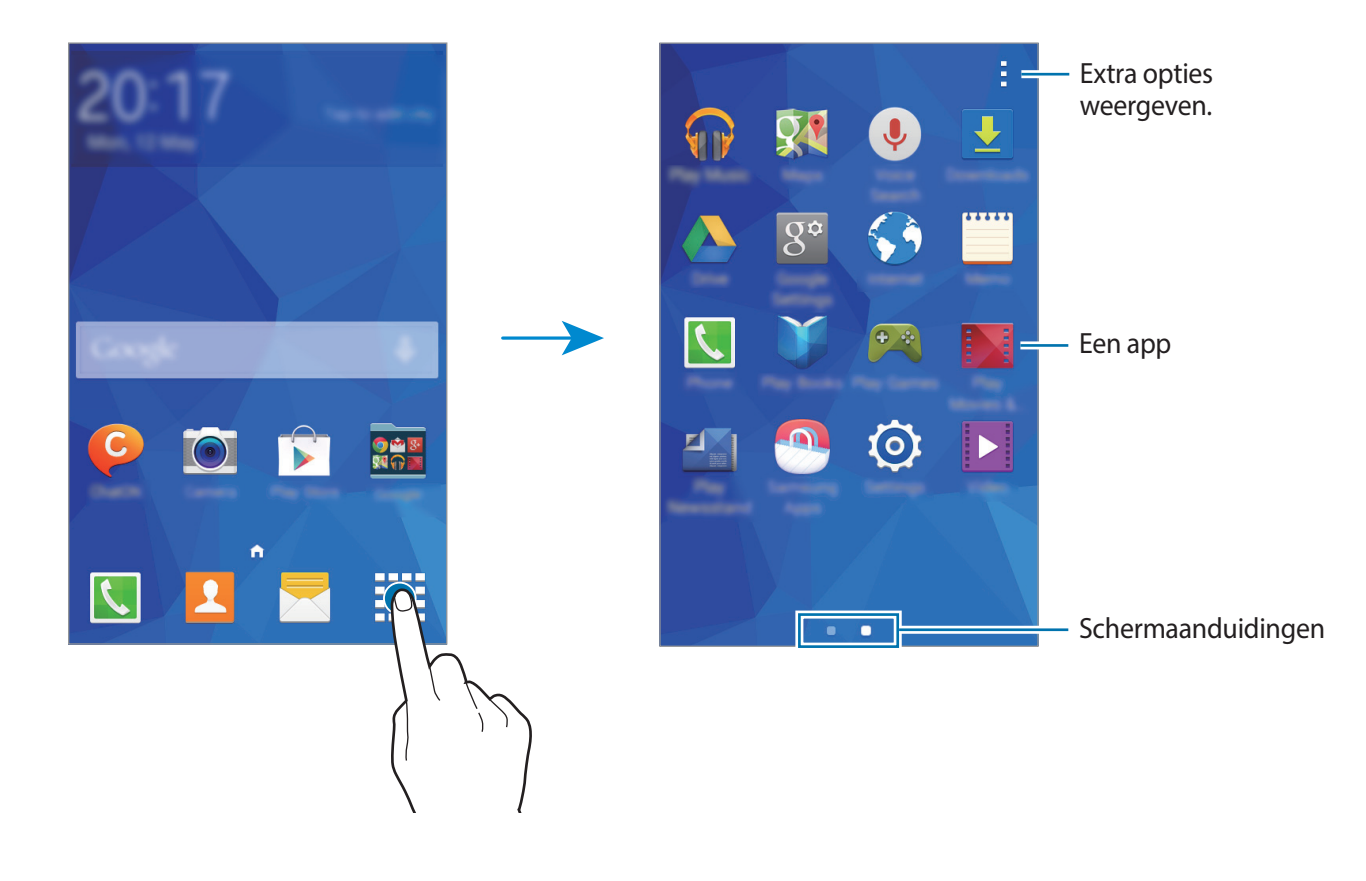

### **Pictogrammen**

Pictogrammen verschijnen in de statusbalk aan de bovenzijde van het scherm. De pictogrammen die in de onderstaande tabel staan, worden het meeste gebruikt.

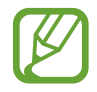

De statusbalk verschijnt mogelijk niet aan de bovenkant van het scherm in alle app. Sleep van de bovenkant van het scherm naar beneden om de statusbalk weer te geven.

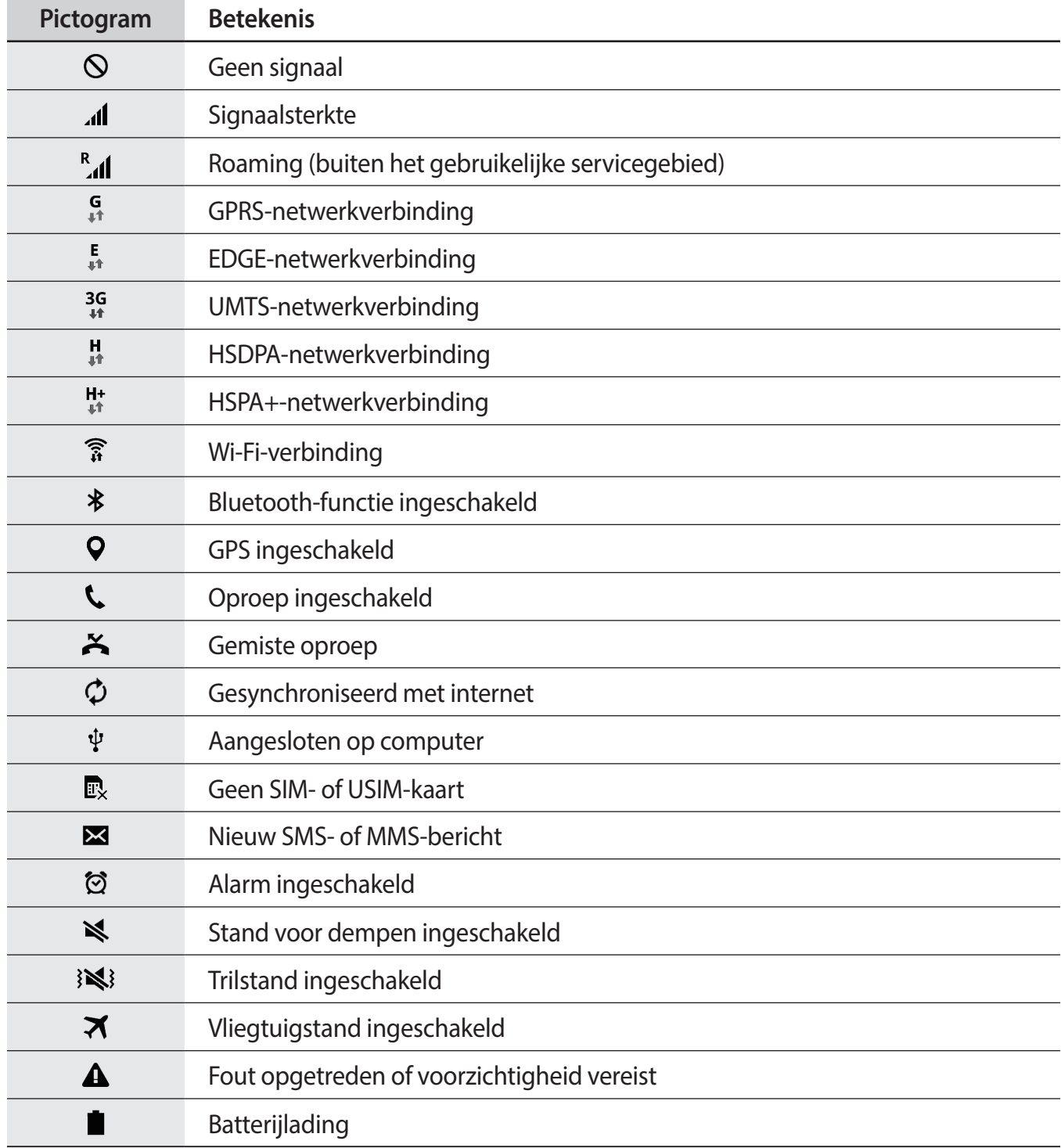

# <span id="page-24-0"></span>**Bedieningspaneel**

## **Het meldingenvenster gebruiken**

Wanneer u meldingen ontvangt, zoals berichten of gemiste oproepen, verschijnen pictogrammen in de statusbalk. Open het meldingenvenster en bekijk de details voor meer informatie over de pictogrammen.

Sleep de statusbalk omlaag om het meldingenvenster te openen.

Sleep de balk omhoog om het meldingenvenster te sluiten.

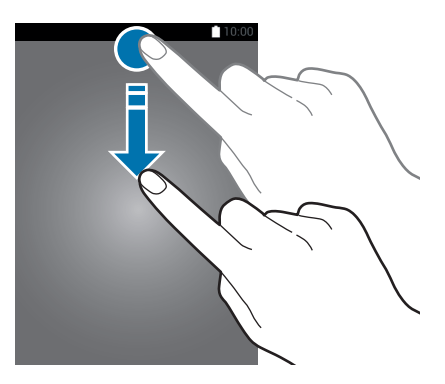

U kunt de volgende functies in het meldingenvenster gebruiken.

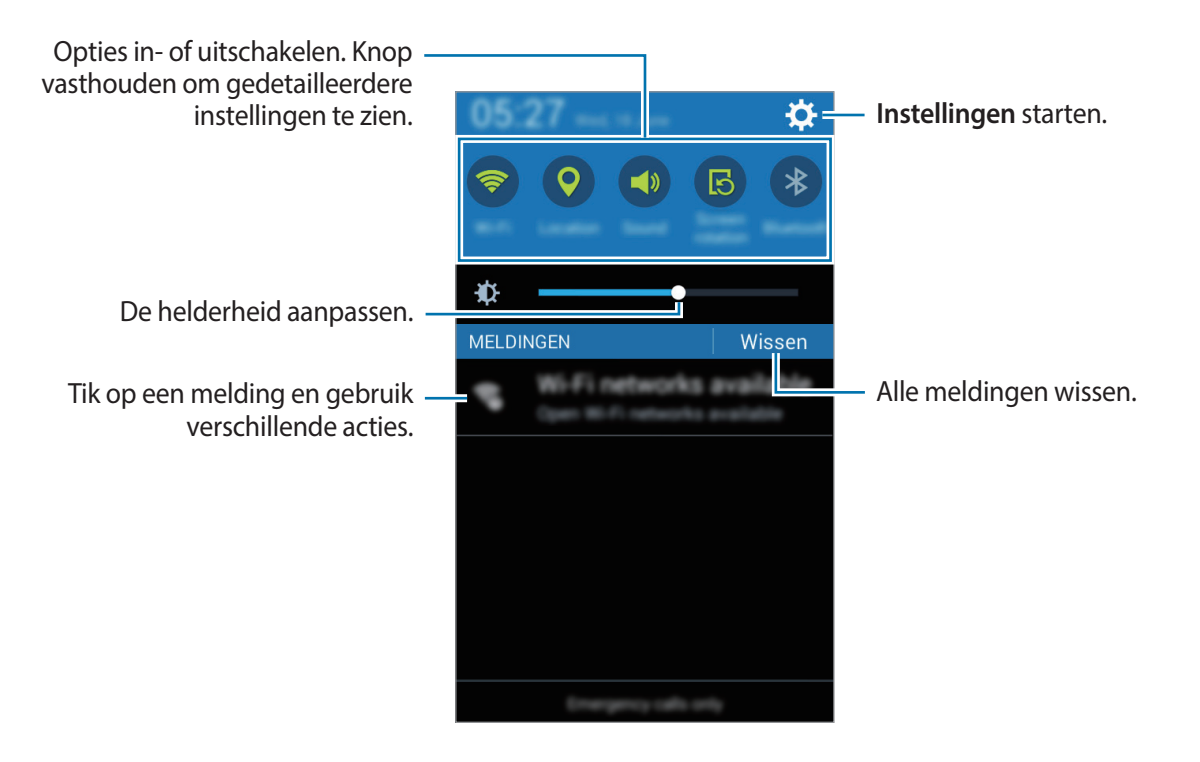

#### <span id="page-25-0"></span>**De knoppen voor snelle instellingen gebruiken**

U kunt sommige functies in- en uitschakelen in het meldingenvenster. Tik op de volgende opties om deze in of uit te schakelen. U kunt gedetailleerdere instellingen bekijken als u een toets blijft aanraken.

- **Wi-Fi**: raadpleeg [Wi-Fi](#page-32-1) voor meer informatie.
- **Locatie**: zie [Locatie](#page-97-1) voor meer informatie.
- **Melodie** / **Trillen** / **Stil**: selecteer een geluidsstand.
- **Schermrotatie**: toestaan of voorkomen dat het scherm draait wanneer u het apparaat draait.

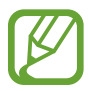

In sommige apps kan het scherm niet worden gedraaid.

- **Bluetooth**: raadpleeg [Bluetooth](#page-79-1) voor meer informatie.
- **Mobiele gegevens**: raadpleeg [Gegevensgebruik](#page-92-0) of [Mobiele netwerken](#page-93-0) voor meer informatie.
- **Mobiele hotspot**: raadpleeg [Tethering en Mobiele hotspot](#page-92-1) voor meer informatie.
- **NFC**: raadpleeg [Mobiel afdrukken](#page-85-1) voor meer informatie.
- **Synch.**: het automatisch synchroniseren van apps, zoals Agenda of E-mail, in- of uitschakelen.
- **Vliegtuigstand**: raadpleeg [Vliegtuigstand](#page-92-2) voor meer informatie.

# **Apps openen**

Selecteer op het startscherm of het scherm Apps een applicatiepictogram om de app te openen. Tik op **F** en selecteer een applicatiepictogram om de lijst van recent gebruikte apps te openen.

#### **Een app sluiten**

Tik op  $\Box \rightarrow$  en tik dan op **Stop** naast een app om deze te sluiten. Als u alle actieve apps wilt sluiten, tikt u op **Alles stoppen**. U kunt ook tikken op  $\Box \rightarrow \Xi \times$ .

# <span id="page-26-0"></span>**Apps installeren of verwijderen**

# **Samsung Apps (GALAXY Apps)**

Gebruik deze app om apps te kopen en downloaden.

Tik op **Samsung Apps** (**GALAXY Apps**) op het scherm Apps.

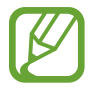

De beschikbaarheid van deze app is afhankelijk van uw regio of serviceprovider.

#### **Apps installeren**

Blader door apps op categorie of tik op  $\mathbf Q$  om te zoeken met een zoekwoord.

Selecteer een app als u informatie wilt weergeven. Als u gratis apps wilt downloaden, tikt u op **Gratis**. Als u apps wilt kopen of downloaden waarvoor kosten in rekening worden gebracht, tikt u op de toets die de prijs weergeeft.

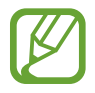

Als u de instellingen voor automatisch bijwerken wilt wijzigen, tikt u op  $\equiv \rightarrow$  **Instellingen** → **Apps automatisch bijwerken** en selecteert u een optie.

# **Play Store**

Gebruik deze app om apps te kopen en downloaden.

Tik op **Play Store** op het scherm Apps.

#### **Apps installeren**

Blader door apps op categorie of tik op  $\mathcal Q$  om te zoeken met een zoekwoord.

Selecteer een app als u informatie wilt weergeven. Als u gratis apps wilt downloaden, tikt u op **INSTALLEREN**. Als u apps wilt kopen of downloaden waarvoor kosten in rekening worden gebracht, tikt u op de prijs en volgt u de instructies op het scherm.

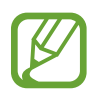

Als u de instellingen voor automatisch bijwerken wilt wijzigen, tikt u op **→ INSTELLINGEN** → **Apps automatisch bijwerken** en selecteert u een optie.

# **Apps beheren**

#### **Apps verwijderen of uitschakelen**

Als u standaardapps wilt uitschakelen, opent u het scherm Apps en tikt u op **→ Apps verwijderen/** uitschakelen.  $\bullet$  verschijnt op de apps die u kunt uitschakelen. Selecteer een app en tik op **OK**.

Als u gedownloade apps wilt verwijderen, opent u het scherm Apps, tikt u op → **Gedownloade apps**  $\rightarrow$   $\cdot$  → **Verwijderen**. U kunt op het scherm Apps ook tikken op **Instellingen** → **Applicatiebeheer**, een app selecteren en dan op **Verwijderen** tikken.

#### **Apps inschakelen**

Tik op het scherm Apps op → **Uitgesch. apps tonen**, selecteer apps en tik dan op **Gereed**. U kunt op het scherm Apps ook tikken op **Instellingen** → **Applicatiebeheer**, naar **UIT.** scrollen, een app selecteren en dan op **Aanzetten** tikken.

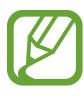

- Apps verbergen: verberg apps alleen in het scherm Apps. U kunt doorgaan met het gebruiken van verborgen apps.
- Apps uitschakelen: schakel standaardapps uit die niet kunnen worden verwijderd van het apparaat. U kunt uitgeschakelde apps niet gebruiken.
- Apps verwijderen: verwijder gedownloade apps.

# <span id="page-28-0"></span>**Tekst ingeven**

# **Toetsenbordindeling**

Er verschijnt automatisch een toetsenbord wanneer u tekst kunt ingeven om berichten te versturen, notities te maken en meer.

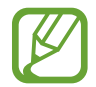

Tekstinvoer wordt in sommige talen niet ondersteund. Als u tekst wilt ingeven, moet u de invoertaal wijzigen in een van de ondersteunde talen.

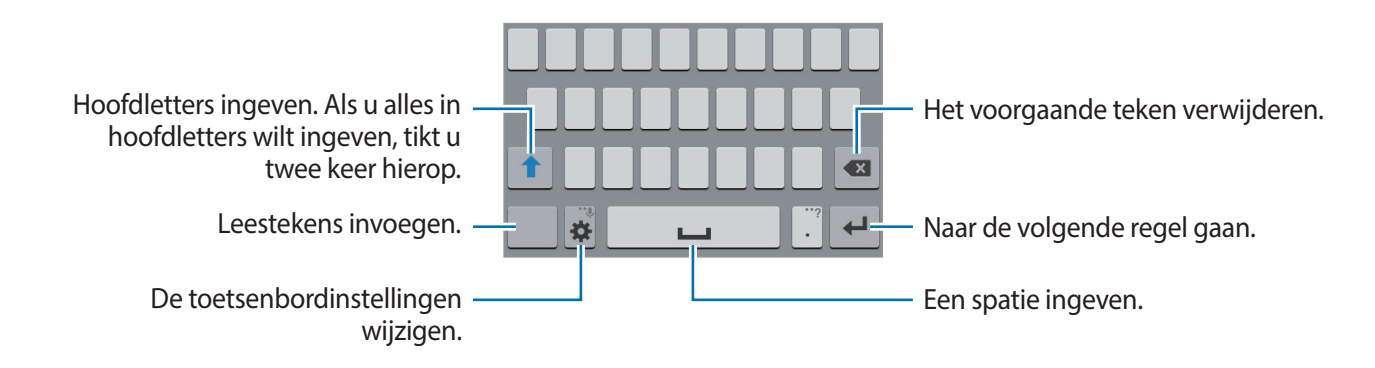

#### **De invoertaal wijzigen**

Tik op  $\bigstar$  **→ Invoertalen selecteren** en selecteer dan de talen die u wilt gebruiken. Als u twee of meer talen selecteert, kunt u wisselen tussen invoertalen door de spatietoets naar link of rechts te schuiven.

#### **De toetsenbordindeling wijzigen**

Tik op  $\ddot{\mathbf{x}}$ , selecteer een taal onder **INVOERTALEN** en selecteer vervolgens een toetsenbordindeling.

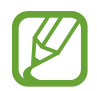

Op het **3x4 toetsenbord** heeft een toets drie of vier tekens. Als u een teken wilt ingeven, tikt u herhaaldelijk op de desbetreffende toets tot het teken wordt weergegeven.

# **Aanvullende toetsenbordfuncties gebruiken**

Blijf  $\bigstar$  aanraken om de volgende functies te gebruiken. Andere pictogrammen die kunnen worden weergegeven in plaats van het pictogram  $\boldsymbol{\ddot{x}}$ , zijn afhankelijk van de laatst gebruikte functie.

•  $\psi$ : tekst via spraak ingeven.

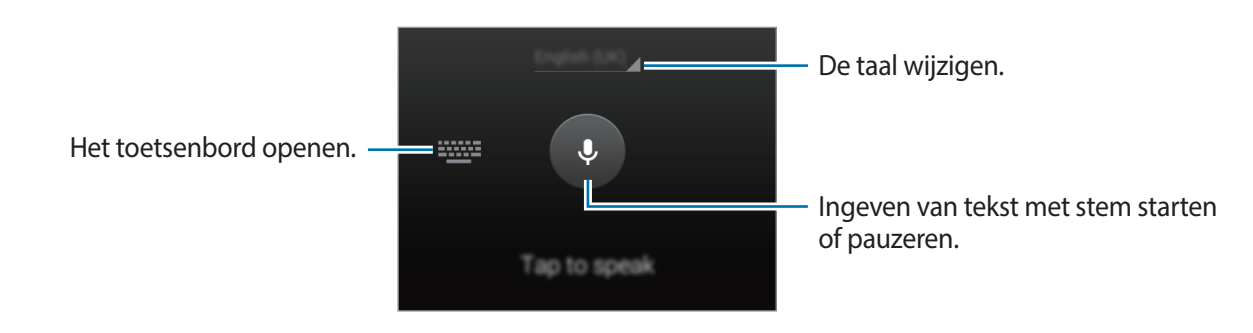

- $\Xi$ : een item toevoegen van het klembord.
- $\cdot$   $\bullet$  : de toetsenbordinstellingen wijzigen.

# **Kopiëren en plakken**

- 1 Blijf de tekst aanraken.
- 2 Sleep of selecteer de gewenste tekst, of tik op Alles selecteren om alle tekst te selecteren.
- 3 Tik op **Kopiëren** of **Knippen**. De geselecteerde tekst wordt naar het klembord gekopieerd.
- 4 Blijf het punt aanraken waar de tekst moet worden ingevoegd en tik vervolgens op **Plakken**. Als u tekst wilt plakken die u eerder hebt gekopieerd, tikt u op **Klembord** en selecteert u de tekst.

# <span id="page-30-0"></span>**Schermafbeelding**

Maak een schermafbeelding terwijl u het apparaat gebruikt.

Houd de starttoets en de aan/uit-toets tegelijkertijd ingedrukt. De afbeelding wordt opgeslagen in de map **Galerij** → **Screenshots**. Nadat u een schermafbeelding hebt gemaakt, kunt u de afbeeldingen bewerken en delen met anderen.

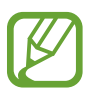

Het is in sommige apps niet mogelijk een schermafbeelding te maken.

# **Mijn bestanden**

## **Over Mijn bestanden**

Gebruik deze app om verschillende bestanden te openen die zijn opgeslagen op het apparaat of andere locaties zoals services voor cloudopslag.

Tik op **Mijn bestanden** op het scherm Apps.

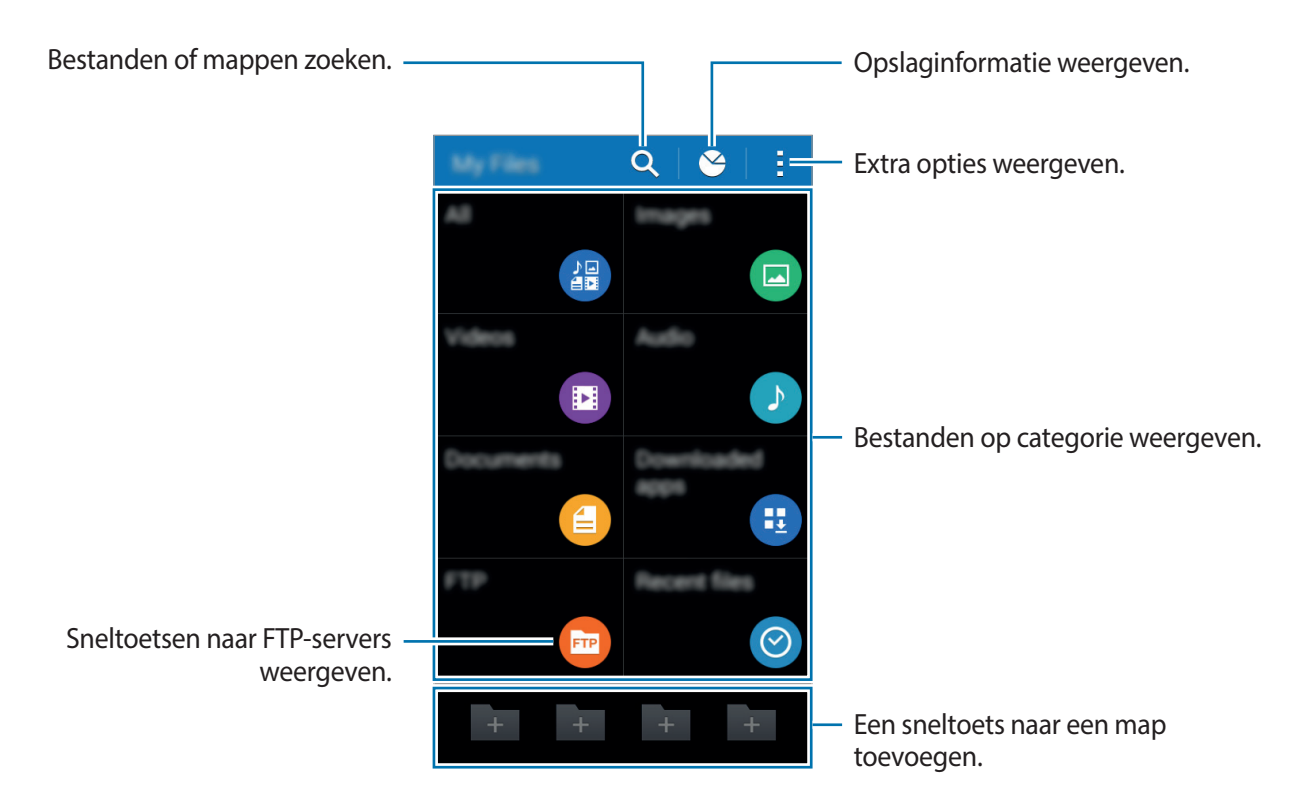

#### **Bestanden weergeven**

Tik op **Mijn bestanden** op het scherm Apps.

Selecteer een map om deze te openen. Als u een niveau omhoog wilt gaan in de directory, tikt u op  $\triangle$ . Als u wilt terugkeren naar het hoofdscherm van Mijn bestanden, tikt u op  $\bigtriangleup$ .

Selecteer een map, tik op : en gebruik de volgende opties:

- **Item selecteren**: de bestanden of mappen selecteren die u wilt verwijderen of delen.
- **Map maken**: een map maken.
- **Weergeven als**: de weergavestand wijzigen.
- **Sorteren op**: bestanden of mappen sorteren.
- **Snelkoppeling toevoegen**: een sneltoets naar een map toevoegen aan het hoofdscherm van Mijn bestanden of aan het startscherm.
- **Instellingen**: de instellingen van bestandsbeheer wijzigen.

Blijf een bestand of map vasthouden en gebruik de volgende opties:

- $\cdot$   $\leq$  : bestanden delen met anderen.
- $\cdot$   $\mathbf{\bar{m}}$  : bestanden of mappen verwijderen.
- $\cdot \cdot \cdot \rightarrow$  Verplaatsen: bestanden of mappen verplaatsen naar een andere map.
- $\cdot$   $\cdot$   $\rightarrow$  **Kopiëren**: bestanden of mappen kopiëren naar een andere map.
- $\cdot$   $\cdot$   $\rightarrow$  **Hernoem**: de naam van een bestand of een map wijzigen.
- $\cdot \rightarrow$  **Comprimeren**: bestanden of mappen comprimeren (een zip-bestand maken).
- $\div \rightarrow$  Gegevens: bestands- of mapgegevens weergeven.

# <span id="page-32-0"></span>**Netwerkverbinding**

# **Mobiele gegevens**

Sluit het apparaat aan op een mobiel netwerk om internet te gebruiken of mediabestanden te delen met andere apparaten. Raadpleeg [Gegevensgebruik](#page-92-0) voor extra opties.

Tik op het scherm Apps op **Instellingen** → **Gegevensgebruik** en tik vervolgens op **Mobiele gegevens**. U kunt ook het bedieningspaneel openen en op **Mobiele gegevens** tikken om deze functie in te schakelen.

# <span id="page-32-1"></span>**Wi-Fi**

Sluit het apparaat aan op een Wi-Fi-netwerk om internet te gebruiken of mediabestanden te delen met andere apparaten. Raadpleeg [Wi-Fi](#page-90-1) voor extra opties.

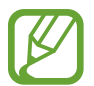

Schakel Wi-Fi uit om de batterij te sparen wanneer u deze functie niet gebruikt.

1 Tik op het scherm Apps op **Instellingen** <sup>→</sup> **Wi-Fi** en tik op de schakelaar **Wi-Fi**.

- 2 Selecteer een netwerk in de lijst met Wi-Fi-netwerken. Netwerken waarvoor een wachtwoord is vereist, worden weergegeven met een slotpictogram.
- 3 Tik op **Verbinden**.

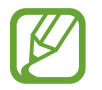

Zodra het apparaat eenmaal verbinding heeft gemaakt met een Wi-Fi-netwerk, maakt het daarna automatisch opnieuw verbinding met het netwerk wanneer het beschikbaar is (zonder om een wachtwoord te vragen).

Als u wilt voorkomen dat het apparaat automatisch verbinding met het netwerk maakt, selecteert u het in de lijst met netwerken en tikt u op **Vergeten**.

#### <span id="page-33-0"></span>**Wi-Fi-netwerken toevoegen**

Als het gewenste netwerk niet wordt weergegeven in de lijst met Wi-Fi-netwerken, tikt u op **Wi-Finetwerk toevoegen** onder aan de lijst. Geef de netwerknaam in bij **Netwerk-SSID**, selecteer het beveiligingstype, geef het wachtwoord in als het geen open netwerk is en tik op **Verbinden**.

#### **Wi-Fi-netwerken verwijderen**

Eerder gebruikte netwerken, inclusief het huidige netwerk, kunnen worden verwijderd zodat het apparaat niet automatisch verbinding maakt met het netwerk. Selecteer het netwerk in de lijst met Wi-Fi-netwerken en tik op **Vergeten**.

#### **Slimme netwerkfunctie gebruiken**

Gebruik deze functie om een stabiele netwerkverbinding te onderhouden wanneer u bladert door internetpagina's, inhoud downloadt en meer.

Tik op het scherm Apps op **Instellingen** → **Wi-Fi** en vink **Slimme netwerkwissel** aan. Het apparaat schakelt automatisch van een Wi-Fi-netwerk naar een mobiel netwerk wanneer het huidige Wi-Finetwerk zwak of instabiel is. Wanneer het Wi-Fi-netwerksignaal sterk wordt, schakelt het apparaat weer over van het mobiele netwerk naar het Wi-Fi-netwerk.

# **Tethering en Mobiele hotspot**

# **Over tethering en mobiele hotspot**

Gebruik deze functie om de mobiele gegevensverbinding van het apparaat te delen met computers en andere apparaten als geen internetverbinding beschikbaar is. U kunt verbindingen tot stand brengen via Wi-Fi, USB of Bluetooth.

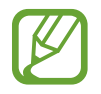

Er kunnen extra kosten in rekening worden gebracht wanneer u deze functie gebruikt.

### **De mobiele hotspot gebruiken**

Gebruik uw apparaat als mobiele hotspot om de mobiele gegevensverbinding van uw apparaat met andere apparaten te delen.

1 Tik op het scherm Apps op **Instellingen** <sup>→</sup> **Tethering en Mobiele hotspot** <sup>→</sup> **Mobiele hotspot**.

2 Tik op de schakelaar **Mobiele hotspot** om deze in te schakelen.

- $\odot$  wordt weergegeven op de statusbalk. Andere apparaten kunnen uw apparaat vinden in de lijst met Wi-Fi-netwerken.
- Om een wachtwoord voor de mobiele hotspot in te stellen, tikt u op → **Configureer** en selecteert u een beveiligingsniveau. Geef een wachtwoord in en tik op **Opslaan**.
- 3 Zoek op het scherm van het andere apparaat naar uw apparaat in de lijst met Wi-Fi-netwerken en selecteer.
- $4$  Gebruik op het aangesloten apparaat de mobiele gegevensverbinding van het apparaat om verbinding te maken met internet.

### **USB-tethering gebruiken**

Deel de mobiele gegevensverbinding van het apparaat via een USB-kabel met andere apparaten.

- 1 Tik op het scherm Apps op **Instellingen** <sup>→</sup> **Tethering en Mobiele hotspot**.
- 2 Sluit uw apparaat aan op de computer via de USB-kabel.
- 3 Vink **USB-tethering** aan.

 $\psi$  verschijnt in de statusbalk wanneer twee apparaten zijn gekoppeld.

4 Gebruik de mobiele gegevensverbinding van het apparaat op de computer.

### <span id="page-35-0"></span>**Bluetooth-tethering gebruiken**

Deel de mobiele gegevensverbinding van het apparaat via Bluetooth met andere apparaten. Controleer of de computer waarmee u koppelt de Bluetooth-functie ondersteunt.

- 1 Koppel uw apparaat via Bluetooth aan het andere apparaat. Raadpleeg [Koppelen met andere](#page-80-0)  [Bluetooth-apparaten](#page-80-0) voor meer informatie.
- 2 Tik op het scherm Apps van het apparaat op **Instellingen** → **Tethering en Mobiele hotspot**.
- 3 Vink **Bluetooth-tethering** aan.
- 4 Open op het verbonden apparaat het scherm Bluetooth-instellingen, tik op  $\bigstar \rightarrow$ **Internettoegang**.

• \* verschijnt in de statusbalk wanneer twee apparaten zijn gekoppeld.

 $5$  Gebruik op het aangesloten apparaat de mobiele gegevensverbinding van het apparaat om verbinding te maken met internet.

De methode voor het koppelen kan verschillen afhankelijk van het gekoppelde apparaat.

# **Internet**

## **Webpagina's openen**

- 1 Tik op **Internet** op het scherm Apps.
- 2 Tik op het adresveld. Als u de zoekmachine wilt wijzigen, tikt u op pictogram van de zoekmachine naast het veld met het webadres.
3 Geef het webadres of een zoekwoord in en tik op Ga. Tik op  $\bullet$  om op internet te zoeken via spraak.

Als u de werkbalken wilt weergeven, sleept u uw vinger enigszins omlaag op het scherm.

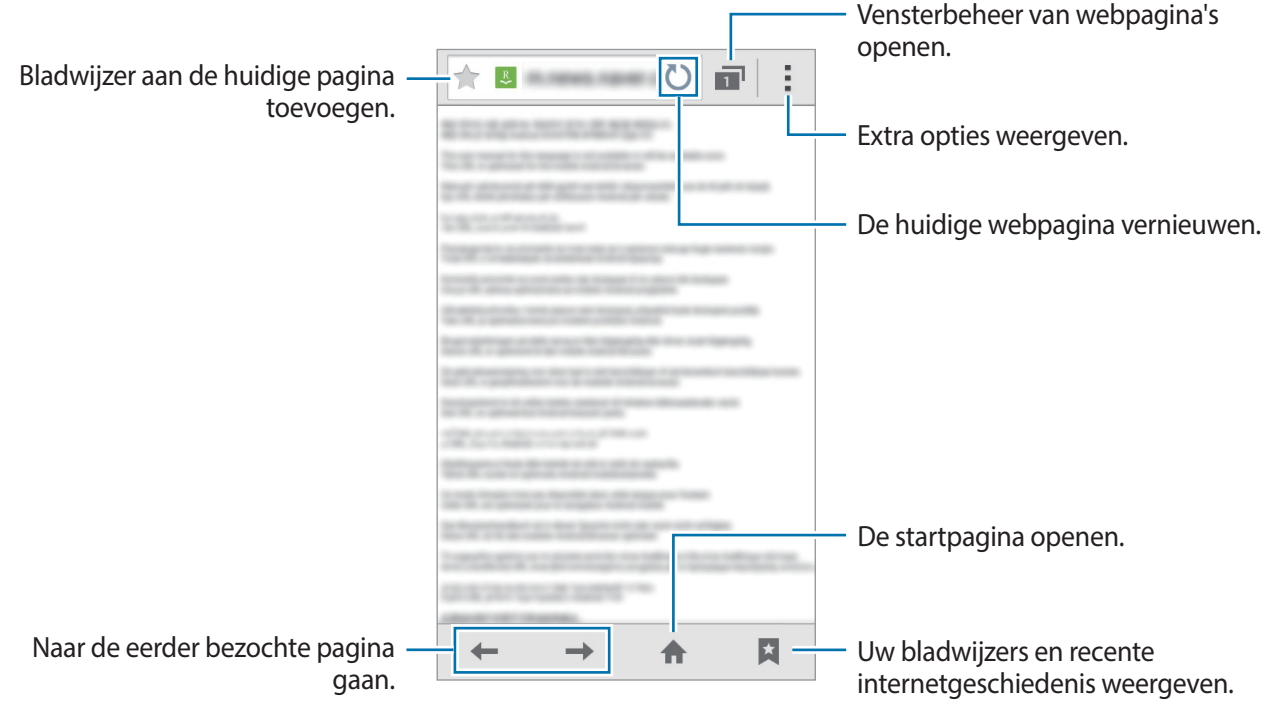

## **De startpagina instellen**

Tik op **Internet** op het scherm Apps.

Tik op → **Instellingen** → **Algemeen** → **Startpagina instellen** en selecteer een van de volgende:

- **Huidige pagina**: de huidige webpagina instellen als uw startpagina.
- **Lege pagina**: een blanco webpagina instellen als uw startpagina.
- **Standaardpagina**: de standaard webpagina van het apparaat instellen als uw startpagina.
- **Overig**: een voorafingestelde webpagina instellen als uw startpagina.

Tik op  $\bigoplus$  terwijl u een webpagina bezoekt om de startpagina te openen.

#### **De zoekgeschiedenis van webpagina's beheren**

Tik op **Internet** op het scherm Apps.

Tik op  $\Box$  **→ Geschiedenis** om een webpagina te openen vanuit de lijst met onlangs bezochte webpagina's.

Als u webpagina's wilt verwijderen, tikt u op : → Geschiedenis wissen.

# **Personaliseren**

# **Het startscherm en de schermen voor apps beheren**

## **Het startscherm beheren**

#### **Items toevoegen**

Blijf een app of een map aanraken in het scherm Apps en sleep deze naar het startscherm.

Als u widgets wilt toevoegen, opent u het startscherm en blijft u op het startscherm een leeg gebied aanraken. Vervolgens tikt u op **Widgets**, blijft u een widget aanraken en sleept u deze naar het startscherm.

#### **Een item verplaatsen en verwijderen**

Blijf een item aanraken op het startscherm en sleep het naar een nieuwe locatie.

Als u het item naar een ander venster wilt verplaatsen, sleept u het naar de rand van het scherm.

U kunt ook veelgebruikte app naar het gedeelte met snelkoppelingen onder aan het startscherm slepen.

Als u een item wilt verwijderen, blijft u het item aanraken. Sleep het vervolgens naar **Wissen** dat boven aan het scherm wordt weergegeven.

#### **Een map maken**

- 1 Blijf op het startscherm een app aanraken en sleep deze naar **Map maken** dat boven aan het scherm wordt weergegeven.
- 2 Geef een naam in voor de map.
- 3 Tik op  $\bullet$ , selecteer de apps die u wilt verplaatsen naar de map en tik op Gereed.

#### **Mappen beheren**

Als u de naam van een map wilt wijzigen, selecteert u een map en tikt u op de huidige mapnaam. Geef een nieuwe naam voor de map in en tik op **Ger.**

Als u de kleur van een map wilt wijzigen, selecteert u een map, tikt u op een selecteert u een kleur.

Als u meer apps naar een map wilt verplaatsen, blijft u een app aanraken en sleept u deze naar de map.

Als u een app wilt verwijderen uit een map, selecteert u een map, blijft u de app aanraken en sleept u deze naar een nieuwe locatie.

#### **Vensters beheren**

Als u een venster wilt toevoegen, verplaatsen of verwijderen, blijft u een leeg gebied aanraken op het startscherm.

Als u een venster wilt toevoegen, bladert u naar links naar het laatste scherm en tikt u op  $+$ .

Als u een venster wilt verplaatsen, blijft u een venstervoorbeeld aanraken en sleept u het naar een nieuwe locatie.

Als u een venster wilt verwijderen, blijft u een venstervoorbeeld aanraken en sleep dit naar **Wissen** boven aan het scherm.

Als u een venster wilt instellen als startscherm, tikt u op  $\bigtriangleup$ .

## **Het scherm Apps beheren**

#### **Weergavestand wijzigen**

Tik op het scherm Apps op  $\frac{1}{x}$  → **Tonen als** en selecteer een sorteermethode.

#### **Apps verbergen**

U kunt apps verbergen die u niet wilt weergeven op het scherm Apps.

Tik op het scherm Apps op → **Apps verbergen**, selecteer apps en tik op **Gereed**.

Als u verborgen apps wilt weergeven, tikt u op  $\cdot \rightarrow \text{Verborgen apps tonen}$ , selecteert u apps en tikt u op **Gereed**.

#### **Items verplaatsen**

Tik op het scherm Apps op → **Bewerken**. Blijf een item aanraken en sleep het naar een nieuwe locatie.

Als u het item naar een ander venster wilt verplaatsen, sleept u het naar de rand van het scherm.

Als u een item naar een nieuw venster wilt verplaatsen, sleept u het naar **Pagina maken** dat wordt weergegeven boven aan het scherm.

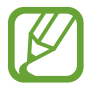

U mappen alleen in het mappendeelvenster verplaatsen.

# **Achtergrond en beltonen instellen**

## **Achtergrond instellen**

U kunt een afbeelding of foto die is opgeslagen op het apparaat, instellen als achtergrond voor het startscherm of het vergrendelscherm.

- 1 U kunt ook een leeg gebied op het startscherm blijven aanraken en vervolgens op **Achtergronden** tikken. U kunt ook op het scherm Apps op **Instellingen** → **Display** → **Achtergrond** tikken.
- $2$  Selecteer een scherm om te wijzigen of een achtergrond op toe te passen. Selecteer een categorie, selecteer een afbeelding, pas desgewenst het formaat van het kader aan en stel de afbeelding vervolgens in als achtergrond.
- 3 Tik op **Achtergrond instellen** of op **Gereed**.

## **Beltonen wijzigen**

U kunt beltonen voor inkomende oproepen en meldingen wijzigen.

Tik op het scherm Apps op **Instellingen** → **Geluid**.

Om een beltoon voor inkomende oproepen in te stellen, tikt u op **Beltonen** → **Beltonen**, selecteert u een beltoon en tikt u vervolgens op **OK**. Als u een nummer dat is opgeslagen op het apparaat of in uw account wilt gebruiken als beltoon, tikt u op **Toevoegen**.

Om een beltoon voor meldingen in te stellen, tikt u op **Beltonen** → **Meldingen**, selecteert u een beltoon en tikt u vervolgens op **OK**.

# **De schermvergrendelingsmethode wijzigen**

U kunt de manier wijzigen waarop het scherm wordt vergrendeld om te voorkomen dat anderen toegang krijgen tot uw persoonlijke gegevens.

Tik op het scherm Apps op **Instellingen** → **Vergrendelscherm** → **Schermvergrendeling** en selecteer een schermvergrendelingsmethode. Een ontgrendelingscode is vereist wanneer u het apparaat ontgrendelt.

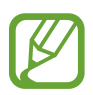

Als u uw ontgrendelingscode vergeet, moet u uw apparaat naar een Samsung Servicecenter brengen om het te laten resetten.

#### **Patroon**

Teken een patroon door minstens vier stippen te verbinden, en teken het patroon opnieuw om het te bevestigen. Stel een back-up PIN-code in om het scherm te ontgrendelen wanneer u het patroon bent vergeten.

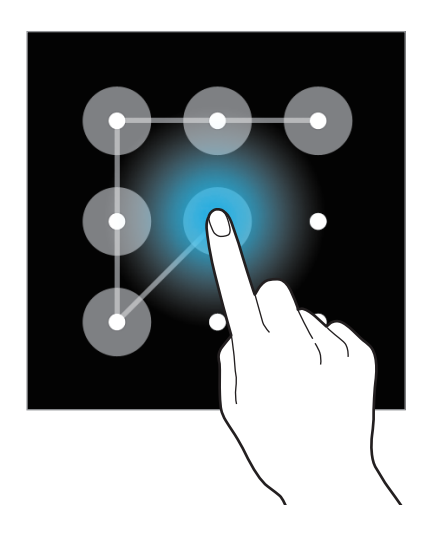

#### **Geef PIN-code in**

Een PIN-code bestaat uit alleen cijfers. Geef minstens vier cijfers in en geef de PIN-code nogmaals in om deze te bevestigen.

#### **Wachtwoord**

Een wachtwoord bestaat uit tekens en cijfers. Geef minstens vier tekens waaronder cijfers en pictogrammen in en geef het wachtwoord nogmaals in om het te bevestigen.

# <span id="page-41-0"></span>**Gegevens overdragen van uw vorige apparaat**

## **Back-upaccounts gebruiken**

U kunt back-upgegevens van uw vorige apparaat overdragen naar uw nieuwe apparaat met uw Google- of Samsung-account. Raadpleeg [Een back-up maken van gegevens of gegevens](#page-88-0)  [terugzetten](#page-88-0) voor meer informatie.

## **Samsung Smart Switch gebruiken**

U kunt gegevens van het vorige apparaat overzetten naar een nieuw apparaat via Smart Switch. Ga naar [www.samsung.com/smartswitch](http://www.samsung.com/smartswitch) voor meer informatie.

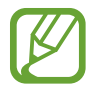

Samsung Smart Switch wordt niet ondersteund op sommige apparaten of computers.

#### **Smart Switch met computers gebruiken**

Gebruik deze functie om een back-up van uw gegevens (van mobiele apparaten van de geselecteerde fabrikant) te importeren van een computer naar uw apparaat. U kunt de app downloaden van [www.samsung.com/smartswitch.](http://www.samsung.com/smartswitch)

- 1 Maak een back-up op de computer van gegevens van een vorig apparaat. Neem contact op met de fabrikant van het apparaat voor meer informatie.
- 2 Start Smart Switch op de computer.
- 3 Sluit uw nieuwe apparaat met een USB-kabel aan op de computer.
- $\mathcal A$  Klik op de computer op de fabrikant van het vorige apparaat en volg de instructies op het scherm om gegevens over te dragen naar uw apparaat.

## **Samsung Kies gebruiken**

U kunt een back-up van uw gegevens van uw computer importeren via Samsung Kies om gegevens op uw apparaat terug te zetten. U kunt ook een back-up van gegevens maken op de computer via Samsung Kies. Raadpleeg [Verbinden met Samsung Kies](#page-88-1) voor meer informatie.

# **Accounts instellen**

## **Accounts toevoegen**

Voor bepaalde apps op uw apparaat is een geregistreerd account vereist. Maak accounts om het meeste uit uw apparaat te halen.

Tik op het scherm Apps op **Instellingen** → **Account toevoegen** en selecteer een accountservice. Volg dan de instructies op het scherm om de installatie van het account te voltooien.

Als u wilt synchroniseren met uw accounts, selecteert u een account en vinkt u items aan die u wilt synchroniseren.

#### **Account verwijderen**

Tik op het scherm Applicaties op **Instellingen**, selecteer een accountnaam onder **ACCOUNTS**, selecteer het account dat u wilt verwijderen en tik op **Wis account**.

# **Telefoon**

# **Zelf bellen**

Tik op **Telefoon** op het scherm Apps.

Tik op **Toetsenbord**, geef een telefoonnummer in en tik op  $\zeta$  voor een spraakoproep of tik op voor een video-oproep. U kunt ook bellen naar telefoonnummers die worden vermeld in **Logbestanden**, **Favorieten** en **Contacten**.

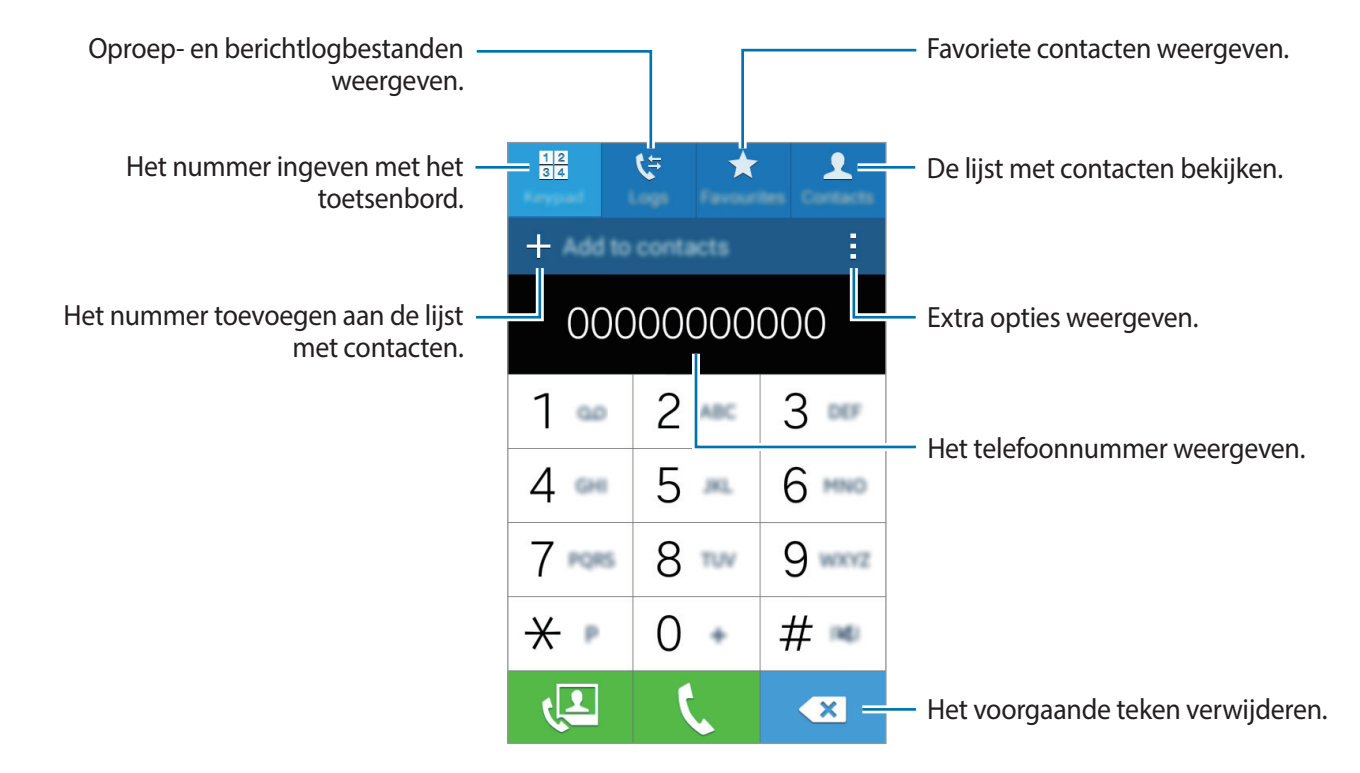

#### **Bellen op basis van een favorietenlijst**

U kunt eenvoudig contacten bellen waarmee u regelmatig communiceert door ze toe te voegen aan de lijst met favoriete contacten.

Als u contacten wilt toevoegen aan de lijst met favorieten, tikt u op **Contacten**, selecteert u een contact en tikt u op  $\bigstar$ .

Als u een favoriet wilt bellen, tikt u op **Favorieten** en selecteert u een contact.

#### **Nummervoorspelling**

Tik op **Toetsenbord**.

Als u cijfers ingeeft op het toetsenbord, worden automatisch voorspellingen van telefoonnummers weergegeven. Selecteer een van deze om het nummer te bellen.

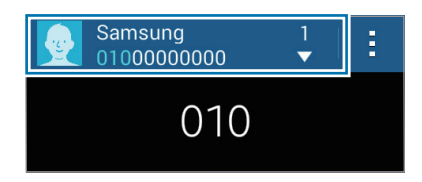

#### **Snelkiesnummers**

Tik op **Toetsenbord**.

Voor snelkiesnummers blijft u het bijbehorende cijfer aanraken.

Als u een contact wilt toewijzen aan een snelkiesnummer, blijft u het beschikbare snelkiesnummer op het toetsenbord aanraken, tikt u op **OK** en selecteert u een contact. U kunt ook tikken op • → **Snelkiesnummer**, waarna u een nummer en vervolgens een contact selecteert.

#### **Bellen naar het buitenland**

Tik op **Toetsenbord**.

Blijf **0** vasthouden totdat het **+**-teken wordt weergegeven. Geef het landnummer, netnummer en telefoonnummer op en tik op  $\mathbf{\mathsf{C}}$ .

Als u uitgaande internationale oproepen wilt blokkeren, tikt u op → **Instellingen** → **Oproep**  $\rightarrow$  **Extra instellingen** → **Oproepen blokkeren** → een spraak- of video-oproep. Vink vervolgens **Internationale oproepen** aan, geef het wachtwoord in en tik vervolgens op **OK**.

# **Oproepen ontvangen**

#### **Een oproep aannemen**

Sleep **buiten de grote cirkel bij een inkomende oproep.** 

Als de functie voor wisselgesprekken is ingeschakeld, kan een andere oproep worden beantwoord. Wanneer de tweede oproep wordt beantwoord, wordt de eerste oproep in de wacht geplaatst.

#### **Een oproep weigeren**

Sleep  $\zeta$  buiten de grote cirkel bij een inkomende oproep.

Als u bij het weigeren van een inkomende oproep een bericht wilt terugsturen, sleept u de balk voor bericht weigeren omhoog.

Als u verschillende weigerberichten wilt maken, opent u het scherm Apps en tikt u op **Telefoon** → → **Instellingen** → **Oproep** → **Berichten voor geweigerde oproepen instellen** → **Nieuw**.

#### **Gemiste oproepen**

Als u een oproep hebt gemist, wordt  $\blacktriangleright$  weergegeven op de statusbalk. Open het meldingenvenster om een lijst met gemiste oproepen weer te geven. U kunt ook op het scherm Apps op **Telefoon** → **Logbestanden** tikken om gemiste oproepen te bekijken.

# **Opties tijdens een oproep**

## **Tijdens een spraakoproep**

De volgende opties zijn beschikbaar:

- **Nieuwe opr.**: een tweede oproep kiezen.
- **Toetsen**: het toetsenbord openen.
- **Einde opr.**: einde van de huidige oproep.
- **Luidspreker**: de luidsprekerfunctie in- of uitschakelen. Wanneer u de luidsprekerfunctie gebruikt, spreekt u in de microfoon boven aan het apparaat en houdt u het apparaat uit de buurt van uw oren.
- **Stil**: de microfoon uitschakelen zodat de andere persoon u niet kan horen.
- **Bluetooth**: overschakelen naar een Bluetooth-headset als deze is aangesloten op het apparaat.
- → **In wacht**: een oproep in de wacht zetten. Tik op **Oproep hervatten** om de oproep uit de wacht te halen.
- $\cdot \cdot \cdot \rightarrow$  **Contacten**: de lijst met contacten openen.
- $\cdot$   $\rightarrow$  **Notitie**: een notitie maken.
- $\cdot$   $\cdot$   $\rightarrow$  **Berichten**: een bericht verzenden.
- $\cdot$   $\rightarrow$  **Extra volume**: het volume verhogen.
- → **Instellingen**: de verbindingsinstellingen wijzigen.

## **Tijdens een video-oproep**

De volgende opties zijn beschikbaar:

- $\cdot$   $\cdot$   $\rightarrow$  Mij verbergen: uw afbeelding verbergen voor de andere beller.
- $\cdot \cdot \cdot \rightarrow$  Uitgaande afbeelding: een afbeelding instellen die aan de andere partij wordt getoond.
- $\cdot$  → **Afbeelding vastleggen**: de afbeelding van de andere beller vastleggen.
- $\cdot$   $\cdot$   $\rightarrow$  **Video opnemen**: een video opnemen van het beeld van de andere beller.
- $\cdot$   $\cdot$   $\rightarrow$  **Toetsen**: het toetsenbord openen.
- → **Luidspreker uit** / **Luidspreker aan**: de luidsprekerfunctie in- of uitschakelen. Wanneer u de luidsprekerfunctie gebruikt, spreekt u in de microfoon boven aan het apparaat en houdt u het apparaat uit de buurt van uw oren.
- $\cdot$  → Overschakelen naar headset: overschakelen naar een Bluetooth-headset als deze is aangesloten op het apparaat.

Tik op het scherm om de volgende opties te gebruiken:

- **Wisselen**: schakelen tussen de camera aan de voorzijde en de camera aan de achterzijde.
- **Stil**: de microfoon uitschakelen zodat de andere persoon u niet kan horen.
- **Einde opr.**: einde van de huidige oproep.

# **Contacten**

# **Contacten toevoegen**

#### **Contacten van andere apparaten verplaatsen**

U kunt contacten van andere apparaten naar uw apparaat verplaatsen. Raadpleeg [Gegevens](#page-41-0)  [overdragen van uw vorige apparaat](#page-41-0) voor meer informatie.

#### **Handmatig contacten toevoegen**

- 1 Tik op het scherm Apps op **Contacten** <sup>→</sup> **Contacten**.
- 2 Tik op  $+$  en geef de contactgegevens in.
	- $\cdot$   $\bullet$  : een afbeelding toevoegen.
	- $\cdot +$  /  $\div$  : een contactveld toevoegen of verwijderen.
- 3 Tik op **Opslaan**.

Als u een telefoonnummer wilt toevoegen aan de lijst met contacten met het toetsenbord, tikt u op **Toetsenbord**, geeft u het nummer in en tikt u op **Toevoegen aan Contacten**.

# **Contacten beheren**

## **Een contact bewerken**

- 1 Tik op het scherm Apps op **Contacten** <sup>→</sup> **Contacten**.
- 2 Selecteer een contact dat u wilt bewerken en tik op  $\bullet$ .
- 3 Bewerk de contactgegevens of tik op **Veld toevoegen** om meer contactgegevens toe te voegen.
- 4 Tik op **Opslaan**.

#### **Een contact verwijderen**

Selecteer een contact dat u wilt verwijderen en tik op → **Wissen**.

#### **Een contact delen**

Selecteer een contact dat u wilt delen, tik op : → Visitekaartje delen en selecteer dan een methode voor het delen.

## **Groepen beheren**

Tik op het scherm Apps op **Contacten** → **Contacten**. Tik op  $\mathbb{R}$ .

#### **Een nieuwe groep maken**

Tik op  $+$ , geef een groepsnaam in en tik dan op Opslaan.

#### **Contacten toevoegen aan een groep**

Selecteer een groep en tik op  $+$ . Selecteer contacten die u wilt toevoegen en tik op Gereed.

#### **Een groep verwijderen**

Tik op  $\blacksquare$ , selecteer door gebruikers toegevoegde groepen en tik op Gereed.

#### **Contacten importeren en exporteren**

U kunt contacten van opslagservices naar uw apparaat importeren of contacten van het apparaat exporteren naar opslagservices.

Tik op het scherm Apps op **Contacten** → **Contacten**.

Tik op → **Instellingen** → **Contacten** → **Importeren/exporteren** en selecteer een optie voor importeren of exporteren.

#### **Zoeken naar contacten**

Tik op het scherm Apps op **Contacten** → **Contacten**.

Gebruik een van de volgende zoekmethoden:

- Scrol omhoog of omlaag in de lijst met contacten.
- Tik op het zoekveld bovenaan de lijst met contacten en geef de zoekterm in.

Voer een van de volgende acties uit wanneer een contact is geselecteerd:

- $\cdot$   $\star$  : toevoegen aan favoriete contacten.
- $\bigcup \{ \blacksquare \}$ : een spraak- of video-oproep uitvoeren.
- $\cdot \times$ : een bericht samenstellen.
- $\cdot$   $\mathbb{Z}_{\Phi}$  : een e-mail schrijven.

#### **Sneltoetsen voor contacten toevoegen aan het startscherm**

U kunt sneltoetsen aan het startscherm toevoegen voor contacten waarmee u regelmatig communiceert.

- 1 Tik op het scherm Apps op **Contacten** <sup>→</sup> **Contacten**.
- 2 Selecteer een contact.
- $3$  Tik op  $\mathbf{:=}$  > Sneltoets toevoegen aan startscherm.

# **Berichten en e-mail**

# **Berichten**

#### **Berichten verzenden**

Tekstberichten (SMS) of multimediaberichten (MMS) verzenden.

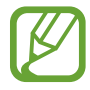

Er kunnen extra kosten in rekening worden gebracht voor het verzenden of ontvangen van berichten tijdens roaming.

- 1 Tik op **Berichten** op het scherm Apps.
- 2 Tik op  $\mathbb{Z}$ .
- 3 Voeg ontvangers toe en geef een bericht in.

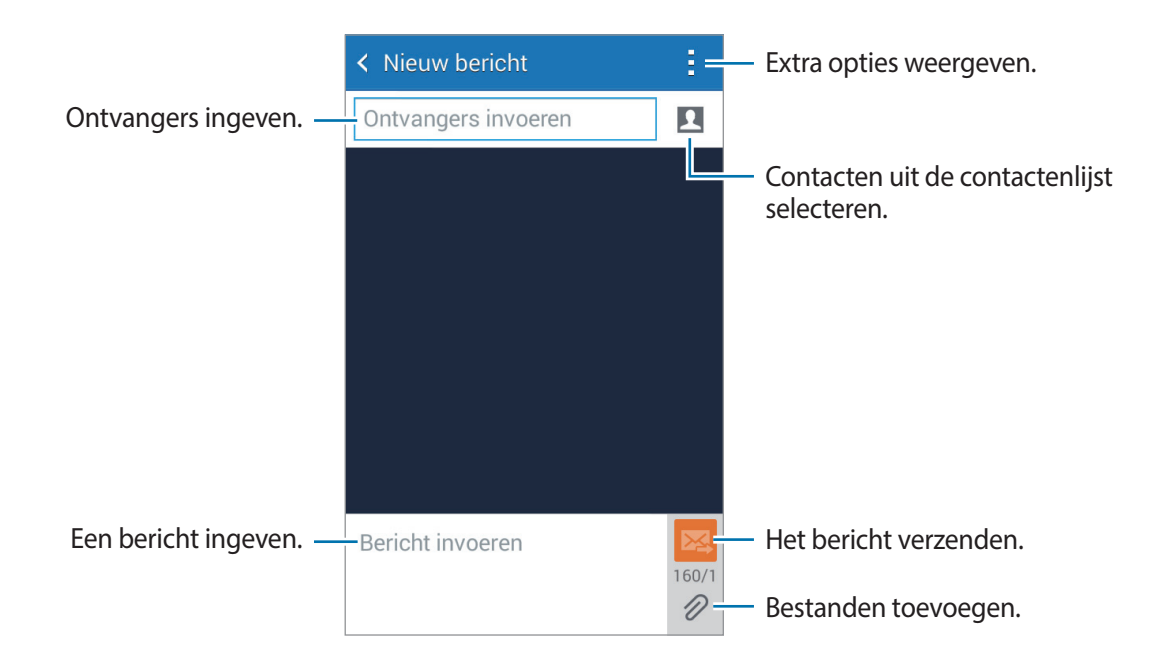

 $4$  Tik op  $\mathbb{Z}$  om het bericht te verzenden.

Tik tijdens het opstellen van een bericht op : om een van de volgende opties te gebruiken:

- **Smiley invoegen**: emoticons ingeven.
- **Onderwerp toevoegen**: een onderwerp ingeven.
- **Dia toevoegen**: berichtdia's toevoegen.
- **Bericht plannen**: een specifieke tijd en datum instellen waarop het bericht moet worden verzonden.
- **Verwijderen**: bericht annuleren.
- **Tekstgrootte**: de tekstgrootte van de tekst in het tekstveld aanpassen.

#### **Geplande berichten verzenden**

Tik tijdens het opstellen van een bericht op → **Bericht plannen**. Stel een tijd en datum in en tik op **Gereed**.

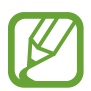

- Als het apparaat is uitgeschakeld op het geplande tijdstip, geen verbinding heeft met internet of het netwerk niet stabiel is, wordt het bericht niet verzonden.
	- Deze functie is gebaseerd op de tijd en datum die zijn ingesteld op het apparaat. Berichten worden mogelijk op het verkeerde tijdstip verzonden als u naar andere tijdzones reist en als het netwerk de gegevens niet bijwerkt.

## **Inkomende berichten weergeven**

Inkomende berichten worden in berichtenreeksen gesorteerd op contact. Selecteer een contact om de berichten van de persoon weer te geven.

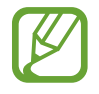

Er kunnen extra kosten in rekening worden gebracht voor het verzenden of ontvangen van berichten tijdens roaming.

Tik tijdens het weergeven van een bericht op : om een van de volgende opties te gebruiken:

- **Video-oproep**: een video-oproep starten met het contact.
- **Ontvangers toevoegen**: ontvangers toevoegen om het bericht naartoe te verzenden.
- **Smiley invoegen**: emoticons ingeven.
- **Onderwerp toevoegen**: een onderwerp ingeven.
- **Dia toevoegen**: berichtdia's toevoegen.
- **Bericht plannen**: een specifieke tijd en datum instellen waarop het bericht moet worden verzonden.
- **Toevoegen aan spamnummers** / **Wissen uit spamnummers**: een telefoonnummer aanduiden als spam of een telefoonnummer verwijderen van de spamlijst.
- **Verwijderen**: bericht annuleren.
- **Tekstgrootte**: de tekstgrootte van de tekst in het tekstveld aanpassen.

## **Berichten beheren**

Tik tijdens het weergeven van de lijst met berichten op en gebruik de volgende opties:

- **Selecteren**: berichten selecteren om opties toe te passen.
- **Verwijderen**: alle of geselecteerde berichten verwijderen.
- **Spamfilter**: spamberichten weergeven.
- **Tekstgrootte**: de tekstgrootte van de tekst in het tekstveld aanpassen.
- **Instellingen**: de berichtinstellingen wijzigen.

# **E-mail**

## **E-mailaccounts instellen**

Tik op **E-mail** op het scherm Apps.

Stel een e-mailaccount in wanneer u **E-mail** voor het eerst opent.

Geef uw e-mailadres en wachtwoord in. Tik op **Volgende** voor een persoonlijk e-mailaccount, zoals Google Mail of tik op **Handm. instell.** voor een zakelijk e-mailaccount. Volg hierna de instructies op het scherm om de installatie te voltooien.

Als u een ander e-mailaccount wilt instellen, tikt u op : → Instellingen → Account toevoegen.

Als u meerdere e-mailaccounts hebt, kunt u een account instellen als standaardaccount. Tik op  $\div$ **Instellingen** → **Accountinstellingen**, selecteer een account en vink **Standaard account** aan.

### **Berichten verzenden**

Tik op **E-mail** op het scherm Apps.

Tik op  $\leq$  onder aan het scherm om een bericht samen te stellen.

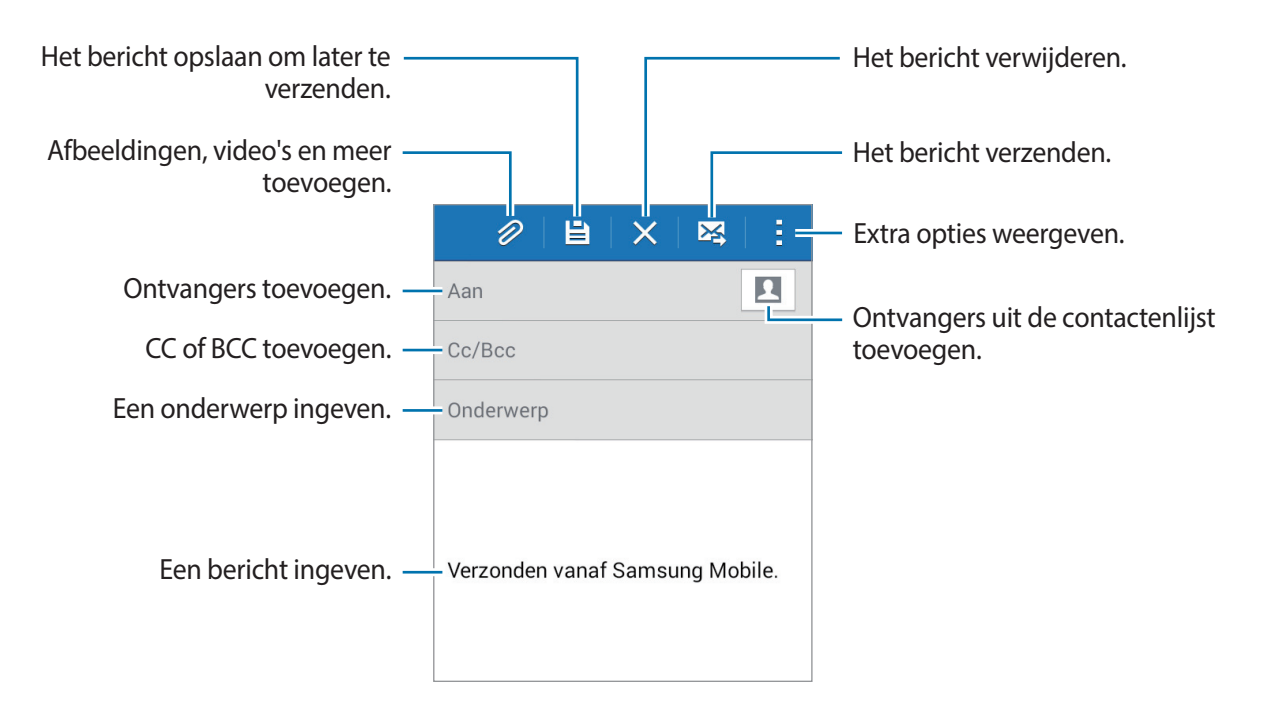

#### **Aanvullende opties weergeven**

Tik tijdens het samenstellen van een bericht op om extra opties weer te geven.

- **Verzend e-mail aan mij**: het bericht sturen aan mezelf.
- Geplande e-mail: het bericht verzenden op een geplande tijd.
- 
- Als het apparaat is uitgeschakeld op het geplande tijdstip, geen verbinding heeft met internet of het netwerk niet stabiel is, wordt het bericht niet verzonden.
- Deze functie is gebaseerd op de tijd en datum die zijn ingesteld op het apparaat. Berichten worden mogelijk op het verkeerde tijdstip verzonden als u naar andere tijdzones reist en als het netwerk de gegevens niet bijwerkt.
- **Prioriteit:** prioriteitsniveau van een bericht selecteren.

## **Berichten lezen**

Tik op **E-mail** op het scherm Apps.

Tik op  $\equiv$ , selecteer een e-mailaccount dat u wilt gebruiken; daarna worden nieuwe berichten opgehaald. Als u handmatig berichten wilt ophalen, tikt u op  $\bullet$ .

Tik op een bericht om het te lezen.

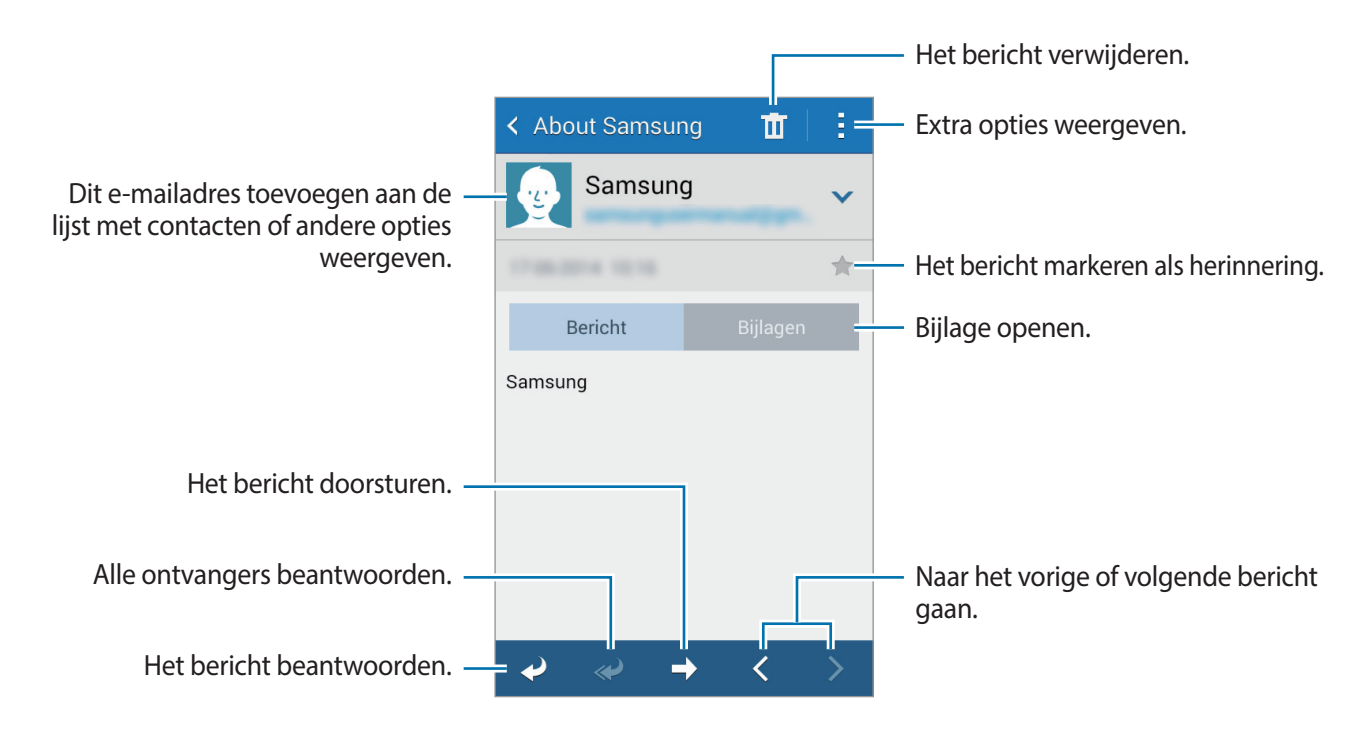

# **Camera**

# **Basisinformatie over vastleggen**

## **Foto's of video's maken**

- 1 Tik op **Camera** op het scherm Apps.
- 2 Tik op de afbeelding in het voorbeeldscherm op de plek waarop de camera moet scherpstellen. Wanneer er is scherpgesteld op het onderwerp, wordt het scherpstelkader groen.
- $3$  Tik op  $\bullet$  om een foto te maken of op  $\odot$  om een video te maken.
	- Spreid twee vingers op het scherm om in te zoomen en knijp samen om uit te zoomen.
	- Als u een afbeelding wilt vastleggen van de video terwijl u opneemt, tikt u op  $\circledast$ .

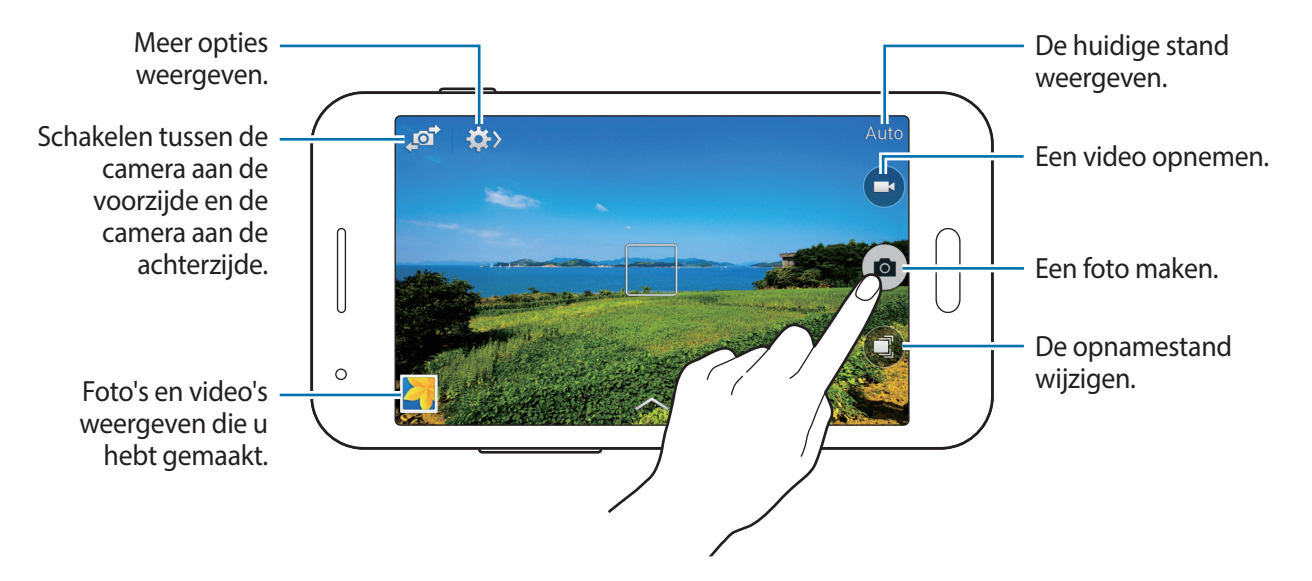

- De camera schakelt automatisch uit wanneer deze niet wordt gebruikt.
	- Zorg dat de lens schoon is. Anders werkt het apparaat mogelijk niet correct in bepaalde standen waarvoor hoge resoluties zijn vereist.

#### **Camera starten met vergrendeld scherm**

Als u snel foto's wilt maken van speciale momenten, start u **Camera** in het vergrendelde scherm.

Sleep op het vergrendelde scherm **out buiten de grote cirkel. Als out in**iet wordt weergegeven, opent u het scherm Apps, waarna u op **Instellingen** → **Vergrendelscherm** en vervolgens op **Sneltoets camera** tikt.

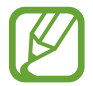

De beschikbaarheid van deze functie is afhankelijk van uw regio of serviceprovider.

#### **De sneltoetsen van de camera reorganiseren**

Tik op **☆> → ☆** → ★ → Bewerk snelle instelling. Blijf een item aanraken en sleep dit naar een plek bovenaan het scherm.

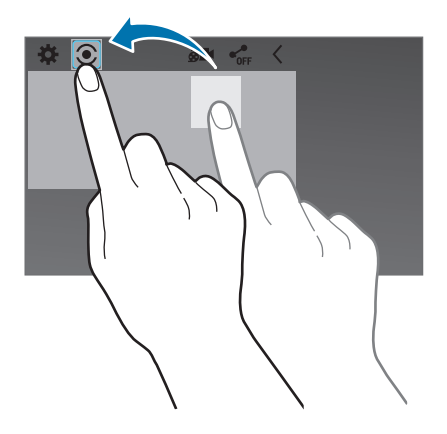

#### **Cameragebruik**

- Maak geen foto's of video's van andere mensen zonder hun toestemming.
- Maak geen foto's of video's waar dit wettelijk niet is toegestaan.
- Maak geen foto's of video's op plaatsen waar u mogelijk de privacy van anderen schendt.

# **Opnamestanden**

#### **Auto**

Gebruik deze stand om de camera de omgeving te laten evalueren en de ideale modus te bepalen voor de foto.

```
Tik op het scherm Apps op Camera → \left(s) → Auto.
```
## **Beste foto**

Gebruik deze stand om een serie foto's te maken en de beste op te slaan. Als u andere foto's van de serie wilt weergeven, scrolt u naar links of rechts. Het apparaat geeft advies over de beste foto en duidt deze aan met **\***. Het apparaat geeft de foto's met **\*** aan in de **Galerij**.

Tik op het scherm Apps op **Camera**  $\rightarrow$   $\bullet$ )  $\rightarrow$  **Beste foto.** 

#### **Continuopname**

Gebruik deze stand om een serie foto's te maken van bewegende onderwerpen.

Tik op het scherm Apps op **Camera** →  $\textcircled{E}$  → **Continuopname.** 

Houd het apparaat stabiel en houd de ontspanknop ingedrukt om meerdere foto's achter elkaar te maken.

## **Geluid & opname**

Gebruik deze stand om een foto te maken met geluid erbij. Het apparaat geeft de foto's met  $\Xi_1$  aan in de **Galerij**.

Tik op het scherm Apps op **Camera** → **c** $\rightarrow$  **Geluid & opname.** 

#### **Panorama**

Gebruik deze stand om een foto te maken die bestaat uit meerdere foto's die zijn samengevoegd. Het apparaat geeft de foto met **III** aan in de Galerij.

Tik op het scherm Apps op **Camera**  $\rightarrow$   $\left(\bullet\right)$   $\rightarrow$  **Panorama.** 

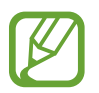

Gebruik deze tips om de beste opnamen te maken:

- Beweeg de camera langzaam in één richting.
- Zorg ervoor dat het beeld binnen het kader van de zoeker van de camera blijft.
- Vermijd het maken van foto's met onduidelijke achtergronden, zoals een lege lucht of een kale muur.

## **Sport**

Gebruik deze stand om foto's te maken van onderwerpen die snel bewegen.

Tik op het scherm Apps op **Camera** →  $\textcircled{E}$  → **Sport**.

## **Nacht**

Gebruik deze stand om foto's te maken zonder de flitser te gebruiken wanneer er weinig licht is. Tik op het scherm Apps op **Camera** →  $\left($   $\right)$  → **Nacht**.

## **Antimist**

Gebruik deze stand om foto's te maken in de mist.

Tik op het scherm Apps op **Camera** →  $\left( \mathbf{E} \right)$  → **Antimist**.

# **Camera-instellingen**

Tik op het scherm Apps op **Camera** →  $\leftrightarrow$  →  $\leftrightarrow$  . Niet alle onderstaande opties zijn beschikbaar in de fotostand en de videostand van de camera.

- **Fotogrootte**: selecteer een resolutie. Gebruik een hogere resolutie voor hogere kwaliteit. Hiervoor wordt echter wel meer geheugen gebruikt.
- **Videogrootte**: selecteer een resolutie. Gebruik een hogere resolutie voor hogere kwaliteit. Hiervoor wordt echter wel meer geheugen gebruikt.
- **Scherpstellen**: een scherpstelstand selecteren. **Autofocus** wordt door de camera bediend. **Macro** is voor onderwerpen die zeer dichtbij zijn.
- **Metingstanden**: een meetmethode selecteren. Hiermee wordt bepaald hoe de lichtwaarden worden berekend. **Centrumgericht** berekent de achtergrondverlichting in het midden van de scène. **Spotmeting** berekent de lichtwaarde op een bepaalde locatie. **Matrix** stelt de volledige scène in op gemiddeld.
- **ISO**: selecteer een ISO-waarde. Hiermee wordt de lichtgevoeligheid van de camera bediend. Deze wordt berekend volgens de filmcamera. Lage waarden zijn voor stilstaande of helder verlichte objecten. Hogere waarden voor snel bewegende of slecht verlichte objecten.
- **Locatietag**: instellen dat het apparaat de locatietag aan de foto toevoegt.
- 
- Voor een goede GPS-ontvangst moet u locaties vermijden waar het signaal geblokkeerd wordt, zoals tussen gebouwen of in laaggelegen gebieden, of in slechte weersomstandigheden.
- Wanneer u een foto deelt waaraan een locatietag is toegevoegd, kunnen de locatiegegevens bekend worden bij andere personen.
- **Volume toets**: instellen dat het apparaat de volumetoets moet gebruiken voor de bediening van de sluiter of zoomfunctie.

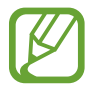

Beschikbare opties kunnen verschillen, afhankelijk van de geselecteerde stand.

- **Timer**: gebruik deze optie voor opnamen met vertraging.
- **Witbalans**: selecteer een geschikte witbalans, zodat afbeeldingen een levensecht kleurbereik hebben. De instellingen zijn ontworpen voor specifieke lichtomstandigheden. Deze instellingen zijn vergelijkbaar met het hittebereik voor witbalansbelichting in professionele camera's.
- **Belicht. waarde**: de belichtingswaarde wijzigen. Hiermee wordt bepaald hoeveel licht de sensor van de camera ontvangt. Voor omstandigheden met weinig licht, moet u een hogere belichting gebruiken.
- **Hulp lijnen**: hulplijnen weergeven in de zoeker om te helpen bij het samenstellen van het beeld bij de selectie van onderwerpen.
- **Flits**: de flitser in- of uitschakelen.
- **Contextuele bestandsnaam**: de camera instellen om contextuele tags, zoals locatiegegevens, toe te voegen aan de bestandsnaam.
- **Opslag**: de geheugenlocatie selecteren voor opslag.
- **Bewerk snelle instelling**: sneltoetsen naar veelgebruikte opties wijzigen.
- **Resetten**: de camera-instellingen resetten.

# **Galerij**

# **Foto's of video's weergeven**

#### **Inhoud weergeven op het apparaat**

Tik op het scherm Apps op **Galerij** en selecteer een foto of video.

Bij videobestanden wordt het pictogram  $\odot$  weergegeven op de voorbeeldminiatuur.

Tik op het scherm om de menubalk en voorbeeldminiaturen te verbergen of weer te geven.

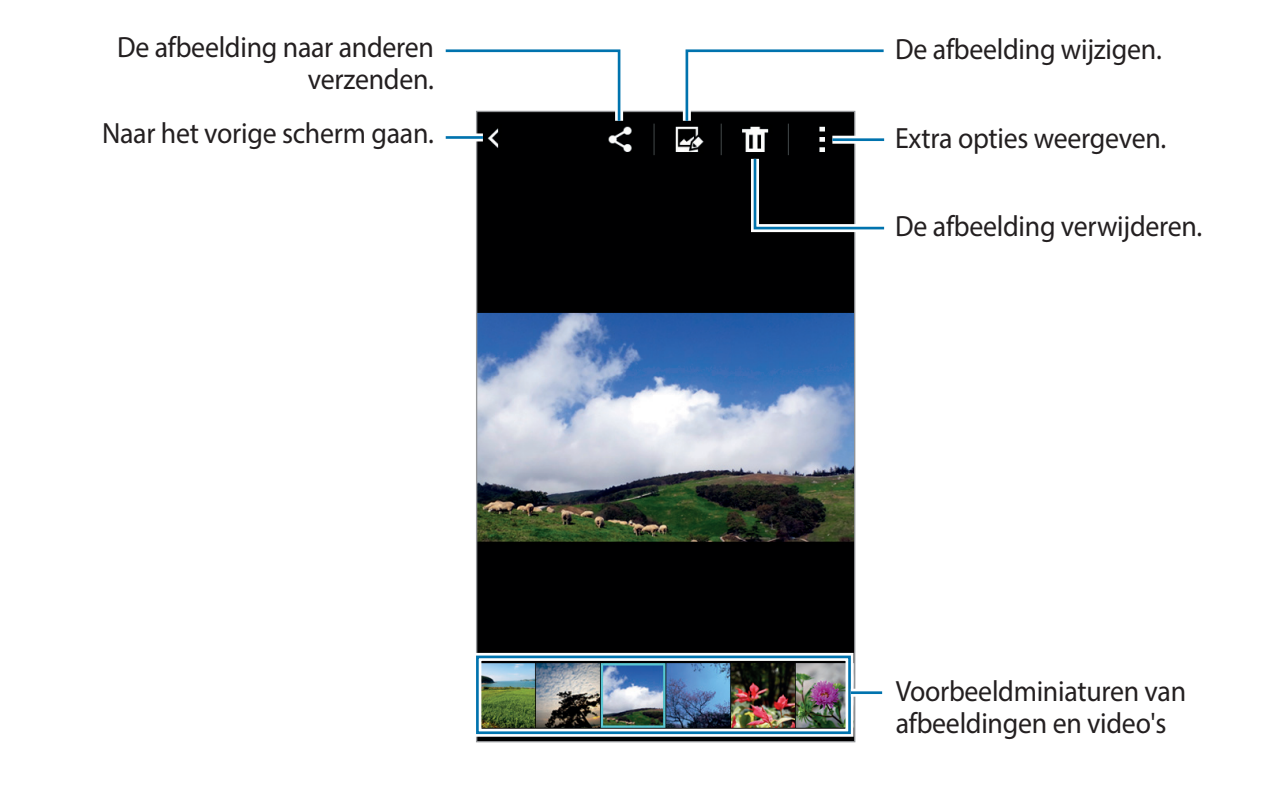

#### **Een sorteeroptie selecteren**

U kunt de foto's of video's op uw apparaat sorteren op tijd of album. U kunt ook de afbeeldingen en video's filteren op een categorie, zoals mensen of scène.

Tik op het scherm Apps op **Galerij**  $\rightarrow \equiv$  en selecteer een sorteeroptie.

## **Aanvullende opties weergeven**

Tik op het scherm Apps op Galerij en selecteer een foto of video. Tik op en gebruik de volgende opties.

- **Diashow**: een diashow starten met de foto's in de huidige map.
- **Kopiëren naar klembord**: het bestand naar het klembord kopiëren.
- **Afdrukken**: de afbeelding afdrukken door het apparaat aan te sluiten op een printer. Raadpleeg [Mobiel afdrukken](#page-85-0) voor meer informatie.
- **Naam wijzigen**: de naam van het bestand wijzigen.
- **Linksom draaien:** tegen de klok in draaien.
- **Rechtsom draaien**: met de klok mee draaien.
- **Bijsnijden**: de afbeelding bijsnijden.
- **Weergeven op kaart**: op de kaart weergeven waar de foto is gemaakt.
- **Instellen als**: de afbeelding instellen als achtergrond of contactafbeelding.
- Gegevens: afbeeldingsgegevens weergeven.
- **Instellingen**: de instellingen wijzigen.

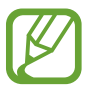

De beschikbare opties zijn afhankelijk van het geselecteerde bestand.

Als u meerdere bestanden wilt selecteren in de bestandslijst, blijft u het bestand aanraken en tikt u op de andere bestanden. Als de bestanden zijn geselecteerd, kunt u ze tegelijkertijd delen of verwijderen of op tikken om extra opties te openen.

# **Galerij-instellingen**

- 1 Tik op **Galerij** op het scherm Apps.
- 2 Tik op : → **Instellingen**.
- 3 Gebruik de volgende optie:
	- **Geluid autom. afspelen**: instellen dat het apparaat het opgenomen geluid afspeelt wanneer u een afbeelding selecteert waarbij geluid is opgenomen.

# **Multimedia**

# **Video**

## **Video's afspelen**

Tik op **Video** op het scherm Apps. Selecteer een video om af te spelen.

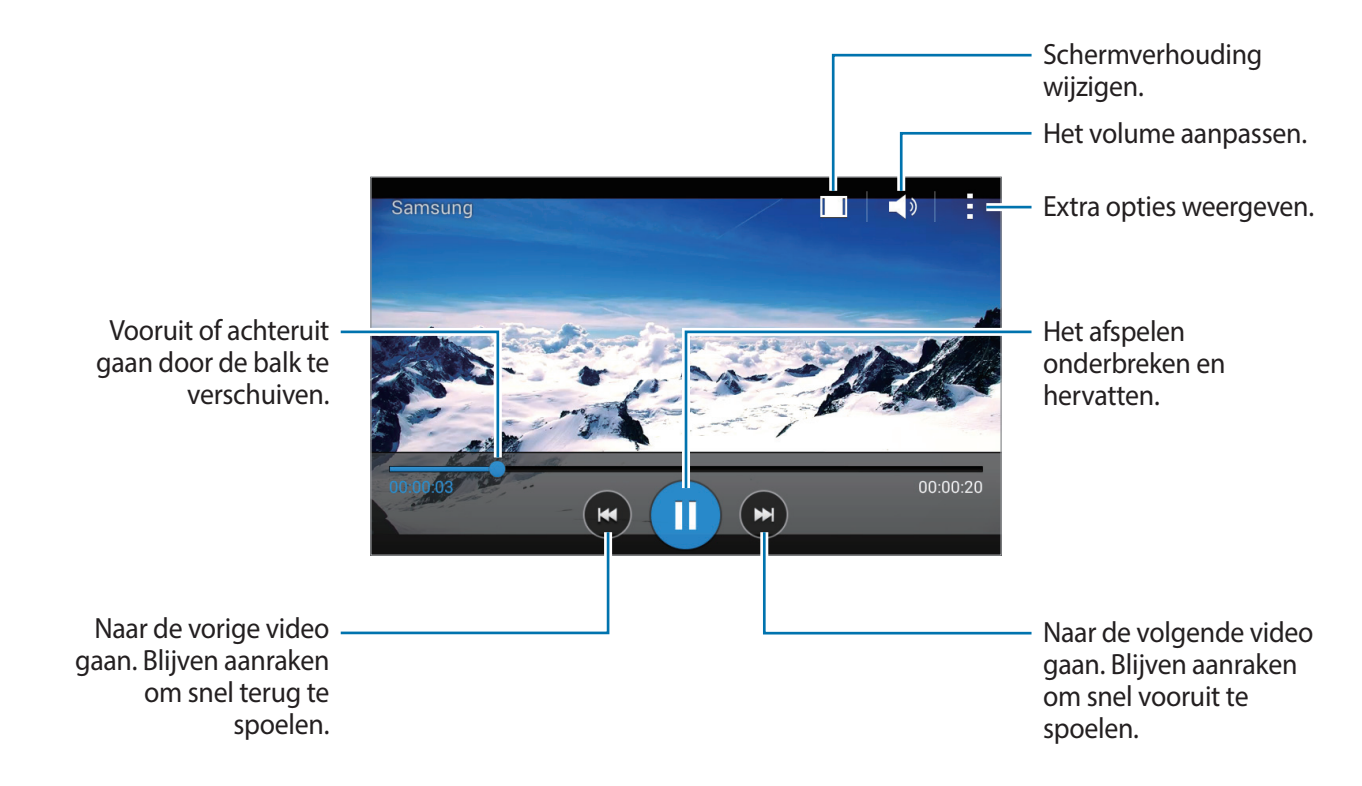

Als u de locatie van het bedieningspaneel tijdens het afspelen wilt aanpassen, tikt u op → **Instellingen**, vinkt u **Minicontroller** aan en tikt u op **Sluiten**. Tik dan op ◀ of ▶ om het bedieningspaneel naar één van beide schermhoeken te verplaatsen.

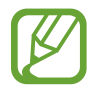

Deze functie is alleen beschikbaar in de liggende stand.

## **Video's delen of verwijderen**

Tik op **Video** op het scherm Apps.

Blijf de video vasthouden, tik op **: → Delen via** en selecteer een methode voor delen.

Tik op → **Wissen**, selecteer de gewenste video's en tik op **Gereed**.

# **Handige apps en functies**

# **S Planner**

## **S Planner starten**

Gebruik deze app om gebeurtenissen en taken te beheren.

Tik op **S Planner** op het scherm Apps.

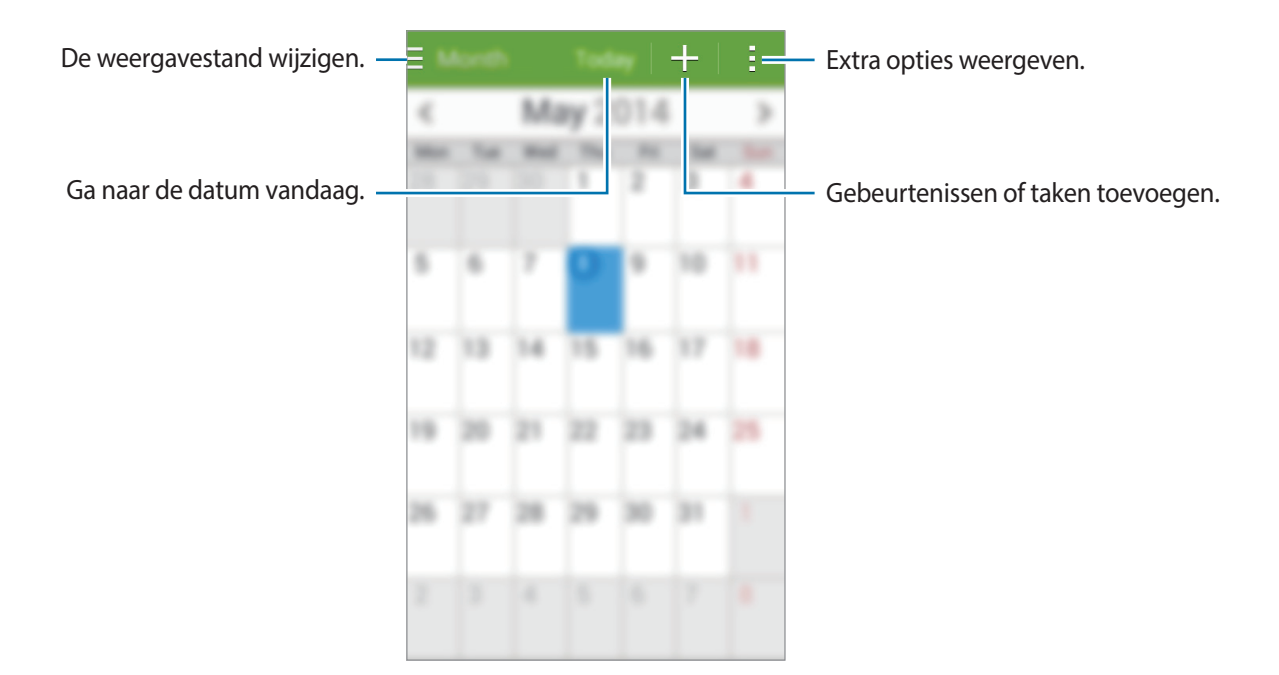

Tik op en gebruik de volgende opties:

- **Ga naar**: naar een specifieke pagina gaan.
- **Wissen**: gebeurtenissen of taken verwijderen.
- **Zoeken**: gebeurtenissen of taken zoeken.
- **Synchroniseer**: gebeurtenissen en taken synchroniseren met uw accounts.
- **Agenda's**: agenda's selecteren om weer te geven.
- **Instellingen**: instellingen voor S Planner wijzigen.

## **Gebeurtenissen of taken maken**

- 1 Tik op **S Planner** op het scherm Apps.
- $2$  Tik op  $+$ . U kunt ook een datum selecteren zonder gebeurtenissen of taken en opnieuw op de datum tikken.

Tik op de datum en tik op  $+$  als de datum al opgeslagen gebeurtenissen of taken bevat.

- 3 Selecteer of gebeurtenis of taak en geef gegevens op.
	- **Gebeurtenis toev.**: een begin- en einddatum instellen voor de gebeurtenis. U kunt een optionele instelling voor herhaling instellen.
	- **Taak toevoegen**: een taak toevoegen aan een specifieke datum. U kunt een optionele instelling voor prioriteit instellen.

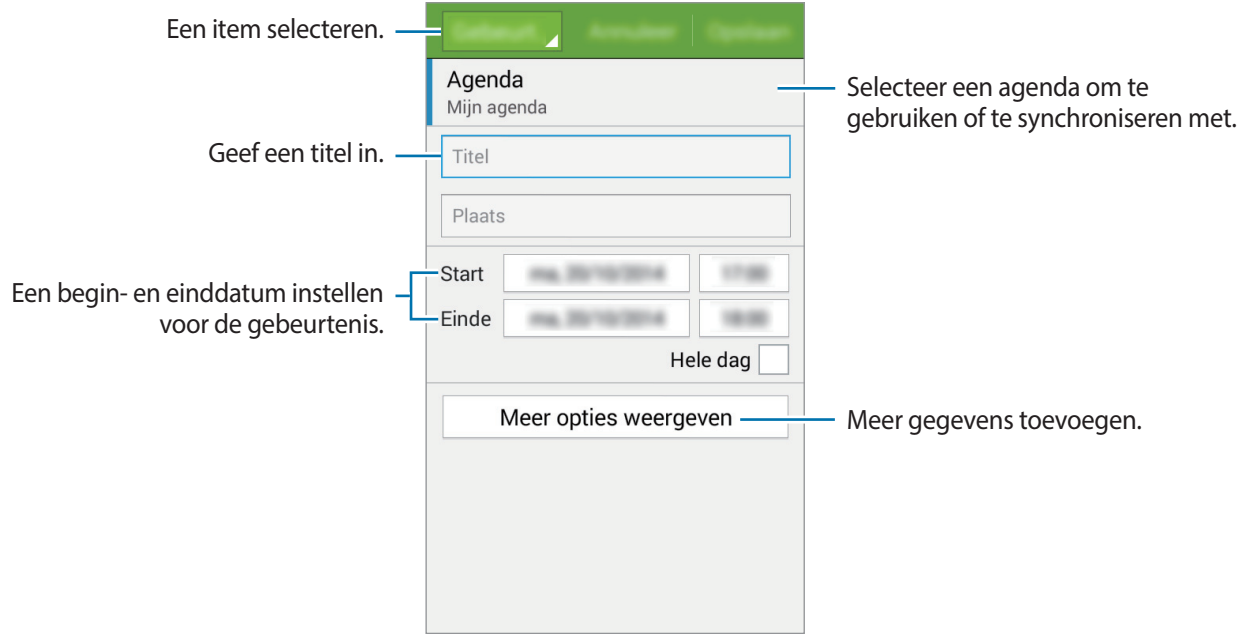

4 Tik op **Opslaan** om de gebeurtenis of taak op te slaan.

#### **Gebeurtenissen en taken synchroniseren met uw accounts**

Tik op **S Planner** op het scherm Apps.

Als u gebeurtenissen en taken wilt synchroniseren met uw accounts, tikt u op → **Synchroniseer**.

Als u account om te synchroniseren wilt toevoegen, tikt u op  $\frac{1}{2}$  → **Agenda's** → **Account toevoegen**. Selecteer een account om mee te synchroniseren en meld u aan. Wanneer het account is toegevoegd, wordt een groene cirkel weergegeven naast de accountnaam.

Als u de synchronisatieoptie van een account wilt wijzigen, opent u het scherm Apps, waarna u op **Instellingen** tikt en een accountservice selecteert onder **ACCOUNTS**.

## **Gebeurtenissen of taken verwijderen**

Tik op **S Planner** op het scherm Apps.

Tik op → **Wissen**, selecteer gebeurtenissen of taken en tik op **Gereed** → **OK** om gebeurtenissen of taken te wissen.

Tik op  $\div$  → Wissen → OK als u een gebeurtenis of taak wilt verwijderen terwijl u deze bekijkt.

Als u taken als voltooid wilt aanwijzen, tikt u op een datum met taken en vinkt u de voltooide taken aan.

## **Gebeurtenissen of taken delen**

Tik op **S Planner** op het scherm Apps.

Als u een gebeurtenis of taak wilt delen terwijl u het bekijkt, tikt u op • → **Delen via** en selecteert u een methode voor delen.

# **ChatON**

Gebruik deze app om te chatten en in contact te blijven met uw vrienden; alleen of in groepen. Wanneer u zich aanmeldt bij uw Samsung-account, kunt u al uw chatgeschiedenis bekijken die is verzonden van geregistreerde apparaten.

Tik op **ChatON** op het scherm Apps.

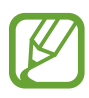

De beschikbaarheid van deze app is afhankelijk van uw regio of serviceprovider.

Als u deze app wilt starten, moet u een update uitvoeren. Tik op **BIJWERKEN** en volg de instructies op het scherm om de installatie te voltooien.

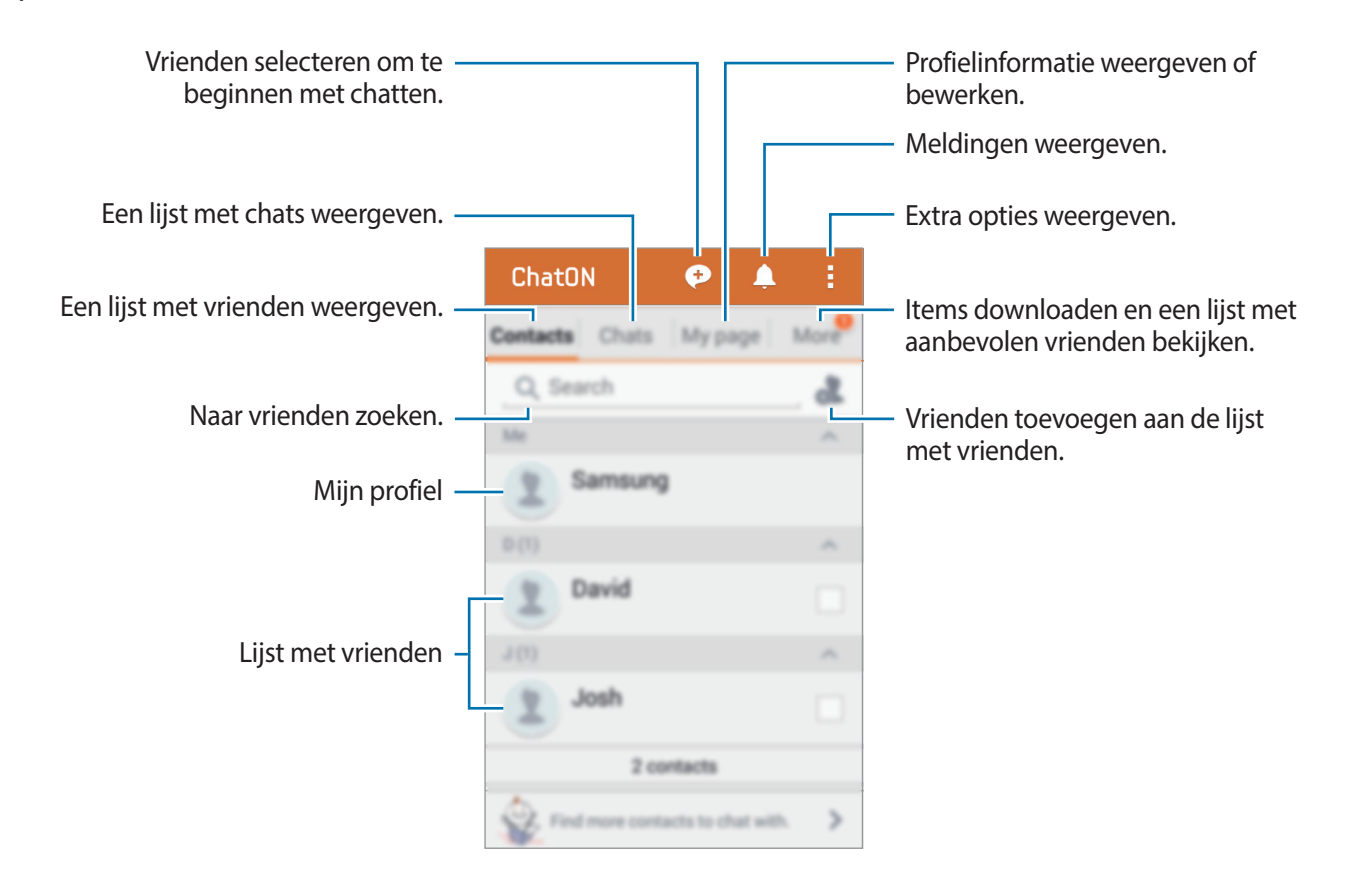

# **Klok**

# **Alarm**

Tik op het scherm Apps op **Klok** → **Alarm**.

#### **Alarm instellen**

Tik in de lijst met alarmen op  $+$ , stel een alarmtijd in, selecteer de dagen waarop het alarm wordt herhaald, stel andere alarmopties in en tik vervolgens op **Opslaan**. Als u alarms wilt in- of uitschakelen, tikt u op  $\circledcirc$  naast het alarm in de lijst met alarmen.

- **Sluimeren**: een interval instellen en het aantal keren dat het alarm moet worden herhaald na de ingestelde tijd.
- **Slim alarm**: stel een tijd en beltoon in voor het slimme alarm. Een slim alarm begint een paar minuten voordat het vooraf ingestelde alarm afgaat met geluid op een laag volume. Het volume van het slimme alarm neemt geleidelijk toe totdat u het uitschakelt of het vooraf ingestelde alarm afgaat.

#### **Alarm stoppen**

Sleep  $\times$  buiten de grote cirkel om een alarm te stoppen. Als u eerder de optie voor sluimeren hebt ingeschakeld, sleept u  $Z\overline{Z}$  buiten de grote cirkel om het alarm na een bepaalde tijd te herhalen.

#### **Alarm verwijderen**

Tik op → **Verwijderen**, selecteer een alarm en tik dan op **Gereed**.

Handige apps en functies

#### **Wereldklok**

Tik op het scherm Apps op **Klok** → **Wereldklok**.

#### **Klokken toevoegen**

Tik op  $+$  en geef de naam van een stad in of selecteer een stad in de lijst met steden.

#### **Klokken verwijderen**

Tik op → **Verwijderen**, selecteer klokken en tik dan op **Gereed**.

## **Stopwatch**

Tik op het scherm Apps op **Klok** → **Stopwatch**.

Tik op **Start** om de tijd van een gebeurtenis bij te houden. Tik op **Ronde** om rondetijden vast te leggen.

Tik op **Stop** om het timen te stoppen. Als u alle rondetijden wilt wissen, tikt u op **Resetten**.

Als u het apparaat zo wilt instellen dat het scherm wordt gedimd tijdens een ronde, tikt u op  $\frac{1}{2} \rightarrow$ **Instellingen** → **Scherm gedimd houden**.

#### **Timer**

Tik op het scherm Apps op **Klok** → **Timer**.

Stel de duur in en tik op **Start**.

Sleep  $\times$  buiten de grote cirkel wanneer de timer afgaat.

Als u de alarmtooninstellingen wilt wijzigen, tikt u op → **Instellingen**.
# **Calculator**

Gebruik deze app voor eenvoudige of complexe berekeningen.

Tik op **Calculator** op het scherm Apps.

Draai het apparaat naar de liggende stand om de wetenschappelijke calculator te gebruiken. Als **Schermrotatie** is uitgeschakeld, tikt u op : → Wetenschappelijke calculator.

# **Notitie**

Gebruik deze app om notities te maken en in te delen op categorie.

Tik op **Notitie** op het scherm Apps.

#### **Notities opstellen**

Tik in de lijst van notities op  $+$  en geef een notitie in. Terwijl u een notitie schrijft, hebt u de volgende opties:

- $\cdot \cdot \mathbf{E}$  : een categorie maken of een categorie instellen.
- **A**: afbeeldingen invoegen.
- $\frac{1}{\mathbb{D}}$  : een spraakopname voor invoegen maken.

Tik op **Opslaan** om de notitie op te slaan.

Als u een notitie wilt bewerken, tikt u op een notitie en tikt u op de inhoud van de notitie.

#### **Zoeken naar notities**

Tik op  $\mathsf Q$  in de lijst met notities en geef een zoekwoord in om te zoeken naar notities die het zoekwoord bevatten.

#### **Categorieën beheren en categorieën toevoegen**

Categorieën maken notities te beheren en deze te sorteren.

Tik in de lijst van notities op  $\equiv \rightarrow$  **Categorieën beheren.** 

Als u een nieuwe categorie wilt toevoegen, tikt u op  $+$ , geeft u een categorienaam in en dan tikt u op **OK**.

Tik naast de categorie op  $\rightarrow$  om een categorie te verwijderen.

Tik en houd een categorienaam vast, geef een nieuwe naam in voor de categorie en tik dan op **OK** als u de categorienaam wilt hernoemen.

Tik naast de categorie op  $\cdots$  en sleep deze omhoog of omlaag naar een andere positie om de volgorde van de categorie te wijzigen.

#### **Aanvullende opties weergeven**

Tijdens het bekijken van notities kunt u meer opties weergeven op de lijst met notities.

Tik op de lijst met notities op : en gebruik de volgende opties:

- **Selecteren**: notities selecteren waarop u opties wilt toepassen.
- **Wissen**: notities verwijderen.
- **Account**: notities synchroniseren met uw Samsung-account.

Tik tijdens het bekijken van een notitie op - en gebruik de volgende opties:

- **Wissen**: de notitie verwijderen.
- **Delen via**: de notitie delen met anderen.
- **Afdrukken**: de notitie afdrukken door het apparaat aan te sluiten op een printer. Raadpleeg [Mobiel afdrukken](#page-85-0) voor meer informatie.

# **Spraak recorder**

### **Spraakmemo's opnemen**

Tik op **Spraak recorder** op het scherm Apps.

Tik op  $\odot$  om de opname te starten. Spreek uw boodschap in de microfoon in. Tik op  $\bigcirc$  om de opname te onderbreken. Als u het opnemen wilt annuleren, tikt u op **3**. Tik op  $\Box$  om de opname te voltooien.

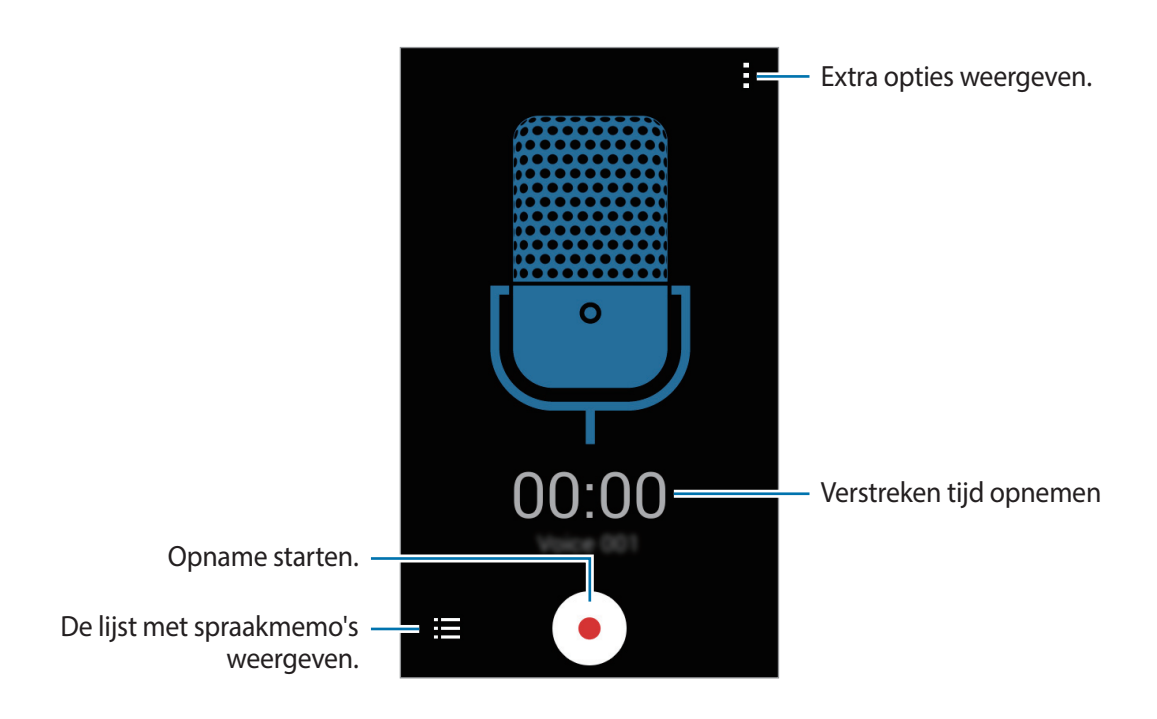

## **Spraakmemo's afspelen**

Tik op **Spraak recorder** op het scherm Apps.

Tik op  $\equiv$  en selecteer een spraakmemo om af te spelen.

- $\cdot$  **n**  $/$   $\odot$  : hiermee kunt u het afspelen onderbreken of hervatten.
- $\cdot$   $\bullet$  /  $\bullet$  : naar de vorige of volgende spraakmemo springen.

# **Spraakmemo's beheren**

Tik op het scherm Apps op **Spraak recorder**  $\rightarrow \frac{1}{2}$ .

Tik op en selecteer een van de volgende opties:

- **Selecteren**: spraakmemo's selecteren waarop u opties wilt toepassen.
- **Verwijderen**: selecteer de spraakmemo's die u wilt verwijderen.
- **Instellingen**: de instellingen van de spraakrecorder wijzigen.

#### **Spraakmemo's hernoemen**

Blijf de spraakmemo aanraken, tik op : → Naam wijzigen, geef een nieuwe naam in voor de spraakmemo en tik op **OK**.

# **Downloads**

Gebruik deze applicatie om te bekijken welke bestanden worden gedownload met de applicaties. Tik op **Downloads** op het scherm Apps.

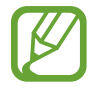

De beschikbaarheid van deze app is afhankelijk van uw regio of serviceprovider.

Selecteer een bestand om het te openen in een geschikte applicatie.

Als u bestanden wilt sorteren op datum, titel of grootte, tikt u op  $\rightarrow$  **Sorteren op**. Als u de geschiedenis wilt wissen, tikt u op → **Lijst wissen**.

# **Radio**

U kunt luisteren naar muziek en nieuws op de FM-radio. Als u naar de FM-radio wilt luisteren, moet u een headset, die dienst doet als antenne, op het apparaat aansluiten.

Tik op **Radio** op het scherm Apps.

## **Naar de FM-radio luisteren**

Sluit een headset aan op het apparaat voordat u de FM-radio start.

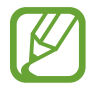

De FM-radio scant de beschikbare zenders en slaat ze automatisch op wanneer u de FMradio de eerste keer gebruikt.

Tik op  $\circ$  om de FM-radio in te schakelen. Selecteer de gewenste radiozender in de lijst en tik op  $\leq$ om naar het scherm van de FM-radio te gaan.

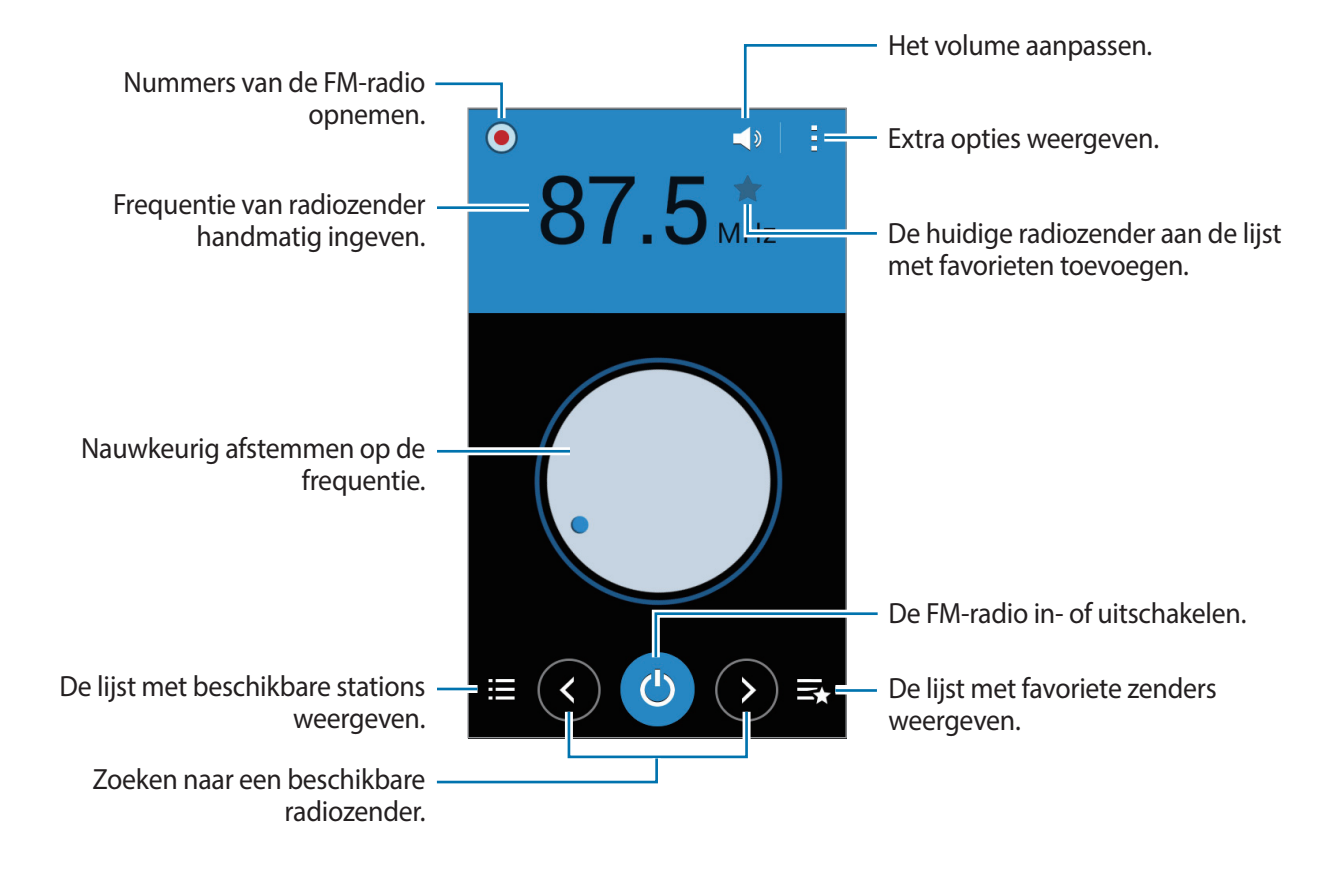

#### **Radiozenders scannen**

Tik op  $\cdot \rightarrow$  Scannen en selecteer een scanoptie. De FM-radio zoekt zenders en de beschikbare zenders worden op het apparaat opgeslagen.

Selecteer de gewenste radiozender in de lijst en tik op  $\blacktriangle$  om naar het scherm van de FM-radio te gaan.

### **Zenders aan de lijst met favorieten toevoegen**

Blader naar een radiozender en tik op om de zender aan de lijst met favorieten toe te voegen.

# **Google-apps**

Google biedt apps voor entertainment, sociale netwerken en bedrijven. U hebt mogelijk een Google-account nodig om bepaalde apps te kunnen gebruiken. Raadpleeg [Accounts instellen](#page-42-0) voor meer informatie.

Voor meer informatie over een app opent u het hoofdscherm van de desbetreffende app en tikt u vervolgens op  $\rightarrow$  **Help.** 

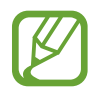

Sommige apps zijn mogelijk niet beschikbaar of hebben een andere naam afhankelijk van uw regio of serviceprovider.

#### **Chrome**

Zoeken naar informatie en webpagina's weergeven.

#### **Google Mail**

E-mail verzenden of ontvangen via de Google Mail-service.

#### **Google+**

Uw nieuws delen en updates volgende die uw familie, vrienden en anderen delen. U kunt ook een back-up maken van uw foto's, video's en meer.

#### **Maps**

Uw locatie op de kaart vinden, zoeken naar locaties en locatiegegevens weergeven voor verschillende plaatsen.

#### **Play Music**

Muziek ontdekken, beluisteren en delen op uw apparaat.

#### **Play Movies**

Video's bekijken die zijn opgeslagen op uw apparaat en uiteenlopende inhoud downloaden uit de **Play Store** om te bekijken.

Handige apps en functies

#### **Play Books**

Boeken downloaden uit de **Play Store** en ze lezen.

#### **Play Kiosk**

Nieuws en tijdschriften die u interesseren lezen op één handige locatie.

#### **Play Games**

Games downloaden uit de **Play Store** en ze met anderen spelen.

#### **Drive**

Uw inhoud in de cloud opslaan, overal gebruiken en met anderen delen.

#### **YouTube**

Video's kijken of maken en delen met anderen.

#### **Foto's**

Foto's, albums en video's beheren die u hebt opgeslagen op het apparaat en hebt geüpload naar **Google+**.

#### **Hangouts**

Chatten met vrienden alleen of in groepen en afbeeldingen, emoticons en videogesprekken gebruiken tijdens het chatten.

#### **Google**

Snel zoeken naar items op internet of op uw apparaat.

#### **Gesproken zoekopdr.**

Snel zoeken naar items door een zoekwoord of woordgroep te zeggen.

### **Google Instellingen**

Instellingen configureren voor bepaalde functies van Google.

# **Verbinding maken met andere apparaten**

# **Bluetooth**

# **Over Bluetooth**

Bluetooth maakt een rechtstreekse draadloze verbinding tussen twee apparaten over een korte afstand. Gebruik Bluetooth om gegevens of mediabestanden uit te wisselen met andere apparaten.

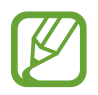

- Samsung is niet verantwoordelijk voor het verlies, de onderschepping of het misbruik van gegevens die via Bluetooth zijn verzonden of ontvangen.
- Zorg altijd dat u gegevens deelt met en ontvangt van vertrouwde apparaten die goed zijn beveiligd. Als er voorwerpen tussen de apparaten staan, is het mogelijk dat de afstand waarop de apparaten kunnen communiceren, afneemt.
- Sommige apparaten, vooral apparaten die niet door Bluetooth SIG zijn getest of goedgekeurd, zijn mogelijk niet compatibel met uw apparaat.
- Gebruik de Bluetooth-functie niet voor illegale doeleinden (bijvoorbeeld illegale kopieën maken van bestanden of illegaal communicatie opnemen voor commerciële doeleinden).

Samsung is niet verantwoordelijk voor de gevolgen illegaal gebruik van de Bluetoothfunctie.

# **Koppelen met andere Bluetooth-apparaten**

1 Tik op het scherm Apps op **Instellingen** <sup>→</sup> **Bluetooth**, tik op de schakelaar **Bluetooth** om deze in te schakelen en tik op **Scannen**.

De gedetecteerde apparaten worden weergegeven.

Om het apparaat als zichtbaar voor andere apparaten in te stellen, tikt u op de naam van het apparaat.

2 Selecteer een apparaat om verbinding meer te maken.

Als uw apparaat al eens met het apparaat werd gekoppeld, tikt u op de naam van het apparaat zonder het automatisch gegenereerde wachtwoord te bevestigen.

Als het apparaat waarmee u wilt koppelen niet in de lijst staat, moet u vragen om de zichtbaarheid van het apparaat in te schakelen.

3 Accepteer het Bluetooth-verificatieverzoek op beide apparaten om te bevestigen.

### **Gegevens verzenden en ontvangen**

Veel apps ondersteunen gegevensoverdracht via Bluetooth. U kunt gegevens, zoals contacten of mediabestanden, met andere Bluetooth-apparaten delen. Hieronder vindt u voorbeelden van gegevensoverdracht tussen de apparaten.

#### **Een afbeelding verzenden**

- 1 Tik op het scherm Apps op **Galerij**.
- 2 Selecteer een afbeelding.
- $3$  Tik op  $\leq$   $\rightarrow$  Bluetooth en selecteer een apparaat om de afbeelding naar over te zetten.

Als het apparaat waarmee u wilt koppelen niet in de lijst staat, moet u vragen om de zichtbaarheid van het apparaat in te schakelen. Of stel uw apparaat in als zichtbaar voor andere apparaten.

4 Accepteer het Bluetooth-verificatieverzoek op het andere apparaat.

#### **Een afbeelding ontvangen**

Wanneer een ander apparaat u een afbeelding stuurt, moet u het Bluetooth-verificatieverzoek accepteren. De ontvangen afbeelding wordt opgeslagen in de map **Galerij** → **Download** map.

### **Bluetooth-apparaten loskoppelen**

- 1 Tik op het scherm Apps op **Instellingen** <sup>→</sup> **Bluetooth**. De gedetecteerde apparaten worden weergegeven.
- $\overline{2}$  Tik op  $\overline{\mathbf{x}}$  naast de naam van het apparaat om los te koppelen.
- 3 Tik op **Koppeling opheffen**.

# **Wi-Fi Direct**

### **Over Wi-Fi Direct**

De functie Wi-Fi Direct verbindt apparaten rechtstreeks via een Wi-Fi-netwerk zonder een toegangspunt.

#### **Verbinding maken met andere apparaten**

- 1 Tik op het scherm Apps op **Instellingen** <sup>→</sup> **Wi-Fi** en tik op de schakelaar **Wi-Fi**.
- $2$  Tik op  $\mathbf{I} \rightarrow$  Wi-Fi Direct.

De gedetecteerde apparaten worden weergegeven.

- 3 Selecteer een apparaat om verbinding mee te maken. Als u meerdere apparaten wilt verbinden, tikt u op → **Meerdere verbindingen**. Als u de naam van het apparaat wilt wijzigen, tikt u op : → **Naam apparaat wijzigen.**
- 4 Accepteer het Wi-Fi Direct-verificatieverzoek op het andere apparaat om te bevestigen.

#### **Gegevens verzenden en ontvangen**

U kunt gegevens, zoals contacten of mediabestanden, met andere apparaten delen. Hieronder vindt u voorbeelden van gegevensoverdracht tussen de apparaten.

#### **Een afbeelding verzenden**

- 1 Tik op het scherm Apps op **Galerij**.
- 2 Selecteer een afbeelding.
- $3$  Tik op  $\leq$   $\rightarrow$  Wi-Fi Direct en selecteer een apparaat om de afbeelding naar over te zetten.
- 4 Accepteer het Wi-Fi Direct-verificatieverzoek op het andere apparaat.

#### **Een afbeelding ontvangen**

Wanneer een ander apparaat u een afbeelding stuurt, moet u het Wi-Fi Direct-verificatieverzoek accepteren. De ontvangen afbeelding wordt opgeslagen in de map **Galerij** → **Download** map.

# **De apparaatverbinding beëindigen**

- **1** Tik op het scherm Apps op **Instellingen**  $\rightarrow$  Wi-Fi.
- $2$  Tik op  $\rightarrow$  Wi-Fi Direct.

Het apparaat geeft de gekoppelde apparaten weer in een lijst.

3 Tik op **Einde verbinding** <sup>→</sup> **OK** om de verbinding tussen de apparaten te verbreken.

# **NFC**

# **Over NFC**

Met uw apparaat kunt u productinformatie bevattende NFC-codes lezen. U kunt deze functie ook gebruiken voor betalingen en om bijvoorbeeld treinkaartjes of tickets voor evenementen te kopen. U moet dan wel eerst de daarvoor vereiste apps downloaden.

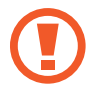

De batterij bevat een ingebouwde NFC-antenne. Behandel de batterij altijd voorzichtig om beschadiging van deze NFC-antenne te voorkomen.

# **De NFC-functie gebruiken**

Gebruik de NFC-functie om afbeeldingen of contacten naar andere apparaten te sturen en productinformatie van NFC-tags te lezen. Als u een SIM- of USIM-kaart met een betaalfunctie installeert, kunt u het apparaat gebruiken voor betalingen.

Tik op het scherm Apps op **Instellingen** → **NFC** en tik op de schakelaar **NFC**. U kunt ook het venster voor snelle instellingen openen en op **NFC** tikken om deze functie in te schakelen.

Houd het gedeelte met de NFC-antenne op de achterkant van uw apparaat in de buurt van een NFCtag. De informatie uit de tag wordt weergegeven.

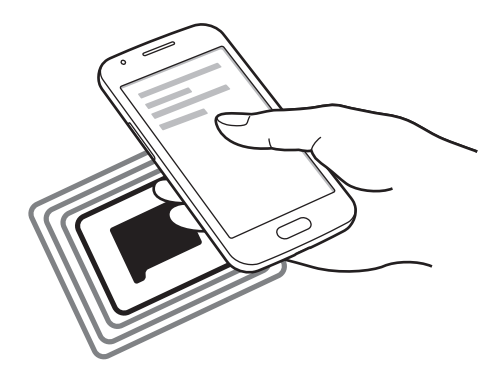

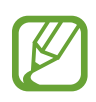

Zorg ervoor dat het scherm van het apparaat is ontgrendeld. Anders leest het apparaat geen NFC-tags en ontvangt het geen gegevens.

# **Aankopen doen met de NFC-functie**

Voordat u de NFC-functie kunt gebruiken om een betaling te doen, moet u zich aanmelden bij een service voor mobiele betalingen. Neem voor aanmelding of meer informatie contact op met uw serviceprovider.

Tik op het scherm Apps op **Instellingen** → **NFC** en tik op de schakelaar **NFC**. U kunt ook het venster voor snelle instellingen openen en op **NFC** tikken om deze functie in te schakelen.

Plaats het gedeelte met de NFC-antenne op de achterkant van uw apparaat tegen de NFC-tag.

Tik op **Tikken en betalen** en selecteer een app om de standaardbetalingapp in te stellen.

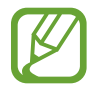

De lijst met betalingsservices omvat mogelijke niet alle beschikbare betalings-apps.

# **Gegevens verzenden**

Gebruik de Android Beam-functie om gegevens zoals webpagina's en contacten naar NFCapparatuur te verzenden.

- 1 Tik op het scherm Apps op **Instellingen** <sup>→</sup> **NFC** en tik op de schakelaar **NFC**. U kunt ook het venster voor snelle instellingen openen en op **NFC** tikken om deze functie in te schakelen.
- 2 Tik op **Android Beam** en tik op de schakelaar **Android Beam** om deze in te schakelen.
- 3 Selecteer een item en raak de NFC-antenne van het andere apparaat naar de NFC-antenne van uw apparaat aan.
- 4 Wanneer **Raak aan om over te brengen.** op het scherm verschijnt, tikt u op het scherm van uw apparaat om het item te verzenden.

# <span id="page-85-0"></span>**Mobiel afdrukken**

U kunt het apparaat aan een printer koppelen via Wi-Fi of Wi-Fi Direct en afbeeldingen of documenten afdrukken.

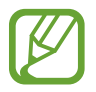

Sommige printers zijn mogelijk niet compatibel met het apparaat.

# **Printerplug-ins toevoegen**

U kunt printerplug-ins toevoegen voor de printers waarmee het apparaat verbinding moet maken.

Tik op het scherm Apps op **Instellingen** → **Afdrukken** → **Invoegtoepass. downloaden** en zoek een printerplug-in in de **Play Store**. Selecteer en installeer de gewenste printerplug-in.

# **Verbinding maken met een printer**

Tik op het scherm Apps op **Instellingen** → **Afdrukken**, selecteer een printerplug-in en tik op de schakelaar rechtsboven in het scherm om deze in te schakelen. Het apparaat zoekt naar printers die zijn verbonden met hetzelfde Wi-Fi-netwerk als uw apparaat. Selecteer een printer om te gebruiken als standaardprinter.

Als u handmatig printers wilt toevoegen, selecteert u een printerplug-in, waarna u op : → Printer **toevoegen**  $\rightarrow \leftarrow$  tikt, de details ingeeft en op **OK** tikt.

Als u de afdrukinstellingen wilt wijzigen, selecteert u een printerplug-in en tikt u op → **Instellingen**.

## **Inhoud afdrukken**

Tik op **: → Afdrukken** en selecteer vervolgens een printer terwijl u inhoud bekijkt, zoals afbeeldingen en documenten.

# **Apparaat- en gegevensbeheer**

# **Het apparaat upgraden**

Het apparaat kan worden bijgewerkt met de nieuwste software.

# **Upgraden via over-the-air**

Het apparaat kan rechtstreeks worden bijgewerkt met de nieuwste software via de FOTA-service (Firmware Over-The-Air).

Tik op het scherm Apps op **Instellingen** → **Toestel-info** → **Software-update** → **Bijwerken**.

# **Upgraden met Samsung Kies**

Download de nieuwste versie van Samsung Kies van de Samsung-website. Start Samsung Kies en sluit het apparaat aan op de computer. Samsung Kies herkent het apparaat automatisch en geeft beschikbare updates weer in een dialoogvenster. Klik op de toets Upgraden in het dialoogvenster om het upgraden te starten. Raadpleeg de Help van Samsung Kies voor meer informatie over upgraden.

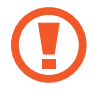

- Schakel de computer niet uit en maak de USB-kabel niet los terwijl het apparaat bezig is met bijwerken.
- Sluit geen andere media-apparaten aan op de computer terwijl het apparaat wordt bijgewerkt. Dit kan het bijwerkproces verstoren.

# **Bestanden overbrengen tussen het apparaat en een computer**

U kunt audio, video, afbeeldingen of andere soorten bestanden overbrengen van het apparaat naar de computer of andersom.

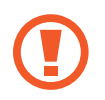

Verwijder de USB-kabel van het apparaat niet tijdens de overdracht van bestanden. Hierdoor kunnen gegevens verloren gaan of kan het apparaat worden beschadigd.

- 
- Koppel het apparaat niet los van de computer wanneer u bestanden afspeelt die zijn opgeslagen op het apparaat of op de aangesloten computer. Nadat u het bestand hebt afgespeeld, koppelt u het apparaat los van de computer.
- De apparaten kunnen mogelijk niet correct wordt gekoppeld als ze via een USBhub worden gekoppeld. Sluit het apparaat rechtstreeks aan op de USB-poort van de computer.

#### **Aansluiten als een media-apparaat**

- 1 Sluit uw apparaat met een USB-kabel aan op een computer.
- 2 Open het meldingenvenster en tik op **Aangesloten als media-apparaat** <sup>→</sup> **Media-apparaat (MTP)**.

Tik op **Camera (PTP)** als uw computer Media Transfer Protocol (MTP) niet ondersteunt of als het juiste stuurprogramma niet is geïnstalleerd.

3 Bestanden overdragen tussen uw apparaat en de computer.

#### **Verbinden met Samsung Kies**

Samsung Kies is een computerapp die media-inhoud en persoonlijke informatie op Samsungapparaten beheert. Download de nieuwste versie van Samsung Kies van de Samsung-website.

1 Sluit uw apparaat met een USB-kabel aan op een computer. Samsung Kies wordt automatisch gestart op de computer. Als Samsung Kies niet automatisch wordt gestart, dubbelklikt u op het pictogram Samsung Kies op uw computer.

2 Bestanden overdragen tussen uw apparaat en de computer. Raadpleeg de Help bij Samsung Kies voor meer informatie.

# <span id="page-88-0"></span>**Een back-up maken van gegevens of gegevens terugzetten**

Bewaar uw persoonlijke informatie, appgegevens en instellingen veilig op uw apparaat. U kunt een back-up van uw gevoelige informatie naar een back-upaccount maken en deze later oproepen.

#### **Een Google-account gebruiken**

1 Tik op **Instellingen** op het scherm Apps.

2 Tik op **Back-up maken en terugzetten** en vink **Back-up mijn gegevens** aan.

3 Tik op **Back-up van account** en selecteer een account dat u als back-upaccount wilt instellen.

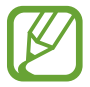

Als u gegevens wilt herstellen, moet u zich aanmelden bij uw Google-account via de instelwizard. U kunt de instelwizard starten en openen door het apparaat terug te zetten naar de fabrieksinstellingen. Als u zich niet aanmeldt bij uw Google-account via de instelwizard, kunt u de back-upgegevens niet herstellen.

#### **Een Samsung-account gebruiken**

- 1 Tik op het scherm Apps op **Instellingen** <sup>→</sup> **Account toevoegen** <sup>→</sup> **Samsung account** en meld u aan bij uw Samsung-account.
- 2 Tik op **Instellingen** op het scherm Apps.
- 3 Tik op **Samsung account** <sup>→</sup> **Back-up**, vink de items aan waarvan u een back-up wilt maken en tik op **Nu back-up maken** → **Back-up**.

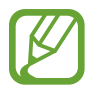

Als u gegevens wilt herstellen, opent u het scherm Apps, tikt u op **Instellingen** → **Samsung account** → **Herstel**, selecteert u de items en tikt u op **Nu herstellen**.

# **Fabrieksinstellingen herstellen**

Alle instellingen en gegevens op het apparaat wissen. Voordat u de fabrieksinstellingen van het apparaat herstelt, moet u een back-up van alle belangrijke gegevens op het apparaat maken. Raadpleeg [Een back-up maken van gegevens of gegevens terugzetten](#page-88-0) voor meer informatie.

Tik op het scherm Apps op **Instellingen** → **Back-up maken en terugzetten** → **Standaardgegevens herstellen** → **Apparaat resetten** → **Alles verwijderen**. Het apparaat wordt automatisch opnieuw gestart.

# **Instellingen**

# **Over Instellingen**

Gebruik deze app om het apparaat te configureren, app-opties in te stellen en accounts toe te voegen.

Tik op **Instellingen** op het scherm Apps.

# **DRAADLOOS EN NETWERKEN**

#### **Wi-Fi**

Schakel de Wi-Fi-functie in om verbinding te maken met een Wi-Fi-netwerk en toegang te krijgen tot internet of andere netwerkapparaten.

Tik op het scherm Instellingen op **Wi-Fi** en tik op de schakelaar **Wi-Fi** om deze in te schakelen.

Het apparaat kan een stabiele netwerkverbinding behouden door automatisch het Wi-Fi- of mobiel netwerk te selecteren dat het sterkste signaal gebruikt. Als u automatisch wilt wisselen tussen netwerken, tikt u op **Slimme netwerkwissel**.

Als u opties wilt gebruiken, tikt u op .

- **Scannen**: naar beschikbare netwerken zoeken.
- **Wi-Fi Direct**: activeer Wi-Fi Direct en koppel apparaten direct via Wi-Fi om bestanden te delen.
- **Geavanceerd**: Wi-Fi-instellingen aanpassen.
- **WPS-drukknop**: verbinding maken met een beveiligd Wi-Fi-netwerk met een WPS-knop.
- **WPS PIN invoeren**: verbinding maken met een beveiligd Wi-Fi-netwerk met een WPS-pincode.

#### **Wi-Fi-slaapbeleid instellen**

#### Tik op → **Geavanceerd** → **Wi-Fi ingeschakeld laten in slaapstand**.

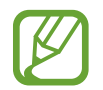

Wanneer het scherm wordt uitgeschakeld, schakelt het apparaat automatisch de Wi-Fiverbindingen uit. Wanneer dit gebeurt, maakt het apparaat automatisch verbinding met mobiele netwerken als er is ingesteld dat deze moeten worden gebruikt. Hiervoor kunnen kosten voor gegevensoverdracht in rekening worden gebracht. Als u extra kosten wilt vermijden, moet u deze optie instellen op **Altijd**.

#### **Netwerkmelding instellen**

Het apparaat kan actieve Wi-Fi-netwerken detecteren en een pictogram weergeven op de statusbalk om aan te geven wanneer een netwerk beschikbaar is.

Tik op : → Geavanceerd en tik op Netwerkmelding om deze functie in te schakelen.

#### **Wi-Fi Direct**

De functie Wi-Fi Direct verbindt apparaten rechtstreeks via een Wi-Fi-netwerk zonder een toegangspunt.

Tik op → **Wi-Fi Direct**.

### **Bluetooth**

De Bluetooth-functie inschakelen om over korte afstanden informatie uit te wisselen.

Tik op het scherm Instellingen op **Bluetooth** en tik op de schakelaar **Bluetooth** om deze in te schakelen.

Als u meer opties wilt gebruiken, tikt u op .

- **Time-out zichtbaarheid**: instellen hoe lang het apparaat zichtbaar is.
- **Ontvangen bestanden**: ontvangen bestanden weergeven via Bluetooth.

# **Tethering en Mobiele hotspot**

Gebruik het apparaat als mobiele hotspot om de mobiele gegevensverbinding van uw apparaat met andere apparaten te delen. Zie [Tethering en Mobiele hotspot](#page-33-0) voor meer informatie.

Tik op het scherm Instellingen op **Tethering en Mobiele hotspot**.

- **Mobiele hotspot**: gebruik de mobiele hotspot om de mobiele gegevensverbinding van het apparaat te selecteren met computers of andere apparaten via het Wi-Fi-netwerk. U kunt deze functie gebruiken wanneer de netwerkverbinding niet beschikbaar is.
- **USB-tethering**: gebruik USB-tethering om de mobiele gegevensverbinding van het apparaat te delen met een computer via USB. Wanneer het apparaat vervolgens op een computer is aangesloten, wordt het als draadloos modem voor de computer gebruikt.
- **Bluetooth-tethering**: gebruik Bluetooth-tethering om de mobiele gegevensverbinding van het apparaat te delen met computers of andere apparaten via Bluetooth.

# **Vliegtuigstand**

Alle draadloze functies van het apparaat uitschakelen. U kunt alleen diensten gebruiken waarvoor geen netwerk vereist is.

Tik op het scherm Instellingen op **Vliegtuigstand**.

### **Gegevensgebruik**

U kunt uw gegevensgebruik bijhouden en limietinstellingen aanpassen.

Tik op het scherm Instellingen op **Gegevensgebruik**.

- **Mobiele gegevens**: instellen dat het apparaat gegevensverbindingen moet gebruiken op alle mobiele netwerken.
- **Limiet mobiele geg. instellen**: een limiet instellen voor het gebruik van mobiele gegevens.
- **Cyclus gegevensgebruik**: maandelijkse resetdatum instellen om uw gegevensgebruik over bepaalde periodes in de gaten te houden.

Als u meer opties wilt gebruiken, tikt u op .

- **Roaming**: instellen dat het apparaat gegevensverbindingen moet gebruiken tijdens roaming.
- **Achtergrondgegevens beperken**: instellen dat het apparaat de synchronisatie op de achtergrond uitschakelt bij het gebruik van een mobiel netwerk.
- **Gegevens automatisch synchroniseren**: het automatisch synchroniseren van apps, zoals Agenda of E-mail, in- of uitschakelen. In **Instellingen** → **ACCOUNTS** kunt u per account selecteren welke informatie u wilt synchroniseren.
- **Wi-Fi-gebruik tonen**: instellen dat het apparaat het gegevensgebruik via Wi-Fi weergeeft.
- **Mobiele hotspots**: mobiele hotspots selecteren om te voorkomen dat apps die op de achtergrond worden uitgevoerd hier gebruik van kunnen maken.

### **NFC**

De NFC-functie inschakelen voor lezen of schrijven van iNFC-tags die informatie bevatten.

Tik op het scherm Instellingen op **NFC** en tik op de schakelaar **NFC** om deze in te schakelen.

- **Android Beam**: de Android Beam-functie inschakelen om gegevens zoals webpagina's en contacten naar NFC-apparatuur te verzenden.
- **Tikken en betalen**: de standaardbetalingsapp instellen voor betalingen via mobiel.

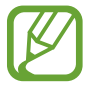

De lijst met betalingsservices omvat mogelijke niet alle beschikbare betalings-apps.

#### **Meer netwerken**

Instellingen aanpassen om netwerken te beheren.

Tik op het scherm Instellingen op **Meer netwerken**.

#### **Standaard berichtenapp**

De standaardapp selecteren die u wilt gebruiken voor berichten.

#### **VPN**

Virtual Private Networks (VPN's) instellen en hiermee verbinding maken.

#### **Mobiele netwerken**

- **Mobiele gegevens**: instellen dat het apparaat gegevensverbindingen moet gebruiken op alle mobiele netwerken.
- **Roaming**: instellen dat het apparaat gegevensverbindingen moet gebruiken tijdens roaming.
- **Namen toegangspunten**: de namen van toegangspunten (APN's) instellen.
- **Netwerkmodus**: een netwerktype selecteren.
- **Netwerkoperators**: zoeken naar beschikbare netwerken en een netwerk voor roaming selecteren.

# **APPARAAT**

# **Vergrendelscherm**

Instellingen wijzigen voor het vergrendelde scherm.

Tik op het scherm Instellingen op **Vergrendelscherm**.

- **Schermvergrendeling**: de schermvergrendelingsfunctie inschakelen. De volgende opties kunnen verschillen, afhankelijk van de geselecteerde functie voor schermvergrendeling.
- **Dubbele klok**: instellen dat het apparaat twee klokken weergeeft.
- **Datum tonen:** instellen dat het apparaat de datum weergeeft bij de klok.
- **Sneltoets camera:** instellen dat de camerasnelkoppeling op het vergrendelde scherm wordt weergegeven.

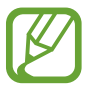

De beschikbaarheid van deze functie is afhankelijk van uw regio of serviceprovider.

- **Gegevens eigenaar**: gegevens ingeven die bij de klok worden weergegeven.
- **Ontgrendeleffect**: een effect selecteren dat wordt weergegeven wanneer u het scherm ontgrendelt.
- **Help-tekst**: instellen dat het apparaat de helptekst weergeeft op het vergrendelde scherm.

### **Geluid**

U kunt de instellingen voor diverse geluiden op het apparaat wijzigen.

Tik op het scherm Instellingen op **Geluid**.

- **Volume**: het volume voor beltonen, muziek, video's, systeemgeluiden en meldingen instellen.
- **Beltonen**: een beltoon voor inkomende oproepen toevoegen of selecteren.
- **Trillen bij overgaan**: instellen dat bij inkomende oproepen zowel een beltoon als een trilsignaal wordt gebruikt.
- **Toon kiestoetsenblok**: instellen dat het apparaat een geluid laat horen wanneer u tikt op toetsen van het toetsenbord.
- **Aanraakgeluiden**: instellen dat het apparaat een geluid laat horen wanneer u een app of een optie op het aanraakscherm selecteert.
- **Geluid schermvergrendeling**: instellen dat het apparaat een geluid laat horen wanneer u het aanraakscherm vergrendelt of ontgrendelt.

# **Display**

Hier kunt u de instellingen voor het scherm wijzigen.

Tik op het scherm Instellingen op **Display**.

- **Achtergrond**:
	- **Startscherm**: een achtergrondafbeelding selecteren voor het startscherm.
	- **Vergrendelscherm**: een achtergrondafbeelding selecteren voor het vergrendelde scherm.
	- **Start- en vergrendelscherm**: een achtergrondafbeelding selecteren voor het startscherm en het vergrendelscherm.
- **Meldingenvenster**: de items aanpassen die worden weergegeven op het meldingenvenster.
	- **Helderheid aanpassen**: instellen dat het apparaat de balk voor het aanpassen van de helderheid weergeeft op het bedieningspaneel.
	- **Snelle instelknoppen instellen**: de knoppen voor snel instellen die op het bedieningspaneel zichtbaar zijn, anders indelen.
- **Helderheid**: de helderheid van het scherm aanpassen.
- **Scherm automatisch draaien**: de interface instellen om automatisch te draaien wanneer u het apparaat draait.
- **Time-out scherm**: instellen na hoeveel tijd de achtergrondverlichting van het scherm moet worden uitgeschakeld.
- **Dagdromen**: instellen dat het apparaat een schermbeveiliging weergeeft wanneer het apparaat is verbonden met een desktopdock of bezig is met opladen.
- **Letterstijl**: het lettertype voor de schermtekst wijzigen.
- **Tekstgrootte**: de grootte van het lettertype wijzigen.
- **Leesbaarheid verbeteren**: de tekst scherper maken voor betere leesbaarheid.
- Batterijpercentage weergeven: instellen om het apparaat de resterende gebruiksduur van de batterij te laten zien.

# **Oproepen**

De instellingen aanpassen voor belfuncties.

Tik op het scherm Instellingen op **Oproepen**.

- **Berichten voor geweigerde oproepen instellen**: het bericht toevoegen of bewerken dat wordt verzonden wanneer u een oproep weigert.
- **Oproepen beantwoorden/beëindigen**:
	- **Start-toets neemt oproepen aan**: instellen dat een oproep wordt beantwoord wanneer u op de starttoets drukt.
	- **Aan/uit-toets einde oproep**: instellen dat een oproep wordt beëindigd wanneer u op de aan/uit-toets drukt.
- **Extra instellingen**:
	- **Beller-id**: uw nummer weergaven aan andere partijen voor uitgaande oproepen.
	- **Oproepen doorschakelen**: hier kunt u oproepen doorschakelen naar een ander nummer.
	- **Automatisch netnummer**: het apparaat instellen om automatisch een voorvoegsel (netnummer of landcode) in te voegen voor een telefoonnummer.
	- **Oproepen blokkeren**: inkomende of uitgaande oproepen blokkeren.
	- **Wisselgesprek**: waarschuwingen van inkomende oproepen toestaan tijdens een oproep actief.
	- **FDN-nummers**: de FDN-modus in- of uitschakelen om oproepen te beperken naar nummers in de FDN-lijst. Geef de PIN2 in die is geleverd bij uw SIM- of USIM-kaart.
- **Beltonen en toetstonen**:
	- **Beltonen**: een beltoon voor inkomende oproepen toevoegen of selecteren.
	- **Trillen bij overgaan**: instellen dat bij inkomende oproepen zowel een beltoon als een trilsignaal wordt gebruikt.
	- **Toon kiestoetsenblok**: instellen dat het apparaat een geluid laat horen wanneer u tikt op knoppen op het toetsenbord.
- **Mijn video verbergen**: een afbeelding selecteren die aan de andere partij wordt getoond.
- **VOICEMAIL**:
	- **Voicemailservice**: uw voicemailserviceprovider selecteren of instellen.
	- **Voicemailinstellingen**: het nummer ingeven om toegang te krijgen tot de voicemailservice. U krijgt dit nummer van uw provider.
- **Accounts**: het apparaat instellen om IP-oproepen te accepteren en uw accounts in te stellen voor IP-oproepservices.
- **Internetbellen gebruiken**: instellen of uw IP-oproepservices wilt gebruiken voor alle oproepen of alleen voor IP-oproepen.

# **Opslag**

Geheugeninformatie van uw apparaat en geheugenkaart weergeven of een geheugenkaart formatteren.

Tik op het scherm Instellingen op **Opslag**.

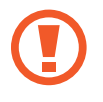

Als u een geheugenkaart formatteert, worden alle gegevens definitief van de kaart verwijderd.

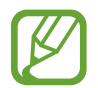

De feitelijk beschikbare capaciteit van het interne geheugen is minder dan de gespecificeerde capaciteit, een gedeelte van het geheugen wordt namelijk gebruikt door het besturingssysteem en de standaardapps. De beschikbare capaciteit kan veranderen wanneer u het apparaat upgrade.

# **Batterij**

Weergeven hoeveel stroom wordt verbruikt door de batterij van uw apparaat.

Tik op het scherm Instellingen op **Batterij**.

Batterijpercentage weergeven: instellen om het apparaat de resterende gebruiksduur van de batterij te laten zien.

# **Applicatiebeheer**

De apps op het apparaat weergeven en beheren. Tik op het scherm Instellingen op **Applicatiebeheer**.

# **PERSOONLIJK**

## **Locatie**

U kunt instellingen wijzigen voor machtigingen voor locatiegegevens.

Tik op het scherm Instellingen op **Locatie** en tik op de schakelaar **Locatie** om deze in te schakelen.

- **Stand**: een methode voor het verzamelen van uw locatiegegevens selecteren.
- **RECENTE LOCATIEVERZOEKEN**: hier kunt u zien welke apps u om uw huidige locatie-informatie vragen en wat het batterijverbruik is.
- **LOCATIESERVICES**: hier kunt u zien welke locatieservices uw apparaat gebruikt.

# **Beveiliging**

Instellingen wijzigen voor het beveiligen van het apparaat en de SIM- of USIM-kaart.

Tik op het scherm Instellingen op **Beveiliging**.

• **Apparaat coderen**: een wachtwoord instellen voor versleuteling van gegevens die op het apparaat zijn opgeslagen. Elke keer als u het apparaat aanzet, moet u dit wachtwoord ingeven.

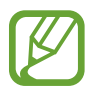

Laad eerst de batterij op voordat u deze instelling activeert. Versleuteling van uw gegevens kan meer dan een uur duren.

• **Externe SD-kaart coderen**: instellen dat het apparaat bestanden op een geheugenkaart codeert.

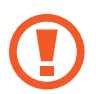

Als u met deze instelling ingeschakeld besluit tot resetten van de standaardwaarden, zal het apparaat de versleutelde bestanden niet meer kunnen lezen. Schakel deze instelling dus altijd uit voordat u het apparaat reset.

- **Externe besturingselementen**: instellen dat het apparaat via internet (op afstand) controle heeft over uw kwijtgeraakte of gestolen apparaat. Als u deze functie wilt gebruiken, moet u zich inloggen bij uw Samsung-account.
	- **ACCOUNTREGISTRATIE**: uw Samsung-account toevoegen of weergeven.
	- **Draadloze netwerken gebruiken**: instellen dat het apparaat locatiegegevens mag verzamelen of de locatie van uw kwijtgeraakte of gestolen apparaat mag bepalen via Wi-Fi of een mobiel netwerk.
- **Waarschuwing SIM-kaart vervangen**: de functie voor het terugvinden van uw mobiele apparaat in- en uitschakelen. Deze functie helpt u bij het terugvinden van een kwijtgeraakt of gestolen toestel.
- **Ga naar website**: de website voor het terugvinden van uw mobiele apparaat openen [\(findmymobile.samsung.com\)](http://findmymobile.samsung.com). U kunt uw verloren of gestolen apparaten opzoeken en besturen op de website Mijn mobiel traceren.
- **SIM-kaartvergrendeling instellen**:
	- **SIM-kaart vergrendelen**: de functie voor PIN-vergrendeling in- of uitschakelen. Deze functie zorgt dat het apparaat pas kan worden gebruikt nadat de PIN-code is ingegeven.
	- **SIM-pincode wijzigen**: de PIN-code van de SIM- of USIM-kaart wijzigen.
- **Wachtwoorden zichtbaar**: u kunt instellen dat het apparaat wachtwoorden weergeeft wanneer ze worden ingegeven.
- **Apparaatbeheerders**: de apparaatbeheerprogramma's weergeven die op uw apparaat zijn geïnstalleerd. U kunt toestaan dat apparaatbeheerders een nieuw beleid op uw apparaat toepassen.
- **Onbekende bronnen**: het apparaat instellen om de installatie van applicaties van onbekende bronnen toe te staan.
- **Apps verifiëren**: instellen dat het apparaat apps eerst moet controleren op schadelijke inhoud voordat ze worden geïnstalleerd.
- **Beveiligingsupdate**: instellen dat het apparaat controleert op beveiligingsupdates en deze downloadt.
- **Opslagtype**: het opslagtype voor bestanden met persoonsgegevens instellen.
- **Vertrouwde aanmeldgegevens**: certificaten en referenties gebruiken om te zijn verzekerd van een veilig gebruik van diverse apps.
- **Installeren uit apparaatopslag**: gecodeerde certificaten installeren die zijn opgeslagen op de USB-opslag.
- **Aanmeldgegevens wissen**: de referentiegegevens van het apparaat verwijderen en het wachtwoord resetten.

### **Taal en invoer**

De instellingen voor tekstinvoer wijzigen. Sommige opties zijn wellicht niet beschikbaar afhankelijk van de geselecteerde taal.

Tik op het scherm Instellingen op **Taal en invoer**.

#### **Taal**

Een displaytaal voor alle menu's en apps selecteren.

#### **Standaard**

Een standaardtoetsenbordtype voor tekstinvoer selecteren.

#### **Samsung-toetsenbord**

Als u de instellingen voor het Samsung-toetsenbord wilt wijzigen, tikt u op  $\ddot{\mathbf{x}}$ .

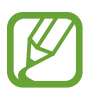

De beschikbare opties kunnen afwijken, afhankelijk van de regio of serviceprovider.

- **Nederlands**: een standaard toetsenbordindeling instellen.
- **Invoertalen selecteren**: de talen voor tekstinvoer selecteren.
- **Voorspellende tekst**: voorspellende tekststand inschakelen om aan de hand van uw invoer woorden te voorspellen en woordsuggesties weer te geven. U kunt ook de instellingen voor woordsuggesties aanpassen.
- **Automatische vervanging**: instellen dat het apparaat verkeerd gespelde en onvolledige woorden corrigeert door te tikken op de spatiebalk of een leesteken.
- **Automatisch hoofdletters**: instellen dat het apparaat de eerste letter na een laatste leesteken, zoals een punt, vraagteken of uitroepteken, automatisch als hoofdletter schrijft.
- **Automatische spatiëring**: het apparaat instellen zodat er automatisch een spatie wordt ingevoerd tussen woorden.
- **Automatisch punt**: instellen dat er een punt wordt ingevoegd wanneer u op de spatiebalk dubbeltikt.
- **OVER TOETSENBORD VEGEN**:
	- **Geen**: het apparaat instellen om de functie Toetsenbord vegen uit te schakelen.
	- **Doorlopende invoer**: instellen dat tekst kan worden ingegeven door over het toetsenbord van het apparaat te vegen.
	- **Cursorbesturing**: slimme toetsenbordnavigatie inschakelen om de cursor te verplaatsen door het toetsenbord te scrollen.
- **Geluid**: instellen dat het apparaat een geluid laat horen wanneer u een toets aanraakt.
- **Pop-up bij toetsaanslag**: het apparaat zo instellen dat een voorbeeldweergave wordt getoond van elke letter die u intoetst.
- **Instellingen resetten**: de Samsung-toetsenbordinstellingen resetten.

#### **Google Spraakgestuurd typen**

Als u de instellingen voor spraakinvoer wilt wijzigen, tikt u op  $\ddot{\phi}$ .

- **Invoertalen selecteren**: de talen voor tekstinvoer selecteren.
- **Ruw taalgebruik blokkeren**: instellen dat het apparaat geen aanstootgevende woorden overneemt bij spraakinvoer.

#### **Gesproken zoekopdrachten**

- **Taal**: een taal voor de spraakherkenningsfunctie selecteren.
- **Spraakuitvoer**: instellen dat het apparaat gesproken feedback geeft om u te waarschuwen voor de volgende actie.
- **"OK Google"-detectie**: het apparaat instellen om stemherkenning te beginnen wanneer u de wekopdracht zegt, terwijl u de zoekapp gebruikt.

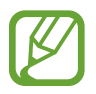

De beschikbaarheid van deze functie is afhankelijk van uw regio of serviceprovider.

- **Ruw taalgebruik blokkeren**: aanstootgevende woorden verbergen in de resultaten van gesproken zoekopdrachten.
- **Bluetooth-headset**: instellen dat het apparaat zoeken op spraak toestaat met een Bluetoothheadset wanneer deze is aangesloten op het apparaat.

#### **Opties Tekst naar spraak**

- **VOORKEUR TTS-ENGINE**: een engine voor spraaksynthese selecteren. Als u de instellingen voor spraaksynthese wilt wijzigen, tikt u op  $\ddot{\mathbf{\LARGE}}$ .
- **Spraaksnelheid**: een snelheid selecteren voor de tekst-naar-spraak-functie.
- **Naar voorbeeld luisteren**: voorbeeld van gesproken tekst beluisteren.
- **Standaard taalstatus**: de status van de standaardtaal van de tekst-naar-spraak-functie weergeven.

#### **Snelheid aanwijzer**

De snelheid aanpassen voor de op uw apparaat aangesloten muis of trackpad.

### **Back-up maken en terugzetten**

De instellingen wijzigen voor het beheren van instellingen en gegevens.

Tik op het scherm Instellingen op **Back-up maken en terugzetten**.

- **Back-up mijn gegevens:** instellen dat het apparaat een back-up van uw instellingen en appgegevens maakt op de server van Google.
- **Back-up van account**: account voor back-ups bij Google instellen of aanpassen.
- **Automatisch herstellen**: instellen dat het apparaat uw instellingen en appgegevens terugzet wanneer de apps opnieuw worden geïnstalleerd op het apparaat.
- **Standaardgegevens herstellen**: uw instellingen naar de fabriekswaarden resetten en al uw gegevens wissen.

# **ACCOUNTS**

### **Account toevoegen**

E-mail- of SNS-accounts toevoegen. Tik op het scherm Instellingen op **Account toevoegen**.

# **SYSTEEM**

### **Datum en tijd**

De volgende instellingen weergeven en aanpassen om te bepalen hoe het apparaat de tijd en datum weergeeft.

Tik op het scherm Instellingen op **Datum en tijd**.

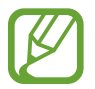

Als de batterij gedurende langere tijd geheel leeg is of wordt verwijderd uit het apparaat, worden de tijd en datum gereset.

- **Automatisch datum en tijd**: automatisch de tijd en datum bijwerken wanneer u naar een andere tijdzone reist.
- **Automatische tijdzone**: instellen dat het apparaat tijdzonegegevens ontvangt van het netwerk wanneer u een tijdzone overschrijdt.
- **Datum instellen**: de huidige datum handmatig instellen.
- **Tijd instellen**: de huidige tijd handmatig instellen.
- **Tijdzone selecteren**: de eigen tijdzone instellen.
- **24-uurs indeling gebruiken**: de tijd weergeven in 24uurs-notatie.
- **Datumnotatie selecteren:** een datumnotatie selecteren.

## **Toegankelijkheid**

Met deze functie krijgt u toegang tot instellingen voor het verbeteren van de toegankelijkheid van het apparaat. Zie [Over Toegankelijkheid](#page-104-0) voor meer informatie.

Tik op het scherm Instellingen op **Toegankelijkheid**.

### **Afdrukken**

Instellingen configureren voor printerplug-ins die zijn geïnstalleerd op het apparaat. U kunt beschikbare printers zoeken of handmatig een printer toevoegen om bestanden af te drukken via Wi-Fi of cloudservices.

Tik op het scherm Instellingen op **Afdrukken**.

### **Toestel-info**

Apparaatgegevens openen, de apparaatnaam bewerken of apparaatsoftware bijwerken.

Tik op het scherm Instellingen op **Toestel-info**.

# **Toegankelijkheid**

# <span id="page-104-0"></span>**Over Toegankelijkheid**

Toegankelijkheidsmenu's zijn speciale functies voor mensen met bepaalde fysieke beperkingen, zoals een slecht gezichtsvermogen of een gehooraandoening. U kunt de volgende functies gebruiken:

- TalkBack
- De tekstgrootte wijzigen
- Het scherm vergroten
- Meldingsherinneringen
- Alle geluiden uitschakelen
- Flitsmelding
- De geluidsbalans aanpassen
- Monogeluidstand
- Hulpmenu's
- Vertraging bij tikken en vasthouden instellen
- Interactiebeheerstand
- De methode wijzigen voor het beantwoorden of beëindigen van oproepen

Als u toegankelijkheidsmenu's wilt gebruiken, opent u het scherm Apps, tikt u op **Instellingen** → **Toegankelijkheid**.

# **Gesproken feedback (TalkBack)**

# **TalkBack in- of uitschakelen**

Wanneer u TalkBack inschakelt, leest het apparaat de tekst op het scherm of bepaalde functie hardop voor. Deze functie is nuttig als u het scherm moeilijk kunt zien.

1 Tik op het scherm Apps op **Instellingen** <sup>→</sup> **Toegankelijkheid** <sup>→</sup> **TalkBack**.

2 Tik op de schakelaar **TalkBack** om deze in te schakelen.

Als u TalkBack wilt uitschakelen, tikt u op de schakelaar **TalkBack** en tikt u snel twee keer ergens op het scherm.

3 Tik op **OK**.

Als u TalkBack wilt uitschakelen, tikt u op **OK** en tikt u snel twee keer ergens op het scherm.

Wanneer u TalkBack activeert, geeft het apparaat gesproken feedback en leest het de functies voor die u selecteert. Het apparaat geeft ook gesproken feedback weer wanneer het scherm wordt uitgeschakeld of wanneer u nieuwe meldingen krijgt, enzovoort.

Als u **Verkennen via aanraking** inschakelt terwijl u TalkBack gebruikt, leest het apparaat bepaalde items hardop voor. Het apparaat leest eerst de items hardop voor wanneer u erop tikt. Vervolgens voert het apparaat de functie uit of wordt de app geopend als u ergens anders snel twee keer op het scherm tikt. Als **Verkennen via aanraking** is uitgeschakeld, kan het apparaat verschillende bewerkingen niet uitvoeren waarvoor vingergebaren nodig zijn.

Als u **Verkennen via aanraking** wilt inschakelen, opent u het scherm Apps, tikt u op **Instellingen** → **Toegankelijkheid** → **TalkBack** → **Instellingen** en vinkt u **Verkennen via aanraking** aan.

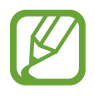

Sommige functies zijn niet beschikbaar wanneer u TalkBack gebruikt.

### **Het scherm bedienen met vingergebaren**

U kunt verschillende vingergebaren gebruiken om het scherm te bedienen terwijl u TalkBack gebruikt. Als **Verkennen via aanraking** is uitgeschakeld, kan het apparaat enkele bewerkingen niet uitvoeren waarvoor vingergebaren nodig zijn.

Als u **Verkennen via aanraking** wilt inschakelen, opent u het scherm Apps, tikt u op **Instellingen** → **Toegankelijkheid** → **TalkBack** → **Instellingen** en vinkt u **Verkennen via aanraking** aan.

- Het scherm verkennen: plaats een vinger op het scherm en beweeg uw vinger om het scherm te verkennen. Als u een item selecteert en het blijft aanraken, wordt het item hardop voorgelezen door het apparaat. Wanneer u uw vinger optilt, wordt het item onder uw vinger geselecteerd.
- Items selecteren: tik op een item om het te selecteren. Of selecteer een item en blijf het vasthouden terwijl u het scherm verkent en til dan uw vinger op.
- Een geselecteerd item openen: til uw vinger op van het item wanneer het gewenste item wordt voorgelezen tijdens het hardop voorlezen van de geselecteerde items. Tik dan twee keer snel op het scherm.
- Het vorige item selecteren: scrol op het scherm snel omhoog of naar links met één vinger.
- Het volgende item selecteren: scrol op het scherm snel omlaag of naar rechts met één vinger.
- Door lijsten scrollen: scrol op het scherm omhoog of omlaag met twee vingers.
- Terugkeren naar de vorige pagina: scrol op het scherm naar rechts met twee vingers.
- Naar de vorige pagina gaan: scrol op het scherm naar links met twee vingers.
- Het scherm ontgrendelen: scrol op het scherm in een willekeurige richting met twee vingers binnen het schermgebied dat u wilt ontgrendelen.
- Het meldingenvenster openen: sleep de bovenkant van het scherm omlaag met twee vingers.

U kunt de instellingen voor vingergebaren voor TalkBack configureren onder **Gebaren beheren**. Raadpleeg [Instellingen voor vingergebaren configureren](#page-107-0) voor meer informatie.

### <span id="page-107-0"></span>**Instellingen voor vingergebaren configureren**

U kunt acties uitvoeren met vingergebaren terwijl u TalkBack gebruikt. U kunt acties uitvoeren, zoals terugkeren naar het vorige scherm, het startscherm openen, enzovoort. Vingergebaren configureren voor gebruik.

#### **Instellingen configureren voor verticale gebaren**

U kunt tweedelige verticale gebaren gebruiken door uw vinger omhoog en omlaag te slepen vanaf de onderzijde van het scherm en andersom.

Tik op het scherm Apps op **Instellingen** → **Toegankelijkheid** → **TalkBack** → **Instellingen** → **Gebaren beheren** → **Tweedelige verticale gebaren**. Selecteer dan één van de volgende functies:

- **Naar het eerste en laatste item op het scherm gaan**: wanneer u uw vinger omhoog en omlaag sleept over het scherm, wordt het eerste item aan de bovenzijde van het scherm geselecteerd. Wanneer u uw vinger omlaag en dan omhoog sleept op het scherm, wordt het laatste item aan de onderzijde van het scherm geselecteerd.
- **Door leesniveaus bladeren**: wanneer u uw vinger omhoog en vervolgens omlaag sleept op het scherm, wordt de leeseenheid gewijzigd. De leeseenheid wordt gewijzigd in pagina, paragraaf, regel, woord, teken en standaard. Wanneer u uw vinger omlaag en dan omhoog sleept op het scherm, worden de leeseenheden omgekeerd gewijzigd.

#### **Instellingen configureren voor snelkoppelingsgebaren**

Gebruik deze functie om acht snelkoppelingsgebaren te configureren. U kunt gebaren configureren, zoals het omlaag slepen van uw vinger en dan naar rechts zonder uw vinger op te tillen, en meer. U kunt snelkoppelingsgebaren gebruiken of functies aan lege snelkoppelingen toewijzen.

Tik op het scherm Apps op **Instellingen** → **Toegankelijkheid** → **TalkBack** → **Instellingen** → **Gebaren beheren**. Selecteer een gebaar en wijs er een functie aan toe.

De volgende functies zijn beschikbaar:

- **Knop 'Terug'**: teruggaan naar het vorige scherm.
- **Knop 'Startpagina'**: het startscherm openen.
- **Knop 'Recente apps'**: de lijst met recent gebruikte apps openen.
- **Meldingen openen:** het meldingenvenster openen.
- **Menu voor algemene context openen**: het algemene contextmenu openen. Blijf het scherm vasthouden om het algemene contextmenu te openen. U kunt functies zoals **Snelle navigatie**, **Lezen vanaf boven**, **Laatste uiting spellen** en **Lezen vanaf volgend item** gebruiken. Blader dan door de menu's door een cirkel te tekenen met uw vinger zonder deze op te tillen. Wanneer u het menu van uw keuze hebt gevonden, haalt u uw vinger van het menu om het te selecteren.

Tik op **Feedback onderbreken** linksboven op het scherm om de spraakfeedback te pauzeren.

Tik op **Instellingen voor TalkBack** rechtsboven op het scherm om de TalkBack-instellingen te openen. Raadpleeg [Instellingen configureren voor TalkBack](#page-110-0) voor meer informatie.

- **Menu voor lokale context openen**: het lokale contextmenu openen. U kunt een eenheid voor de leestekst selecteren op het scherm. Wanneer u deze functie gebruikt terwijl u tekst ingeeft, zullen contextmenu's, zoals het cursorbesturingsmenu, beschikbaar zijn. Blijf het scherm vasthouden om het contextmenu te openen. Blader dan door de menu's door een cirkel te tekenen met uw vinger zonder deze op te tillen. Wanneer u het menu van uw keuze hebt gevonden, haalt u uw vinger van het menu om het te selecteren.
- **Lezen vanaf boven:** items voorlezen, vanaf het eerste item tot het laatste item.
- **Lezen vanaf volgend item**: items voorlezen, vanaf het item naast het geselecteerde item.

### **Leeseenheden wijzigen**

U kunt luisteren naar de tekst op het scherm wanneer u TalkBack gebruikt. U kunt uw vinger omhoog, omlaag, naar links of naar rechts slepen om de gewenste tekst te selecteren. Het apparaat leest standaard de tekst in het geselecteerde gebied voor. Of u kunt instellen dat het apparaat andere eenheden leest, zoals regels of paragrafen.

#### **Leeseenheden wijzigen met het lokale contextmenu**

- 1 Selecteer een stuk tekst om voor te lezen.
- $2$  Sleep uw vinger omhoog en vervolgens naar rechts zonder het scherm los te laten om het lokale contextmenu te openen.
- 3 Blijf het scherm vasthouden en teken een cirkel met uw vinger om door de menu's te bladeren. Til vervolgens uw vinger op, wanneer u **Detailniveau wijzigen** hoort.
- 4 Blijf het scherm opnieuw vasthouden en teken een cirkel met uw vinger om door de menu's te bladeren. Til vervolgens uw vinger op, wanneer u de gewenste leeseenheid hoort.

Raadpleeg [Instellingen configureren voor snelkoppelingsgebaren](#page-107-0) om de gebaarsnelkoppeling te wijzigen waarmee het lokale contextmenu wordt geopend.

#### **Leeseenheden wijzigen met tweedelige vingergebaren**

Wanneer u uw vinger omhoog en vervolgens omlaag sleept op het scherm, wordt de leeseenheid gewijzigd. De leeseenheid wordt gewijzigd in pagina, paragraaf, regel, woord, teken en standaard. Wanneer u uw vinger omlaag en dan omhoog sleept op het scherm, worden de leeseenheden omgekeerd gewijzigd.

Tik op het scherm Apps op **Instellingen** → **Toegankelijkheid** → **TalkBack** → **Instellingen** → **Gebaren beheren** → **Tweedelige verticale gebaren** → **Door leesniveaus bladeren**.

U kunt de tekst beluisteren naast de huidig geselecteerde tekst met de huidige leeseenheid. Als u het volgende gedeelte tekst wilt beluisteren, sleept u met uw vinger omlaag of naar rechts op het scherm. Ook kunt u de tekst beluisteren voor de momenteel geselecteerde tekst met de huidige leeseenheid. Als u het vorige gedeelte tekst wilt beluisteren, sleept u met uw vinger omlaag of naar links op het scherm.

### **TalkBack pauzeren**

Open het algemene contextmenu door met uw vinger omlaag en dan naar rechts te slepen op het scherm zonder deze op te tillen. Wanneer u **Feedback onderbreken** selecteert in de linkerbovenhoek van het scherm, wordt TalkBack gepauzeerd.

Wanneer TalkBack is gepauzeerd, kunt u dit weer inschakelen door het scherm in te schakelen, of met andere methoden. Als u de manier wilt wijzigen voor het hervatten van TalkBack, opent u het scherm Apps, tikt u op **Instellingen** → **Toegankelijkheid** → **TalkBack** → **Instellingen** → **Hervatten uit opgeschorte toestand**. Selecteer vervolgens een optie.

Raadpleeg [Instellingen configureren voor snelkoppelingsgebaren](#page-107-0) om de gebaarsnelkoppeling te wijzigen waarmee het algemene contextmenu wordt geopend.

### **De snelle navigatiefunctie gebruiken**

Met de snelle navigatiefunctie kunt u toegang tot menu's krijgen door een cirkel op het scherm te tekenen zonder omhoog of omlaag te scrollen om een item te selecteren.

Open het algemene contextmenu door met uw vinger omlaag en dan naar rechts te slepen op het scherm zonder deze op te tillen. Blijf het scherm vasthouden en teken met uw vinger een cirkel om het menu om door de menu's te bladeren. Til vervolgens uw vinger op, wanneer u **Snelle navigatie** hoort. Tik nogmaals op het scherm en teken met uw vinger een cirkel om het menu om door de menu's te bladeren. Til vervolgens uw vinger op, wanneer u het gewenste menu hoort.

### **Afbeeldinglabels toevoegen en beheren**

U kunt labels toewijzen aan afbeeldingen op het scherm. Het apparaat leest de labels voor wanneer de afbeeldingen zijn geselecteerd. U kunt labels toevoegen aan afbeeldingen zonder label met het lokale contextmenu.

Open het lokale contextmenu door uw vinger omhoog en dan naar rechts te slepen op het scherm zonder deze op te tillen. Blijf het scherm vasthouden en teken met uw vinger een cirkel om het menu om door de menu's te bladeren. Als u het menu Label toevoegen hoort, tilt u uw vinger op om labels toe te voegen.

Als u labels wilt weergeven, opent u het scherm Apps, tikt u op **Instellingen** → **Toegankelijkheid** → **TalkBack** → **Instellingen** → **Aangepaste labels beheren**.

### <span id="page-110-0"></span>**Instellingen configureren voor TalkBack**

Configureer instellingen voor TalkBack voor meer gebruikscomfort.

Tik op het scherm Apps op **Instellingen** → **Toegankelijkheid** → **TalkBack** → **Instellingen**. U kunt het algemene contextmenu ook openen door uw vinger omlaag en dan naar rechts te slepen op het scherm zonder deze op te tillen. Sleep uw vinger vervolgens naar de rechterkant van het scherm en laat deze los wanneer u **Instellingen voor TalkBack** hoort.

Spraakvolume: het volumeniveau voor gesproken feedback aanpassen.

Het volume van gesproken feedback verschilt afhankelijk van het mediavolume. Als u het volume van de media wilt aanpassen, druk u op volumetoets omhoog of omlaag terwijl u luistert naar gesproken feedback. Of tik op het scherm Apps op **Instellingen** → **Geluid** → **Volume** en sleep de volume-instelbalk voor de media-inhoud naar links of rechts.

- **Verschillende toonhoogten gebruiken**: instellen dat het apparaat de tekst zacht voorleest, wanneer tekst wordt ingegeven met een toetsenbord.
- **Toetsenbordecho**: instellen dat het apparaat tekst of symbolen, ingegeven met een toetsenbord, voorleest. U kunt ook het type toetsenbord instellen waarop u deze functie wilt toepassen.
- **Spreken als scherm uit is**: instellen dat het apparaat gesproken feedback geeft wanneer het scherm is uitgeschakeld.
- **Schud om doorlopend lezen te starten**: instellen dat het apparaat de tekst op het scherm voorleest wanneer u met het apparaat schudt. U kunt verschillende schudsnelheden selecteren.
- **Beller-id uitspreken**: instellen dat het apparaat de naam van de beller voorleest wanneer u een inkomende oproep hebt.
- **Trilfeedback**: instellen dat het apparaat trilt wanneer u het scherm verkent.
- **Geluidsfeedback**: instellen dat het apparaat geluid maakt wanneer u op het scherm scrolt, enzovoort.
- **Spraakaudio centraal**: instellen dat het apparaat het mediavolume verlaagt wanneer het apparaat een item voorleest.
- **Geluidsvolume**: het volume van geluiden aanpassen die worden afgespeeld wanneer u het scherm aanraakt om het te bedienen. Deze functie is beschikbaar wanneer **Geluidsfeedback** is geselecteerd.
- **Verkennen via aanraking**: instellen dat het apparaat de items voorleest die u met uw vinger aanraakt. Wanneer u het item van uw keuze hoort, haalt u uw vinger van het item en tikt u twee keer snel ergens op het scherm om het te openen. U kunt naar de gewenste pagina gaan door het scherm naar links of rechts te schuiven met twee vingers. Raadpleeg [Het scherm](#page-106-0)  [bedienen met vingergebaren](#page-106-0) voor meer informatie over het bedienen van een scherm met aanraakbedieningen.
- **Lijsten automatisch scrollen**: instellen dat het apparaat automatisch door de rest van de lijst scrolt die niet op het scherm wordt weergegeven en dat het de items voorleest.
- **Selecteren met één tik**: instellen dat het apparaat het geselecteerde item opent wanneer u het één keer aantikt.
- **Training 'Verkennen via aanraking' starten**: de zelfstudie weergeven van de functie 'Bladeren met aanraakbedieningen'.
- **Gebaren beheren**: acties toewijzen om uit te voeren met vingergebaren voor snelkoppelingen. Raadpleeg [Instellingen voor vingergebaren configureren](#page-107-1) voor meer informatie.
- **Aangepaste labels beheren**: de labels die u hebt toegevoegd weergeven.
- **Hervatten uit opgeschorte toestand**: een methode selecteren om gesproken feedback te hervatten.
- **Ontwikkelaarsinstellingen**: opties voor het ontwikkelen van apps instellen.

### **Wachtwoorden voorlezen**

Instellen dat het apparaat het wachtwoord voorleest wanneer u het wachtwoord ingeeft wanneer TalkBack is ingeschakeld. Gebruik deze functie om er zeker van te zijn dat u het correcte wachtwoord ingeeft.

Tik op het scherm Apps op **Instellingen** → **Toegankelijkheid** en tik op **Wachtwoorden uitspreken**.

### **Tekst-naar-spraak-functies instellen**

De gebruikte tekst-naar-spraak-functies wijzigen die worden gebruikt wanneer TalkBack is ingeschakeld, zoals talen, snelheid, enzovoort.

Tik op het scherm Apps op **Instellingen** → **Toegankelijkheid** → **Opties Tekst naar spraak** en gebruik dan de volgende functies:

- **Samsung tekst naar spraak-engine** / **Google Tekst-naar-spraak-engine**: een applicatie voor de tekst-naar-spraak-functie selecteren.
- **Spraaksnelheid**: een snelheid selecteren voor de tekst-naar-spraak-functie.
- **Naar voorbeeld luisteren**: voorbeeld van gesproken tekst beluisteren. Als het apparaat geen voorbeelden kan voorlezen, tikt u op  $\ddot{\mathbf{x}}$  naast **Samsung tekst naar spraak-engine** of **Google Tekst-naar-spraak-engine** en vervolgens op **Spraakgegevens installeren** om de gegevens voor de tekst-naar-spraak-functie te downloaden en te installeren.
- **Standaard taalstatus**: de status van de huidige taal voor de tekst-naar-spraak-functie weergeven.

### **Tekst ingeven via het toetsenbord**

Om het toetsenbord weer te geven, tikt u op het tekstinvoerveld en tikt u twee keer snel na elkaar op een willekeurig gebied op het scherm.

Wanneer u het toetsenbord met uw vinger aanraakt, leest het apparaat de lettertekens van de toets onder uw vinger voor. Wanneer u het letterteken van uw keuze hoort, haalt u uw vinger van het scherm om het te selecteren. Het letterteken wordt ingegeven en het apparaat leest de tekst voor.

#### **Aanvullende lettertekens ingeven**

Tik op een toets van het toetsenbord en blijf deze vasthouden. Wanneer er aanvullende lettertekens beschikbaar zijn op de toets, verschijnt er een pop-upvenster boven het toetsenbord met de betreffende lettertekens. Als u een teken wilt selecteren, sleept u uw vinger over het scherm totdat u het gewenste teken hoort, waarna u uw vinger optilt.

#### **De invoertaal wijzigen**

Als u invoertalen wilt toevoegen, opent u het scherm Apps, tikt u op **Instellingen** → **Taal en invoer**. Tik dan op naast **Samsung-toetsenbord** → **Invoertalen selecteren** en selecteer de talen die u wilt gebruiken.

Als u de invoertaal wilt wijzigen, tikt u op  $\bigcircled{B}$  en tikt u vervolgens twee keer snel ergens op het scherm.

#### **Tekst bewerken**

Gebruik het lokale contextmenu om de cursor te verplaatsen of om tekst te kopiëren en te plakken.

Open het lokale contextmenu door uw vinger omhoog en dan naar rechts te slepen op het scherm zonder deze op te tillen. Blijf het scherm vasthouden en teken met uw vinger een cirkel om het menu om door het menu te bladeren. Til vervolgens uw vinger op, wanneer u **Detailniveau wijzigen** hoort. Tik nogmaals op het scherm en teken een cirkel om het menu om door de menu's te bladeren. Til vervolgens uw vinger op, wanneer u de gewenste leeseenheid hoort.

Wanneer u tekst bewerkt, kunt u de leeseenheid het beste instellen op 'Woord' of 'Teken'. In selectiestand selecteert het apparaat tekst op basis van de leeseenheid die u hebt geselecteerd. Sleep uw vinger omhoog, omlaag, naar links of naar rechts naar de tekst te luisteren. Wanneer de tekst die u wilt bewerken, wordt voorgelezen, doet u het volgende:

- Tekst wissen: tik op de toets 'Wissen' op het toetsenbord.
- Tekst selecteren met de Selectiestand: activeer de selectiestand om de tekst te selecteren en ernaar te luisteren. Om de selectiestand in te schakelen, opent u het lokale contextmenu en selecteert u **Cursorbediening** → **Selectiemodus starten**. Scrol naar links of rechts om de tekst voor of achter de momenteel geselecteerde tekst te beluisteren. Om de selectiestand uit te schakelen, opent u het lokale contextmenu en selecteert u **Cursorbediening** → **Selectiemodus beëindigen**.
- Volledige tekst selecteren: volledige tekst selecteren: open het lokale contextmenu en selecteer **Cursorbediening** → **Alles selecteren**. Alle tekst in het document zal worden geselecteerd.
- Tekst kopiëren of bijsnijden: tekst selecteren met het lokale contextmenu. Open het lokale contextmenu en selecteer **Cursorbediening**. Selecteer **Kopiëren** om de geselecteerde tekst te kopiëren of selecteer **Knippen** om de geselecteerde tekst te knippen. De geselecteerde tekst wordt naar het klembord gekopieerd.
- Tekst plakken: tekst plakken: plaats de cursor op het punt waar de tekst moet worden ingevoerd, open het lokale contextmenu en selecteer **Cursorbediening** → **Plakken**.

### **Tekst via spraak ingeven**

U kunt tekst ingeven met uw stem. Om het toetsenbord weer te geven, tikt u op het tekstinvoerveld en tikt u twee keer snel na elkaar op een willekeurig gebied op het scherm.

Als u  $\ddot{\bullet}$  blijf vasthouden wordt op het apparaat een pop-upvenster geopend met de opties voor het toetsenbord. Sleep uw vinger over het scherm zonder het op te tillen. Wanneer  $\clubsuit$  is geselecteerd, verwijdert u uw vinger. Zeg vervolgens de woorden die u wilt ingeven in het tekstveld. De gesproken woorden verschijnen als tekst op het scherm en het apparaat leest deze hardop voor.

Als u extra tekst wilt ingeven, tikt u op de microfoontoets en zegt u de woorden.

#### **De invoertaal wijzigen**

Selecteer **Nederlands (Nederland)** en selecteer een taal om de invoertaal te wijzigen terwijl u tekst ingeeft met uw stem.

Als u talen wilt toevoegen aan de lijst, selecteert u **Nederlands (Nederland)** → **Meer talen toevoegen**, schakelt u **Automatisch** uit en selecteert u de talen die u wilt gebruiken.

# **De tekstgrootte wijzigen**

Gebruik deze functie om de tekstgrootte te wijzigen. Het apparaat beschikt over meerdere tekstgrootten voor meer gebruikscomfort voor slechtzienden. De instelling **Enorm** is mogelijk niet beschikbaar in bepaalde apps.

Tik op het scherm Apps op **Instellingen** → **Toegankelijkheid** → **Tekstgrootte**.

# **Het scherm vergroten**

Gebruik deze functie om het scherm te vergroten en op een specifiek gebied in te zoomen.

Tik op het scherm Apps op **Instellingen** → **Toegankelijkheid** → **Vergrotingsgebaren** en tik op de schakelaar **Vergrotingsgebaren** om deze te activeren.

- In- en uitzoomen: tik drie keer snel na elkaar op het scherm om in te zoomen op een specifiek gebied. Tik opnieuw drie keer snel na elkaar op het scherm om terug te gaan.
- Ontdek het scherm door te bladeren: scrol met twee vingers door het vergrote scherm.
- Zoomverhouding aanpassen: tik met twee vingers op het vergrote scherm. Beweeg uw vingers dan uit elkaar of naar elkaar toe om de verhouding aan te passen.
- 
- Toetsenborden op het scherm kunnen niet worden vergroot.
- De prestaties van sommige apps, zoals **Telefoon** en **Calculator**, kunnen worden aangetast terwijl deze functie is ingeschakeld.

# **Flitsmelding instellen**

Instellen dat de flitser knippert wanneer er inkomende oproepen, nieuwe berichten of meldingen zijn.

Tik op het scherm Apps op **Instellingen** → **Toegankelijkheid** en tik op **Flitsmelding**.

# **Alle geluiden uitschakelen**

Instellen dat alle apparaatgeluiden, zoals mediageluiden en de stem van de beller tijdens een gesprek, worden gedempt.

Tik op het scherm Apps op **Instellingen** → **Toegankelijkheid** en tik dan op **Alle geluiden uit**.

# **De geluidsbalans aanpassen**

U kunt de geluidsbalans aanpassen wanneer u een headset gebruikt. Om de geluidsbalans aan te passen, sluit u een headset aan op het apparaat. Tik op het scherm Apps op **Instellingen** → **Toegankelijkheid** → **Geluidsbalans**. Sleep de regelaar naar links of rechts en pas de geluidsbalans aan, tik dan op **Instellen**.

# **Monogeluid**

U kunt instellen dat het apparaat de geluidsuitvoer wijzigt van stereo in mono wanneer een headset wordt aangesloten. Mono-uitvoer combineert stereogeluid tot één signaal dat wordt afgespeeld via alle headsetluidsprekers. Gebruik deze optie als u een gehooraandoening hebt of het eenvoudiger is om één oordopje te gebruiken.

Tik op het scherm Apps op **Instellingen** → **Toegankelijkheid** en tik op **Monogeluid**.

# **Vertraging bij tikken en vasthouden instellen**

Stel de herkenningstijd in voor tikken op het scherm en vinger op het scherm houden. Tik op het scherm Apps op **Instellingen** → **Toegankelijkheid** → **Vertraging bij tikken en vasthouden** en selecteer dan een optie.

# **Interactiebeheer**

Activeer de interactiebeheerstand om de reactie van het apparaat op invoer te beperken tijdens het gebruik van apps. Gebruik deze stand wanneer u anderen alleen beperkte toegang tot en beheer over uw media of gegevens wilt geven.

- 1 Tik op het scherm Apps op **Instellingen** <sup>→</sup> **Toegankelijkheid** <sup>→</sup> **Interactiebeheer**.
- 2 Tik op de schakelaar **Interactiebeheer** om deze in te schakelen.
- $\beta$  Blijf de starttoets en de volumetoets samen ingedrukt houden terwijl u een app gebruikt.

4 Pas de grootte van het venster aan of teken een lijn rond een gebied dat u wilt beperken.

5 Tik op **Ger.**

Het apparaat geeft het beperkte gebied weer. Als u op het scherm tikt of toetsen indrukt, zoals de starttoets, zullen ze niet werken in dit gebied.

Om de interactiebeheerstand uit te schakelen, blijft u de starttoets en de volumetoets samen ingedrukt houden.

# **Oproepen beantwoorden of beëindigen**

U kunt de methode voor het beantwoorden of beëindigen van oproepen wijzigen.

Tik op het scherm Apps op **Instellingen** → **Toegankelijkheid** → **Oproepen beantwoorden/ beëindigen**.

U hebt de volgende opties:

- **Start-toets neemt oproepen aan**: instellen dat een oproep wordt beantwoord wanneer u op de starttoets drukt.
- **Aan/uit-toets einde oproep**: instellen dat een oproep wordt beëindigd wanneer u op de aan/ uit-toets drukt.

# **Andere handige functies gebruiken**

- Met spraak zoeken: gebruik spraakopdrachten om te zoeken naar inhoud op internetpagina's. Gebruik deze functie wanneer u onderweg bent en uw handen niet kunt gebruiken om tekst in te geven. Raadpleeg [Gesproken zoekopdr.](#page-78-0) voor meer informatie.
- Het meldingenvenster gebruiken: sleep de statusbalk omlaag om het meldingenvenster te openen. U kunt gemiste oproepen en nieuwe berichten bekijken, de helderheid van het scherm aanpassen en meer. Raadpleeg [Bedieningspaneel](#page-24-0) voor meer informatie.
- Snelkoppelingen voor contacten gebruiken: u kunt snelkoppelingen voor contacten toevoegen aan het startscherm om eenvoudig oproepen te starten of berichten te verzenden. Raadpleeg [Sneltoetsen voor contacten toevoegen aan het startscherm](#page-49-0) voor meer informatie.
- De spraakrecorder gebruiken: maak opnames of speel spraakmemo's af. Raadpleeg Spraak [recorder](#page-74-0) voor meer informatie.

# **Problemen oplossen**

Voordat u contact opneemt met een Samsung Servicecenter, probeert u de volgende oplossingen. Sommige situaties zijn mogelijk niet van toepassing op uw apparaat.

#### **Wanneer u uw apparaat inschakelt of terwijl u het apparaat gebruikt, wordt u gevraagd een van de volgende codes in te geven:**

- Wachtwoord: als de apparaatvergrendeling is ingeschakeld, moet u het wachtwoord ingeven dat u voor het apparaat hebt ingesteld.
- PIN-code: wanneer u het apparaat voor de eerste keer gebruikt of wanneer het gebruik van een PIN-code is ingeschakeld, moet u de PIN-code ingeven die bij de SIM- of USIM-kaart is verstrekt. U kunt deze functie uitschakelen in het menu SIM-kaart vergrendelen.
- PUK: uw SIM- of USIM-kaart is geblokkeerd, meestal omdat u uw PIN-code meerdere keren onjuist hebt ingegeven. U moet de PUK ingeven die door uw serviceprovider is geleverd.
- PIN2: wanneer u een menu opent waarvoor de PIN2-code is vereist, moet u de PIN2-code ingeven die bij de SIM- of USIM-kaart is geleverd. Neem voor meer informatie contact op met uw serviceprovider.

#### **Uw apparaat geeft netwerk- of servicefoutmeldingen weer**

- Wanneer u zich in een gebied met zwakke signalen of slechte ontvangst bevindt, hebt u mogelijk geen ontvangst. Ga naar een andere locatie en probeer het opnieuw. Terwijl u naar een andere locatie gaat, kunnen er herhaaldelijk foutberichten worden weergegeven.
- U kunt bepaalde opties niet gebruiken zonder abonnement. Neem voor meer informatie contact op met uw serviceprovider.

#### **Uw apparaat wordt niet ingeschakeld**

- Wanneer de batterij volledig is ontladen, wordt uw apparaat niet ingeschakeld. Laad de batterij volledig op voordat u het apparaat inschakelt.
- De batterij is mogelijk niet correct geplaatst. Plaats de batterij opnieuw.
- Veeg beide goudkleurige contactpunten schoon en plaats de batterij opnieuw.

#### **Het aanraakscherm reageert traag of onjuist**

- Als u een beschermhoes of optionele accessoires op het aanraakscherm bevestigt, functioneert het aanraakscherm mogelijk niet correct.
- Als u handschoenen draagt, als uw handen niet schoon zijn wanneer u het aanraakscherm bedient of als u met scherpe voorwerpen of uw vingertoppen op het scherm tikt, functioneert het aanraakscherm mogelijk niet correct.
- Het aanraakscherm kan in vochtige omstandigheden of door blootstelling aan water worden beschadigd.
- Start uw apparaat opnieuw op om tijdelijke softwarefouten te verwijderen.
- Controleer of de software van uw apparaat is bijgewerkt tot de nieuwste versie.
- Als het aanraakscherm is bekrast of beschadigd, gaat u naar een Samsung Servicecenter.

#### **Het apparaat loopt vast of heeft ernstige fouten**

Als uw apparaat vastloopt, moet u mogelijk apps sluiten of de batterij opnieuw plaatsen en het apparaat inschakelen om de functionaliteit te herstellen. Als het apparaat is vastgelopen en niet reageert, houdt u de aan/uit-toets en de volumetoets omlaag minstens 7 seconden ingedrukt om het apparaat opnieuw op te starten.

Als het probleem hiermee niet wordt opgelost, moet u de fabrieksinstellingen resetten. Tik op het scherm Apps op **Instellingen** → **Back-up maken en terugzetten** → **Standaardgegevens herstellen** → **Apparaat resetten** → **Alles verwijderen**. Voordat u de fabrieksinstellingen van het apparaat herstelt, moet u een back-up van alle belangrijke gegevens op het apparaat maken. Als het probleem nog steeds niet is verholpen, neemt u contact op met een Samsung Servicecenter.

#### **Oproepen worden niet verbonden**

- Controleer of u verbinding hebt gemaakt met het juiste mobiele netwerk.
- Controleer of u oproepblokkering niet hebt ingesteld voor het telefoonnummer dat u belt.
- Controleer of u oproepblokkering niet hebt ingesteld voor het inkomende telefoonnummer.

#### **Anderen kunnen u niet horen tijdens een oproep**

- Controleer of u de ingebouwde microfoon niet bedekt.
- Zorg ervoor dat u de microfoon dicht bij uw mond houdt.
- Als u een headset gebruikt, controleert u of deze correct is aangesloten.

#### **Er zijn geluidsecho's tijdens een oproep**

Pas het volume aan door op de volumetoets te drukken of ga naar een andere locatie.

#### **De verbinding met een mobiel netwerk of internet wordt vaak verbroken of de audiokwaliteit is slecht**

- Controleer of u de interne antenne van het apparaat niet blokkeert.
- Wanneer u zich in een gebied met zwakke signalen of slechte ontvangst bevindt, hebt u mogelijk geen ontvangst. U kunt verbindingsproblemen hebben wegens problemen met het basisstation van de serviceprovider. Ga naar een andere locatie en probeer het opnieuw.
- Als u het apparaat gebruikt terwijl u naar een andere locatie gaat, kunnen draadloze netwerkservices worden uitgeschakeld wegens problemen met het netwerk van de serviceprovider.

#### **Het batterijpictogram is leeg**

Uw batterij is bijna leeg. Laad de batterij op of vervang deze.

#### **De batterij laadt niet goed op (voor door Samsung goedgekeurde opladers)**

- Controleer of de oplader correct is aangesloten.
- Als de contactpunten van de batterij vies zijn, wordt de batterij mogelijk niet goed opgeladen of kan het apparaat worden uitgeschakeld. Veeg beide goudkleurige contactpunten schoon en probeer de batterij opnieuw op te laden.
- De batterijen in bepaalde apparaten kunnen niet worden vervangen door de gebruiker. Als dit het geval is, gaat u naar een Samsung Servicecenter om de batterij te laten vervangen.

#### **De batterij loopt sneller leeg dan toen het apparaat net was gekocht**

- Wanneer u de batterij blootstelt aan zeer koude of zeer hete temperaturen, kan de bruikbare lading van de batterij afnemen.
- Het batterijverbruik neemt toe wanneer u berichtfuncties of bepaalde apps, zoals games of internet, gebruikt.
- De batterij is een verbruiksproduct en de bruikbare lading neemt in de loop der tijd af.

#### **Uw apparaat is warm wanneer u het aanraakt**

Wanneer u apps gebruikt waarvoor meer stroom is vereist of langere tijd apps gebruikt op uw apparaat, kan uw apparaat warm aanvoelen. Dit is normaal en heeft geen nadelige invloed op de levensduur of prestaties van het apparaat.

#### **Foutmeldingen worden weergegeven bij het starten van de camera**

Uw apparaat moet beschikken over voldoende geheugen en batterijlading om de camera-app te gebruiken. Als er foutmeldingen worden weergegeven wanneer u de camera start, kunt u het volgende proberen:

- Laad de batterij op vervang deze door een batterij die volledig is opgeladen.
- Maak geheugen beschikbaar door bestanden over te zetten naar een computer of door bestanden te verwijderen van uw apparaat.
- Start het apparaat opnieuw op. Als er nog steeds problemen optreden met de cameraapp nadat u deze tips hebt uitgeprobeerd, moet u contact opnemen met een Samsung Servicecenter.

#### **De fotokwaliteit is slechter dan het voorbeeld**

- De kwaliteit van uw foto's kan verschillen, afhankelijk van de omgeving en de fototechnieken die u gebruikt.
- Als u foto's op donkere plaatsen, 's nachts of binnenshuis maakt, kan beeldruis optreden of kunnen de foto's onscherp zijn.

#### **Foutmeldingen worden weergegeven bij het openen van multimediabestanden**

Als er foutberichten worden weergegeven of multimediabestanden niet worden afgespeeld wanneer u deze opent op uw apparaat, probeert u het volgende:

- Maak geheugen beschikbaar door bestanden over te zetten naar een computer of door bestanden te verwijderen van uw apparaat.
- Zorg ervoor dat het muziekbestand geen DRM-beveiliging heeft. Als het bestand DRMbeveiliging heeft, moet u controleren of u over de juiste licentie of code beschikt om het bestand af te spelen.
- Controleer of de bestandsindelingen worden ondersteund door het apparaat. Als een bestandsindeling niet wordt ondersteund, zoals DivX of AC3, installeert u een app die deze wel ondersteunt. Om te controleren welke bestandsindelingen worden ondersteund door uw apparaat, gaat u naar [www.samsung.com.](http://www.samsung.com)
- Uw apparaat ondersteunt foto's en video's die met het apparaat zijn vastgelegd. Foto's en video's die zijn vastgelegd met andere apparaten, werken mogelijk niet correct.
- Uw apparaat ondersteunt multimediabestanden die zijn geautoriseerd door uw netwerkserviceprovider of providers van aanvullende services. Bepaalde inhoud die afkomstig is van internet, zoals beltonen, video's of achtergronden, werkt mogelijk niet correct.

#### **Kan een ander Bluetooth-apparaat niet vinden**

- Controleer of de draadloze Bluetooth-functie is ingeschakeld op uw apparaat.
- Controleer of de draadloze Bluetooth-functie is ingeschakeld op het apparaat waarmee u verbinding wilt maken.
- Controleer of uw apparaat en het andere Bluetooth-apparaat zich binnen het maximale Bluetooth-bereik (10 m) bevinden.

Als het probleem niet wordt opgelost met de bovenstaande tips, moet u contact opnemen met een Samsung Servicecenter.

#### **Er wordt geen verbinding gemaakt wanneer u het apparaat aansluit op een computer**

- Zorg ervoor dat de USB-kabel die u gebruikt, compatibel is met uw apparaat.
- Controleer of het juiste stuurprogramma is geïnstalleerd en bijgewerkt op uw computer.
- Als u Windows XP gebruikt, moet u controleren of Windows XP Service Pack 3 of hoger is geïnstalleerd op uw computer.
- Controleer of Samsung Kies of Windows Media Player 10 of hoger is geïnstalleerd op uw computer.

#### **Uw apparaat kan uw huidige locatie niet bepalen**

GPS-signalen kunnen worden geblokkeerd op bepaalde locaties, zoals binnenshuis. Stel het apparaat in om Wi-Fi of een mobiel netwerk te gebruiken om uw huidige locatie te bepalen in dergelijke situaties.

#### **Gegevens die waren opgeslagen op het apparaat, zijn verloren gegaan**

Maak altijd een back-up van alle belangrijke gegevens die op het apparaat zijn opgeslagen. Anders kunnen de gegevens niet worden hersteld als deze beschadigd raken of verloren gaan. Samsung is niet verantwoordelijk voor het verlies van gegevens die zijn opgeslagen op het apparaat.

#### **Een kleine opening is zichtbaar rond de buitenzijde van de apparaatbehuizing**

- Deze opening is noodzakelijk voor de fabricage en de onderdelen kunnen enigszins bewegen of trillen.
- De wrijving tussen onderdelen kan ervoor zorgen dat deze opening na verloop van tijd enigszins groter wordt.

\* Drukfouten voorbehouden.

## **Copyright**

Copyright © 2014 Samsung Electronics

Deze gebruiksaanwijzing is beschermd onder internationale auteursrechtwetten.

Geen enkel onderdeel van deze gebruiksaanwijzing mag worden gereproduceerd, gedistribueerd, vertaald of verzonden in welke vorm dan ook of op welke elektronische of mechanische wijze dan ook, inclusief door deze te fotokopiëren, op te nemen of op te slaan in een systeem voor het opslaan en ophalen van informatie, zonder voorafgaande schriftelijke toestemming van Samsung Electronics.

### **Handelsmerken**

- SAMSUNG en het SAMSUNG-logo zijn gedeponeerde handelsmerken van Samsung Electronics.
- Bluetooth<sup>®</sup> is wereldwijd een gedeponeerd handelsmerk van Bluetooth SIG, Inc.
- Wi-Fi®, Wi-Fi Protected Setup™, Wi-Fi Direct™, Wi-Fi CERTIFIED™, en het Wi-Fi-logo zijn gedeponeerde handelsmerken van de Wi-Fi Alliance.
- Alle overige handelsmerken en auteursrechten zijn het eigendom van de betreffende eigenaren.